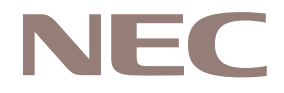

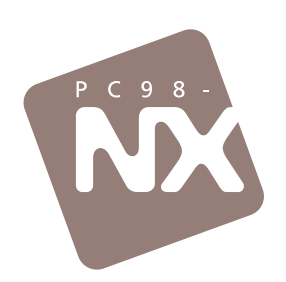

# 「おかしいな?」と思ったときに、この一冊! 購入時の状態に戻すには、このマニュアルで再セットアップを! 日頃の注意でトラブル予防! あったときのQ&A

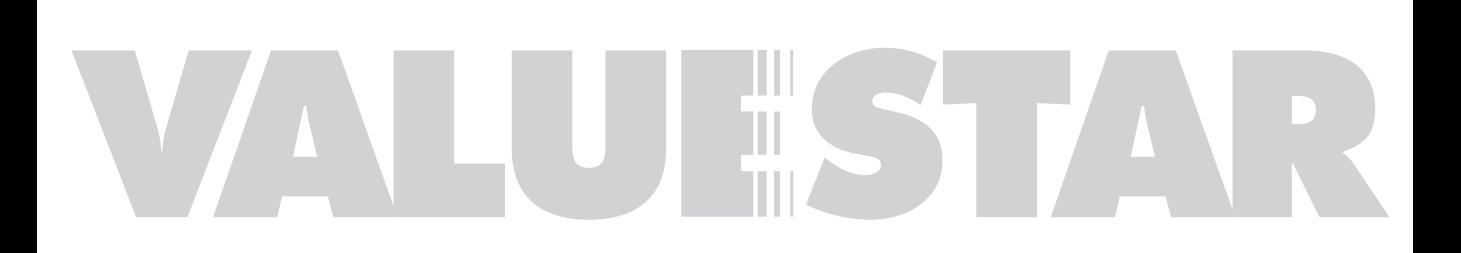

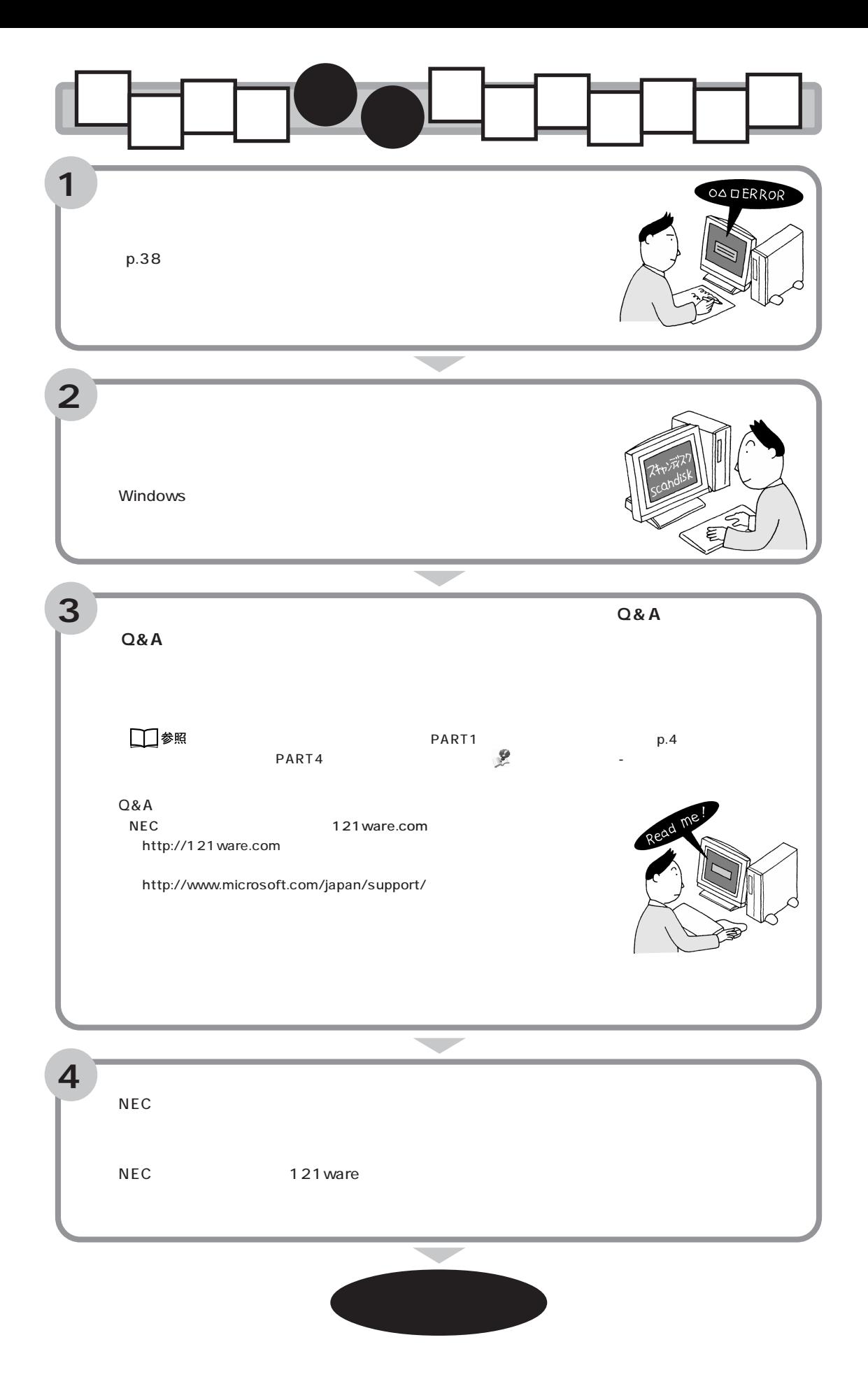

<span id="page-2-0"></span>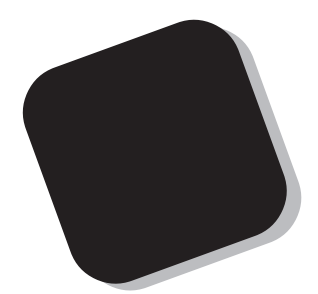

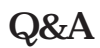

Q&A

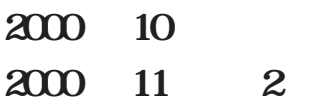

<span id="page-3-0"></span>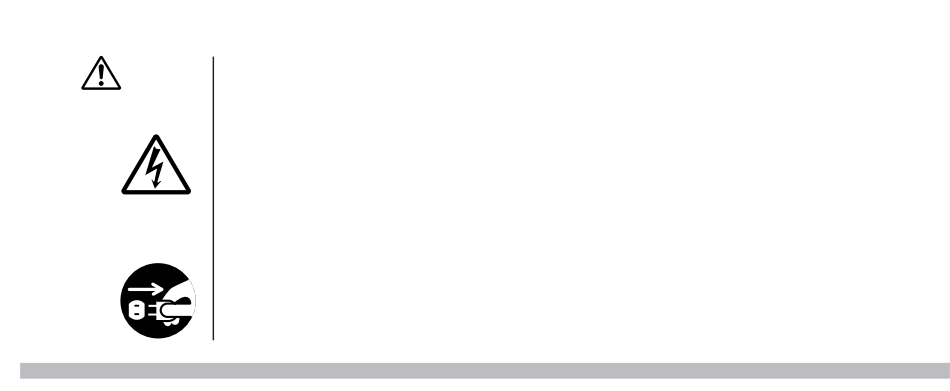

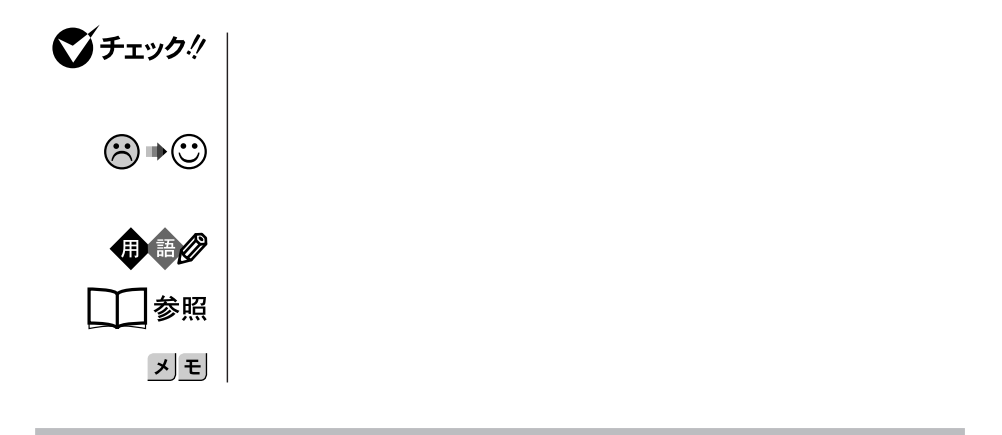

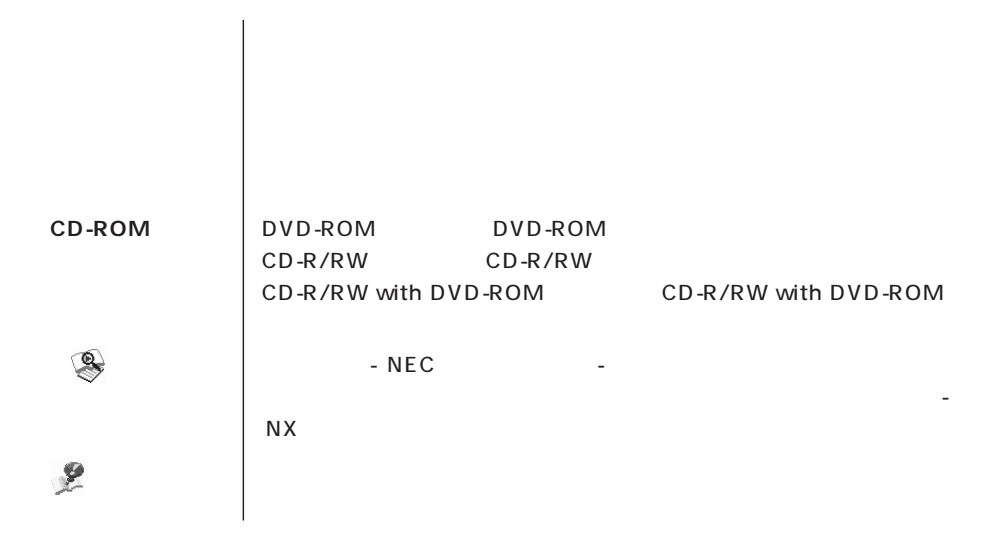

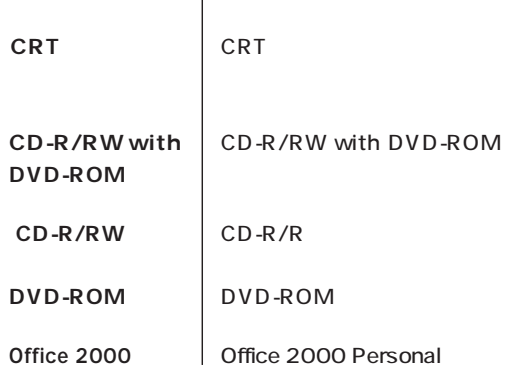

 $\begin{array}{c} \hline \end{array}$ 

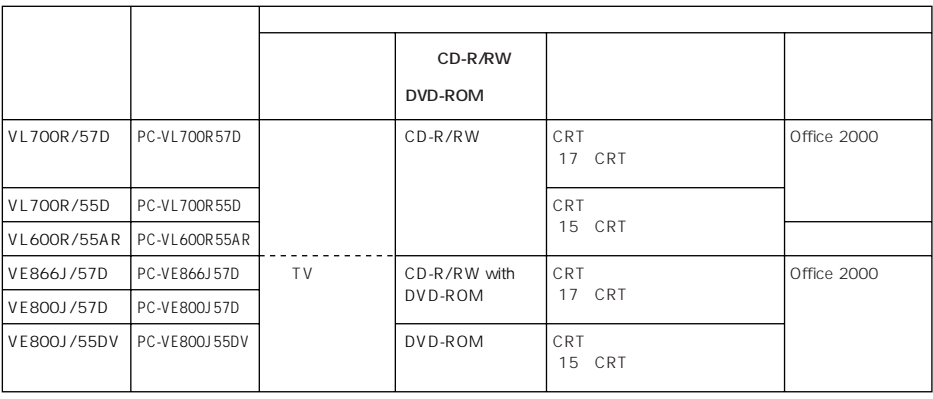

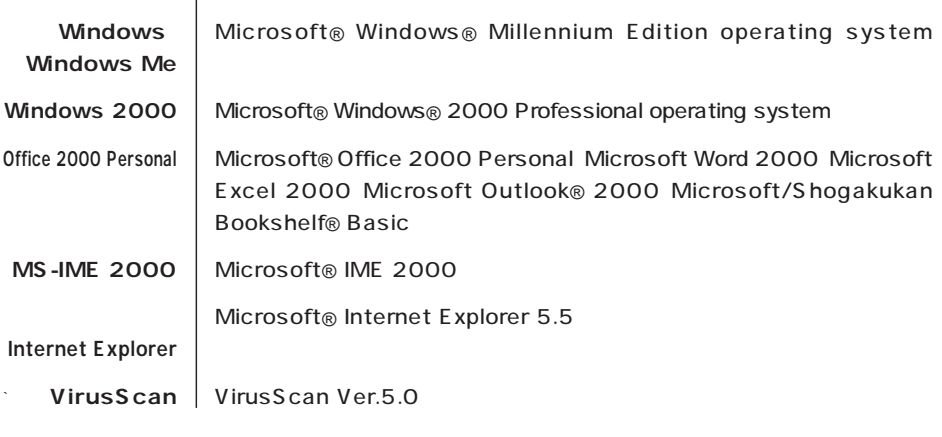

(本文中の表記) (正式名称)

П

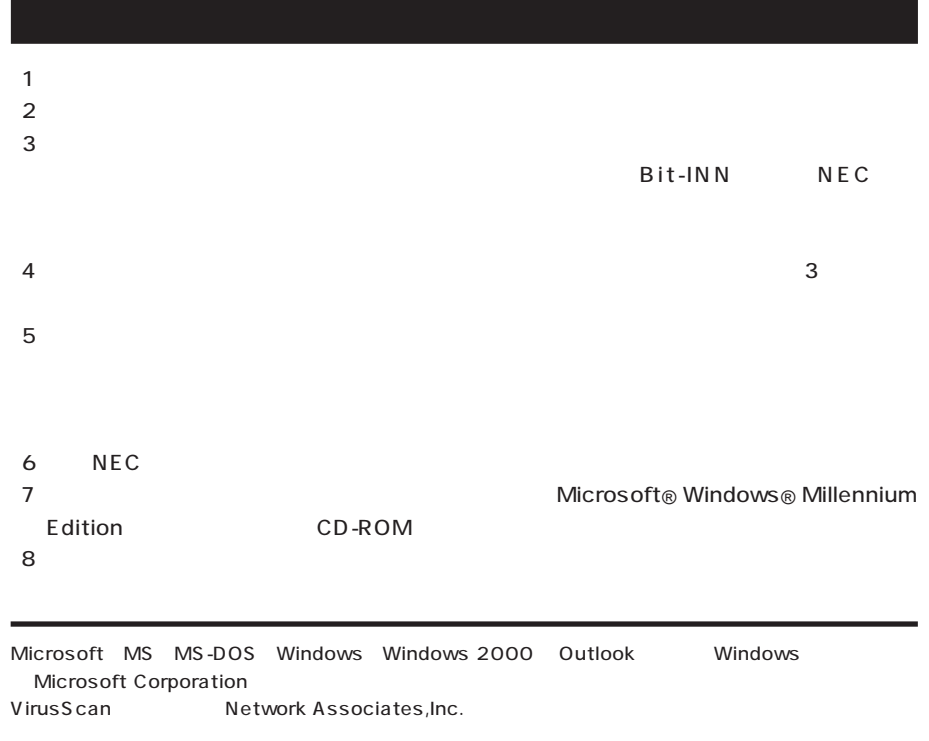

BIGLOBE PC BIGLOBE

© NEC Corporation 2000

Notes on export

These products (including software) are designed under Japanese domestic specifications and do not conform to overseas standards. NEC will not be held responsible for any consequences resulting from use of these products outside of Japan.

Export of these products (including carrying them as personal baggage) may require a permit from the local government authorities. Please inquire NEC sales offices if permits are required for export.

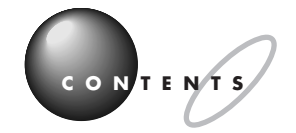

 $Q&A$ 

 $p.4$ 

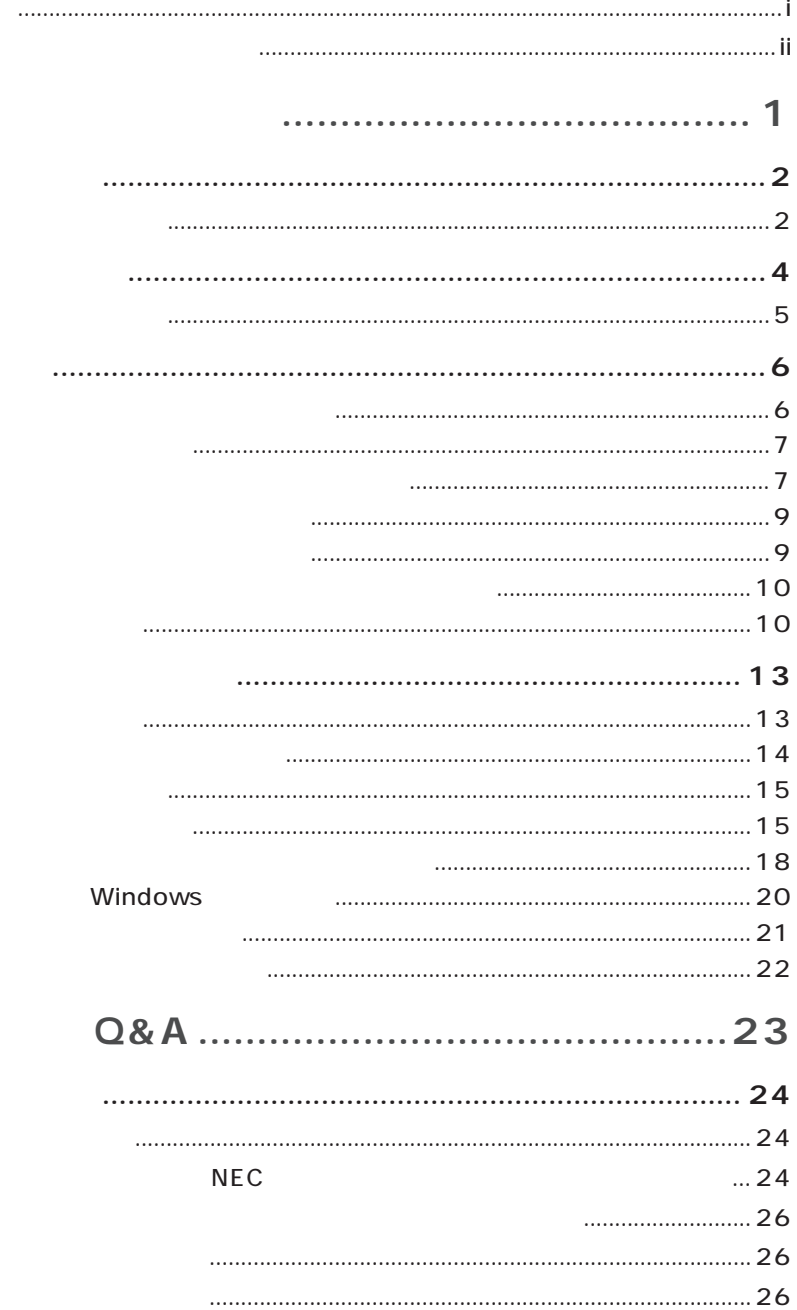

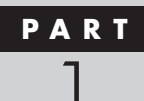

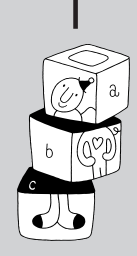

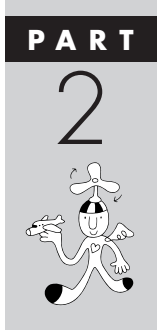

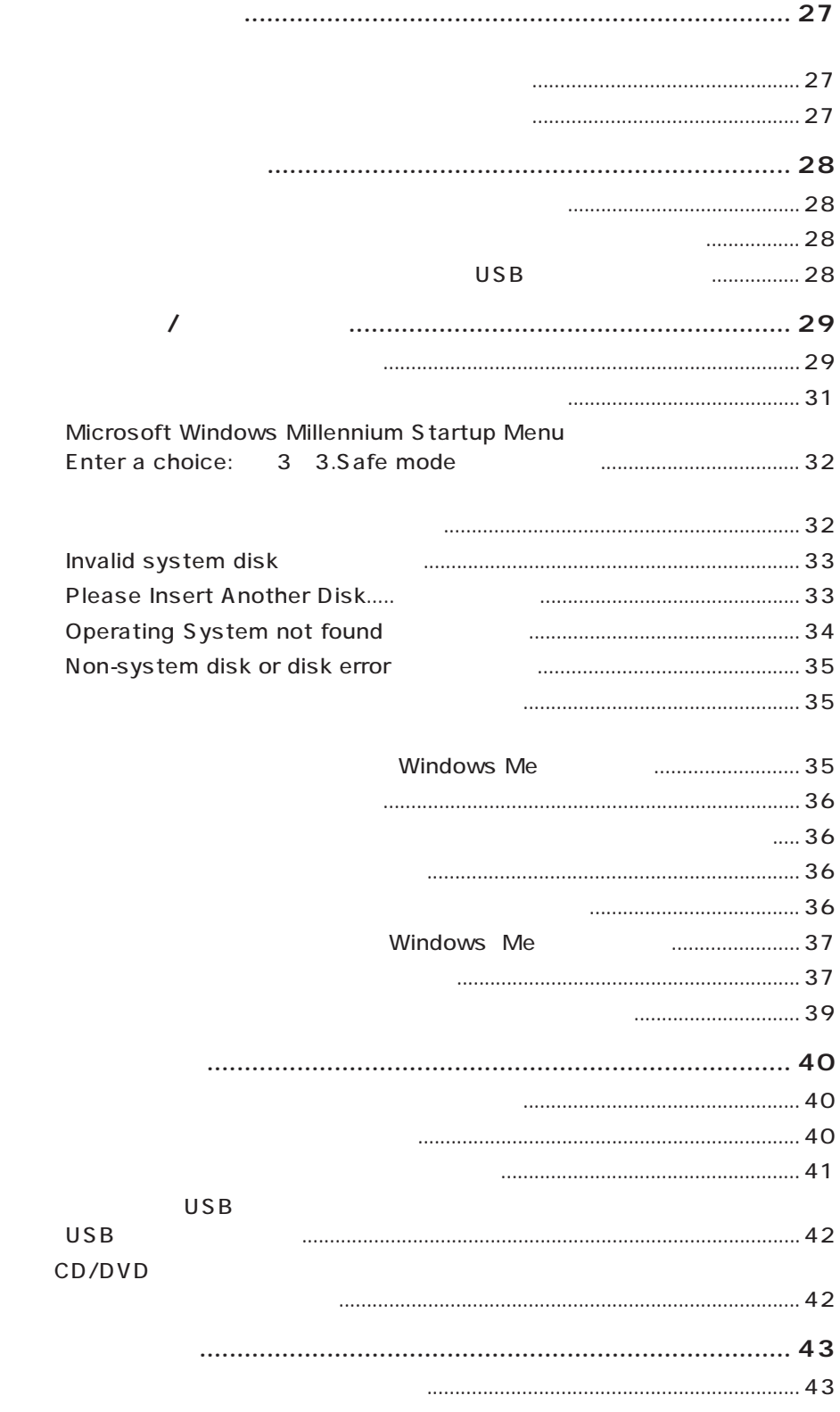

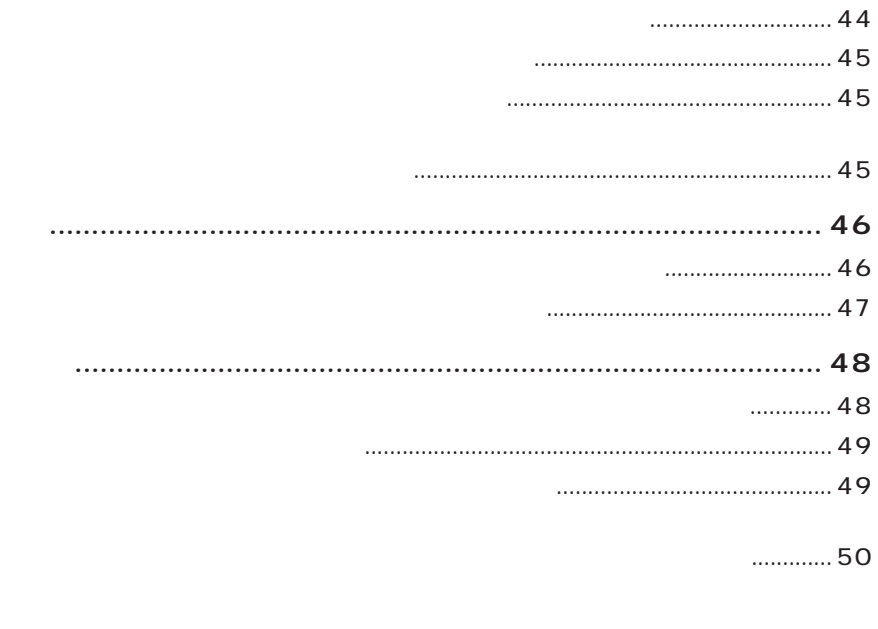

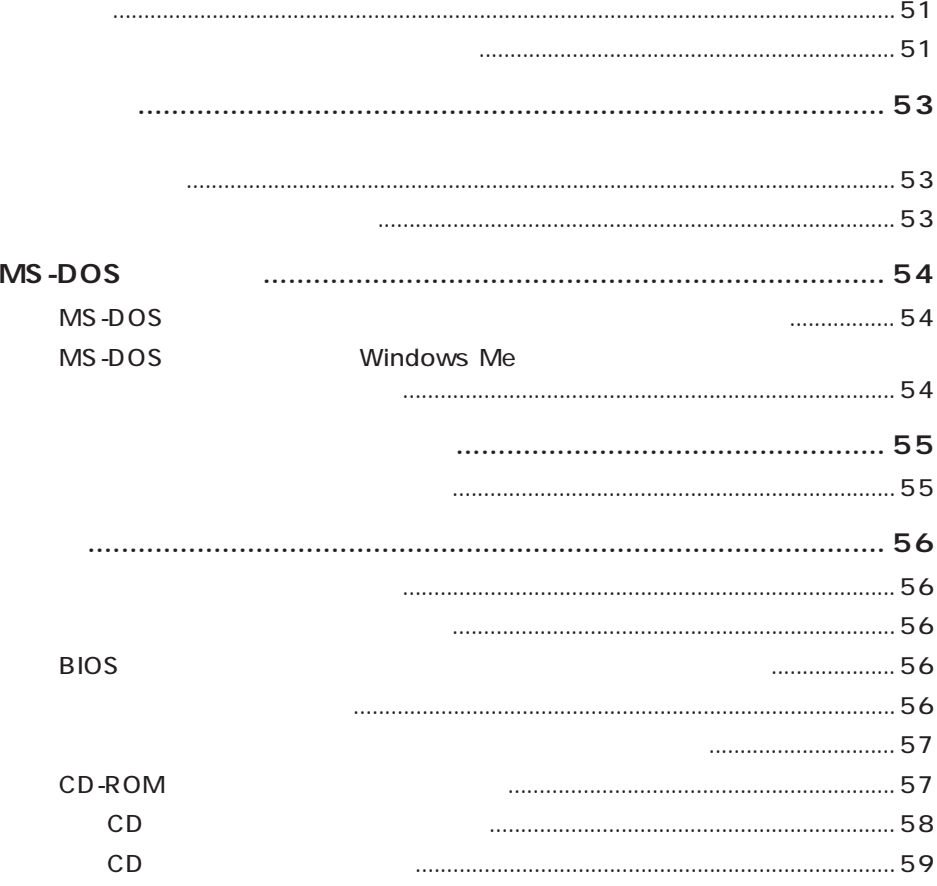

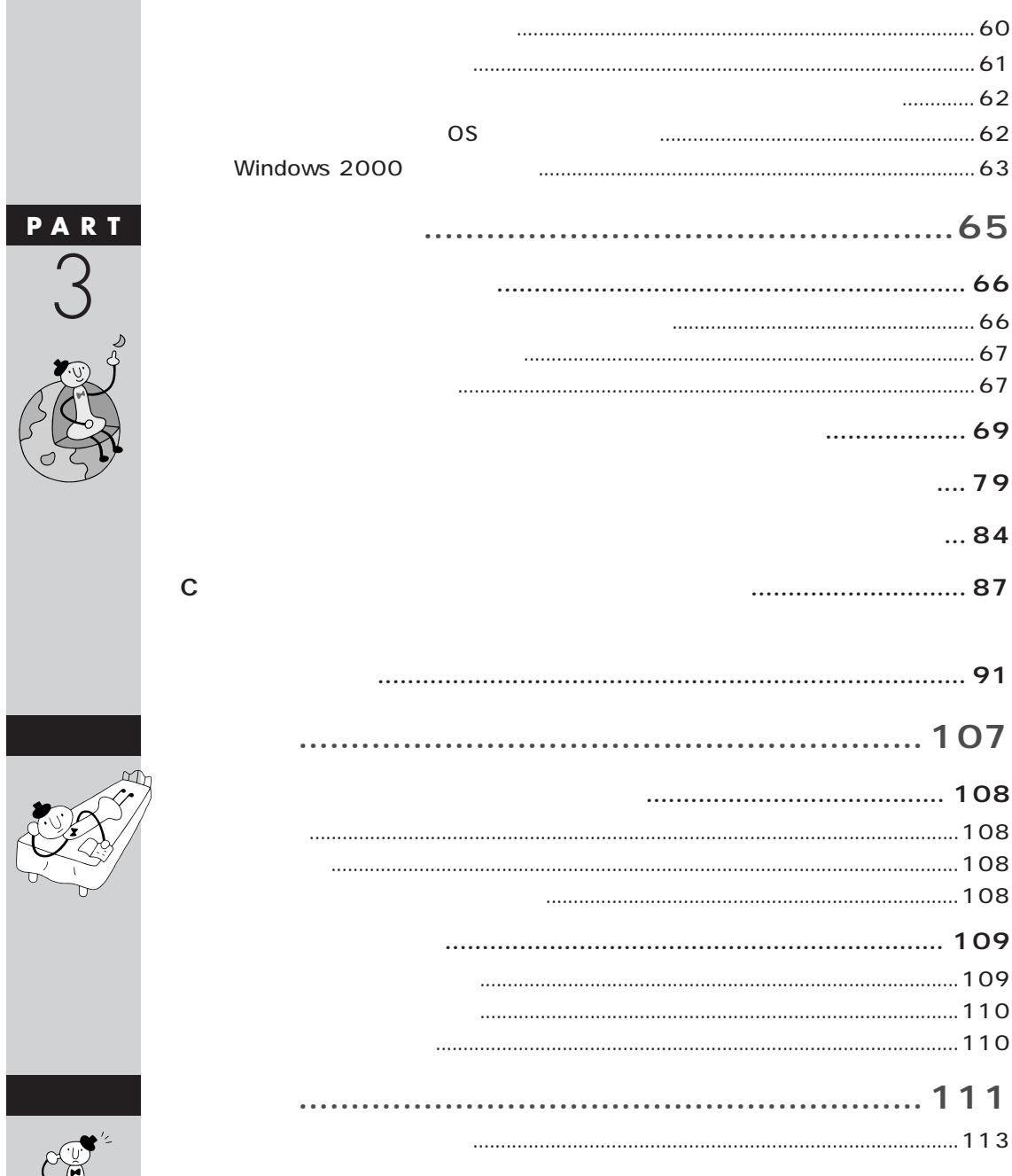

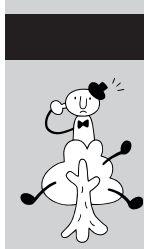

<span id="page-12-0"></span>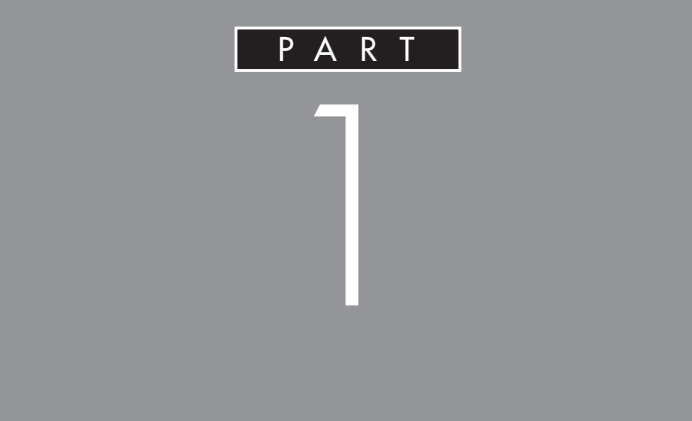

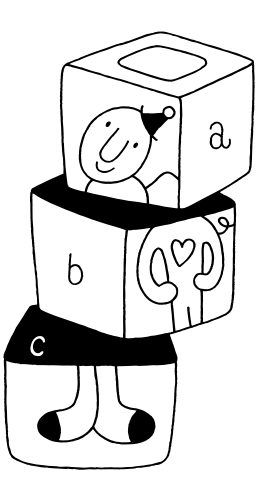

<span id="page-13-0"></span>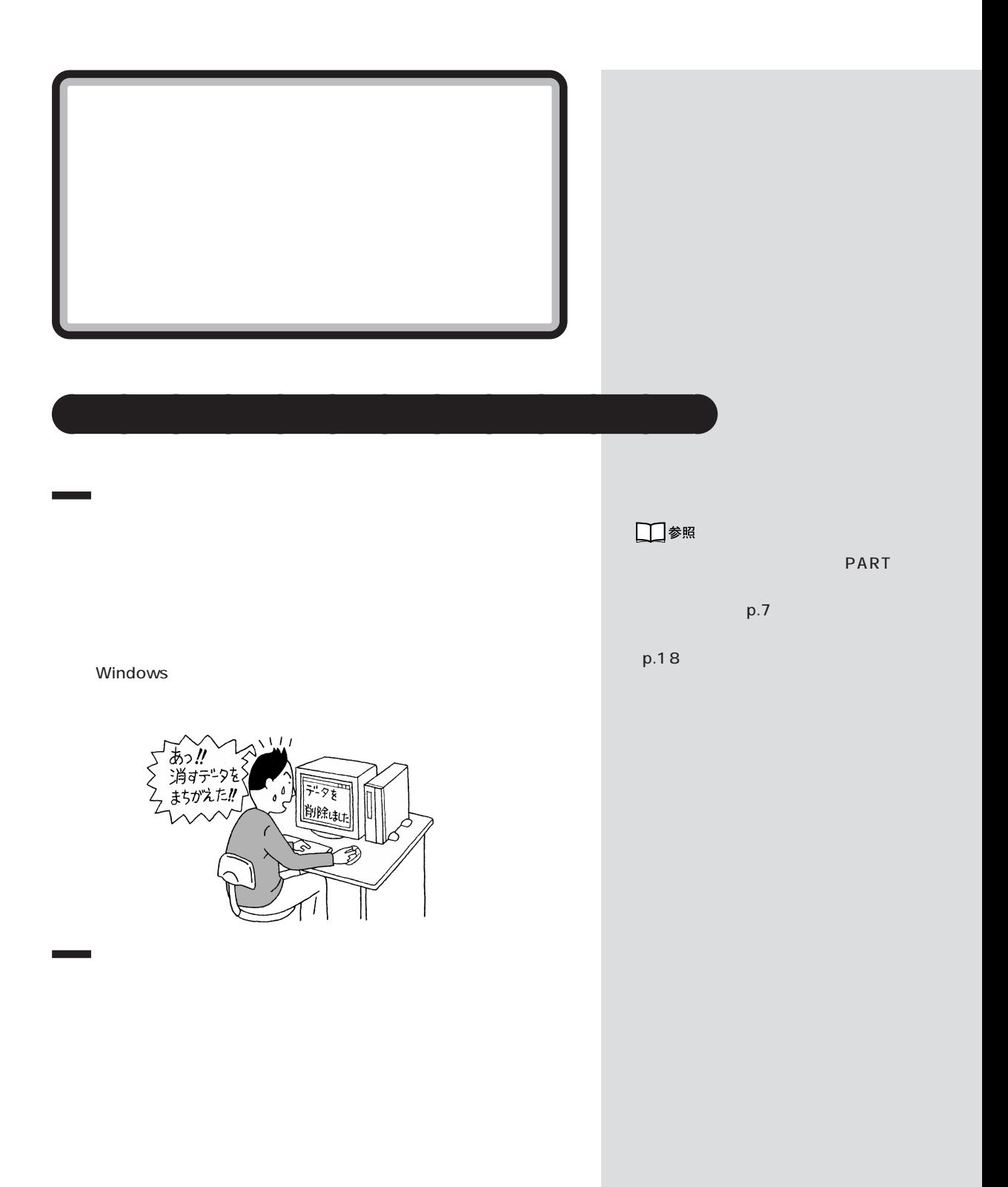

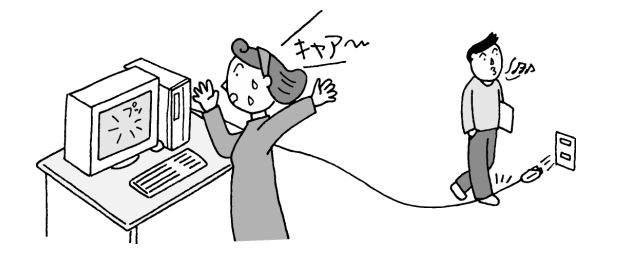

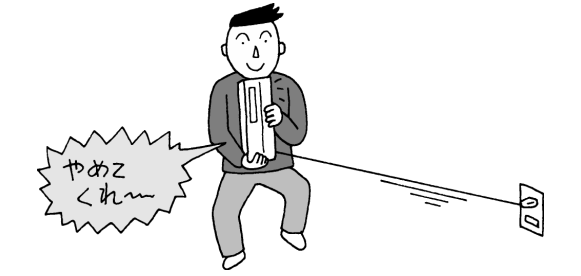

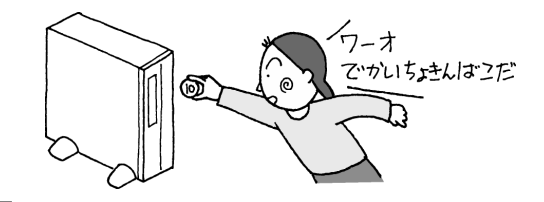

VirusScan

### □参照

PART<sub>2</sub>

VirusScan

 $p.55$ - VirusScan

<span id="page-15-0"></span>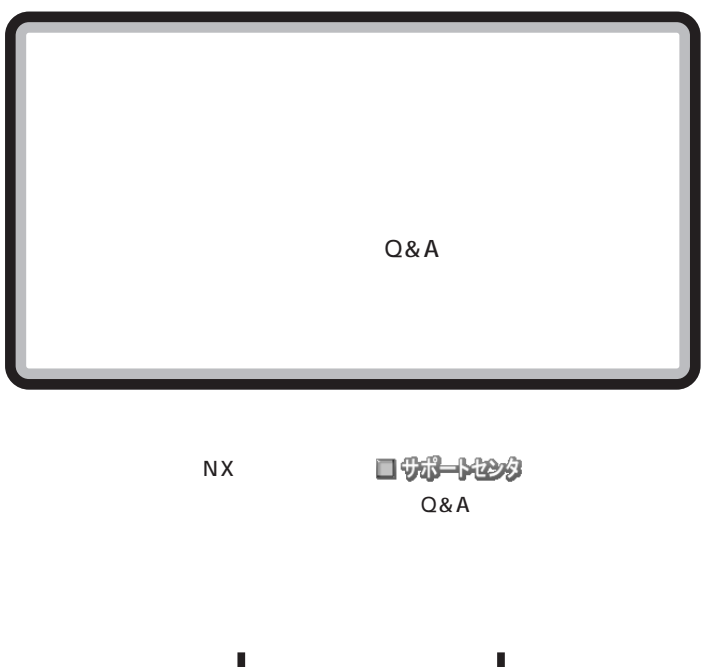

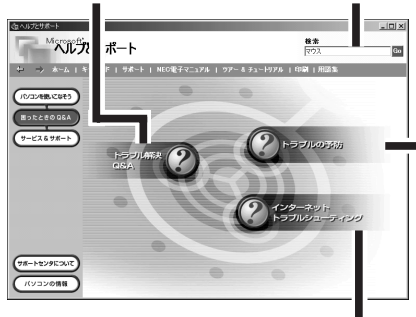

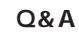

 $Q\&A$ 

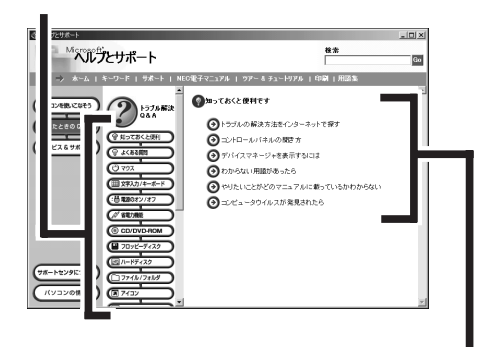

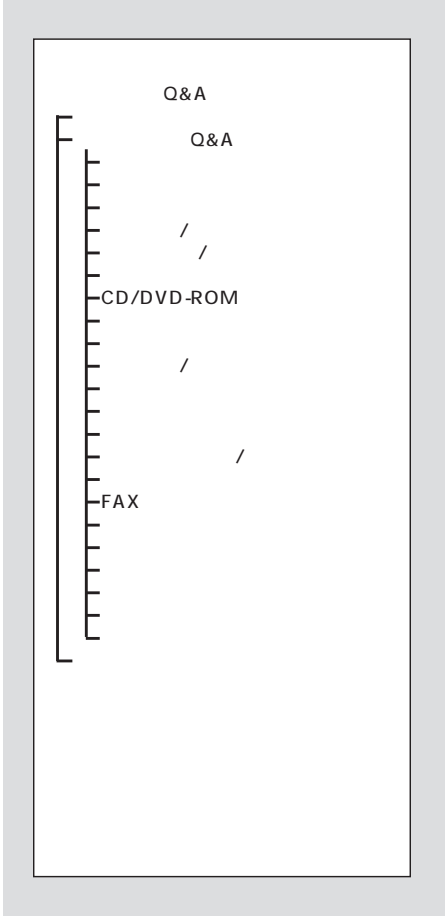

<span id="page-16-0"></span>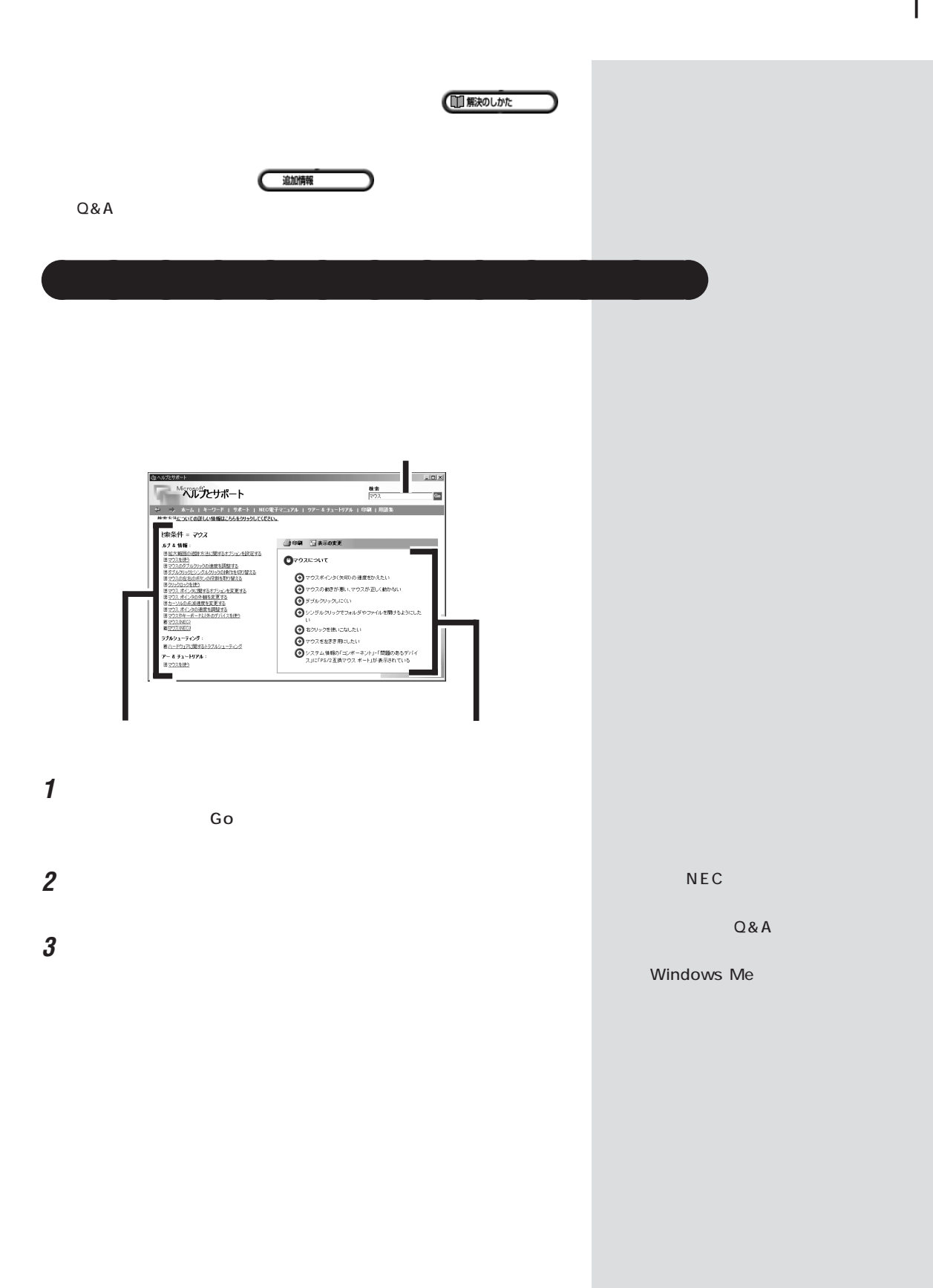

<span id="page-17-0"></span>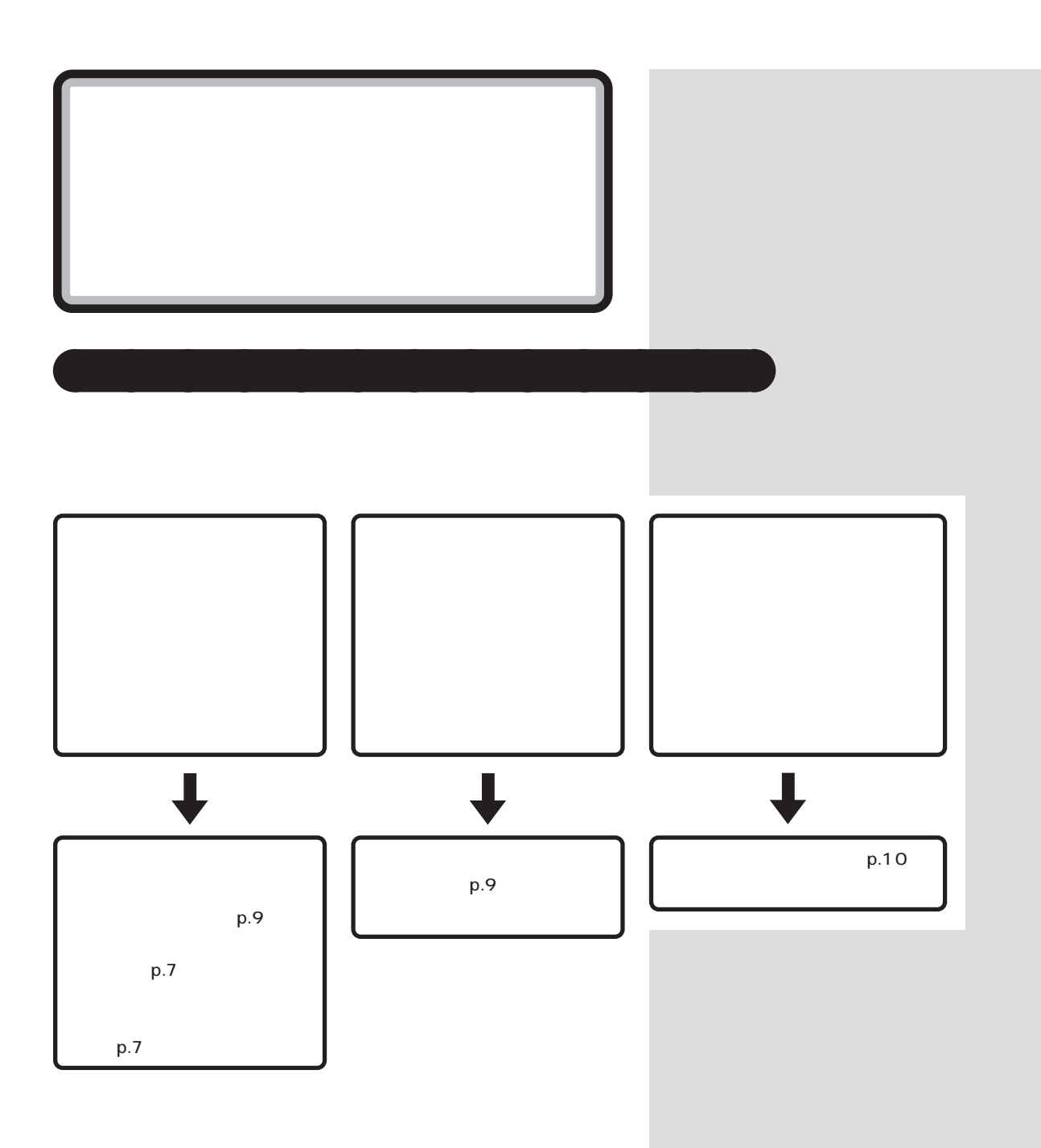

<span id="page-18-0"></span>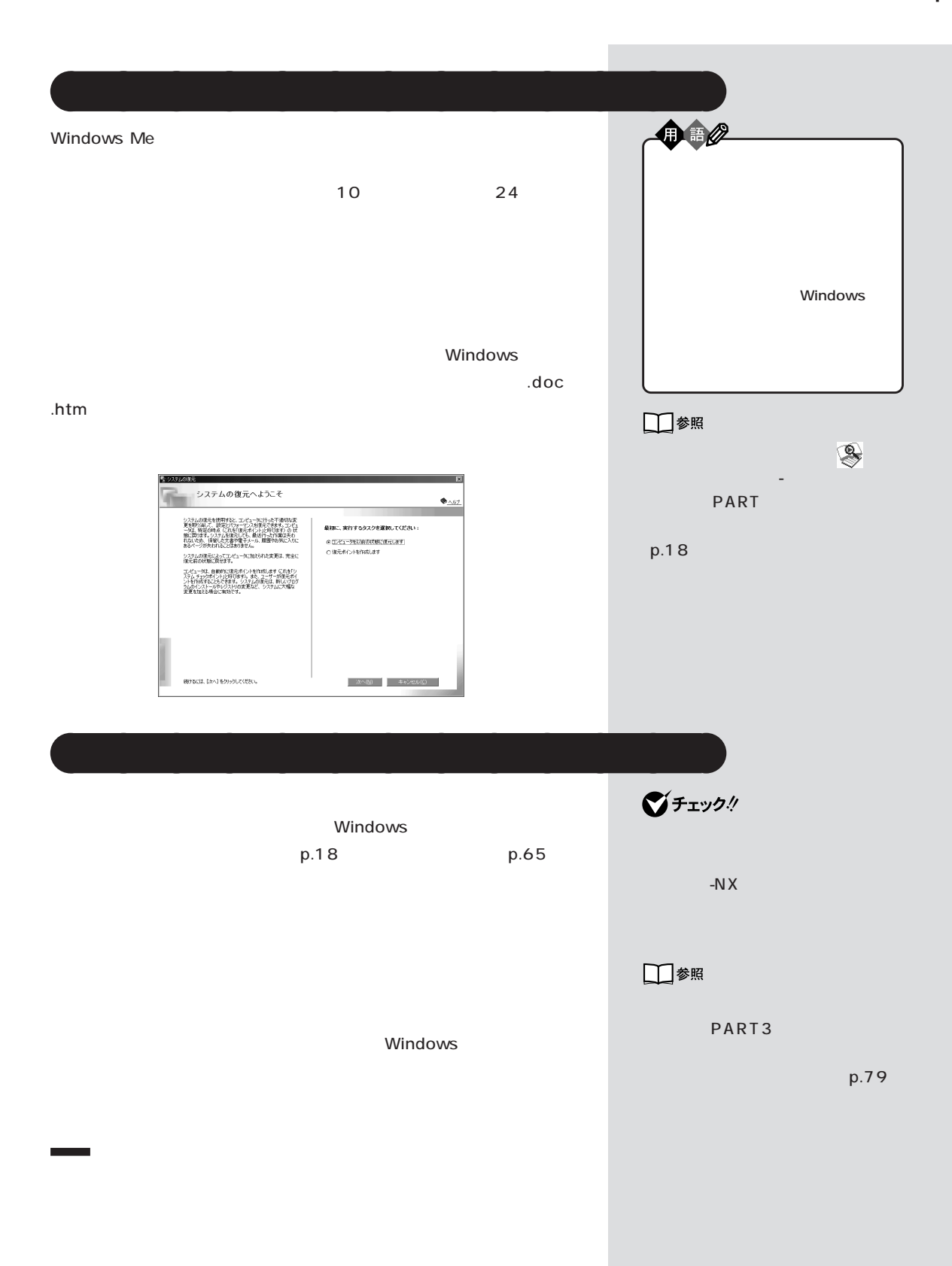

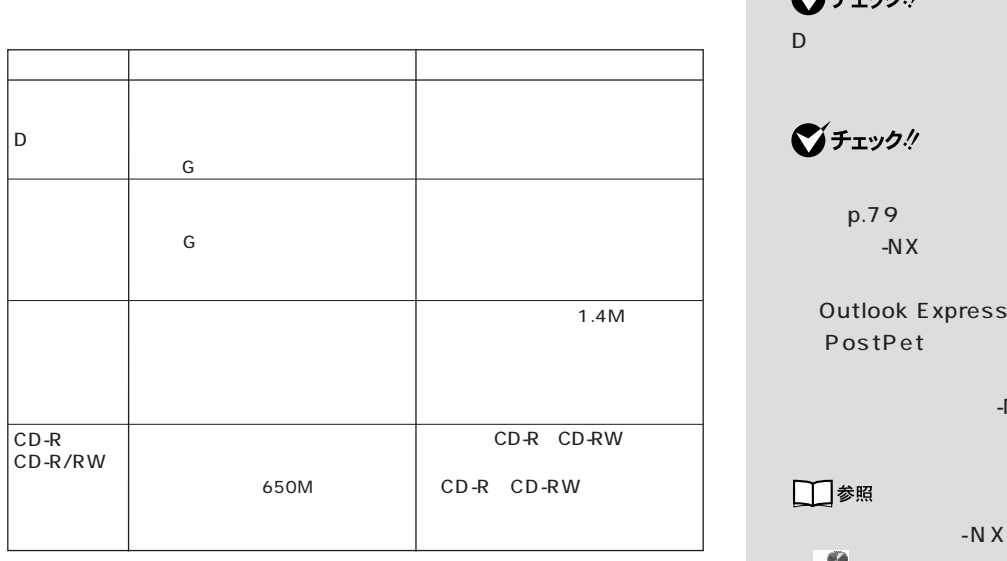

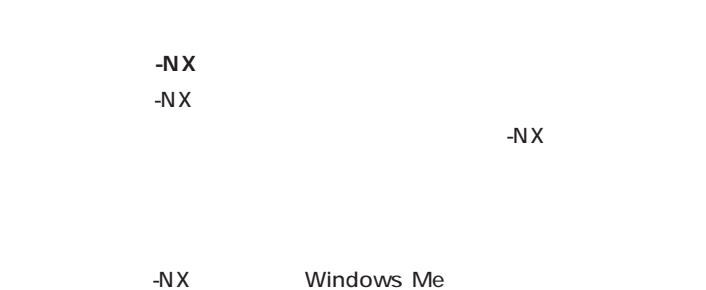

 $\&$ 

 $p.18$ 

**BIGLOBE BIGLOBE** 

**BIGLOBE** 

■チェック! D ドライブには、購入時はデータが ■チェック!  $p.79$ -NX Outlook Express 5.5 PostPet  $-NX$ □参照  $-N \times$ 「サポートセンタ」-「困ったと  $Q\&A$  - The set of  $\mathcal{L}$ 防のためのツール」-「バックアッ -N $X$ PART3 ド)(p.79)

ジチェック!

□参照 **BIGLOBE**  $\bigotimes$ **BIGLOBE** 

<span id="page-20-0"></span>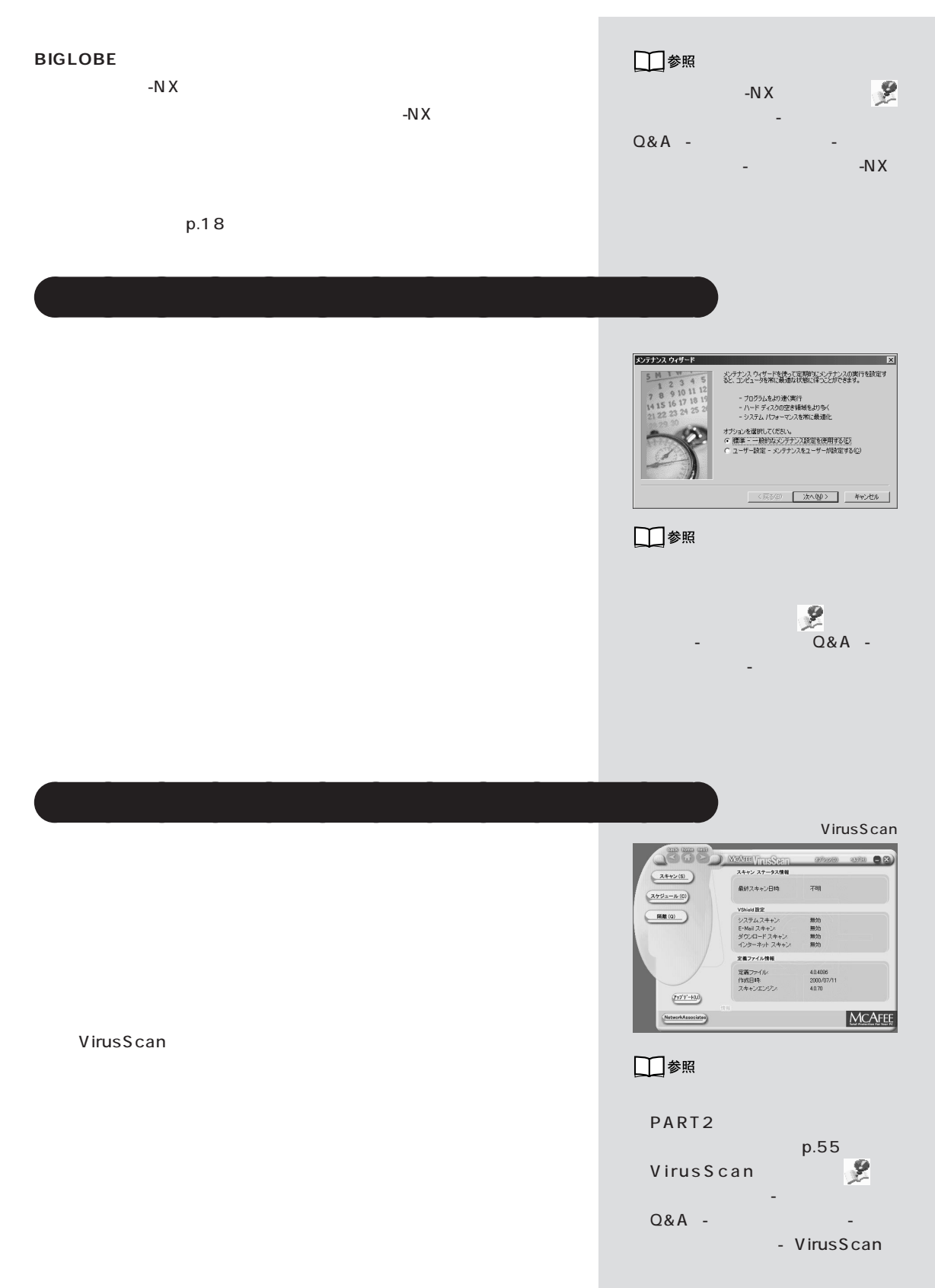

<span id="page-21-0"></span>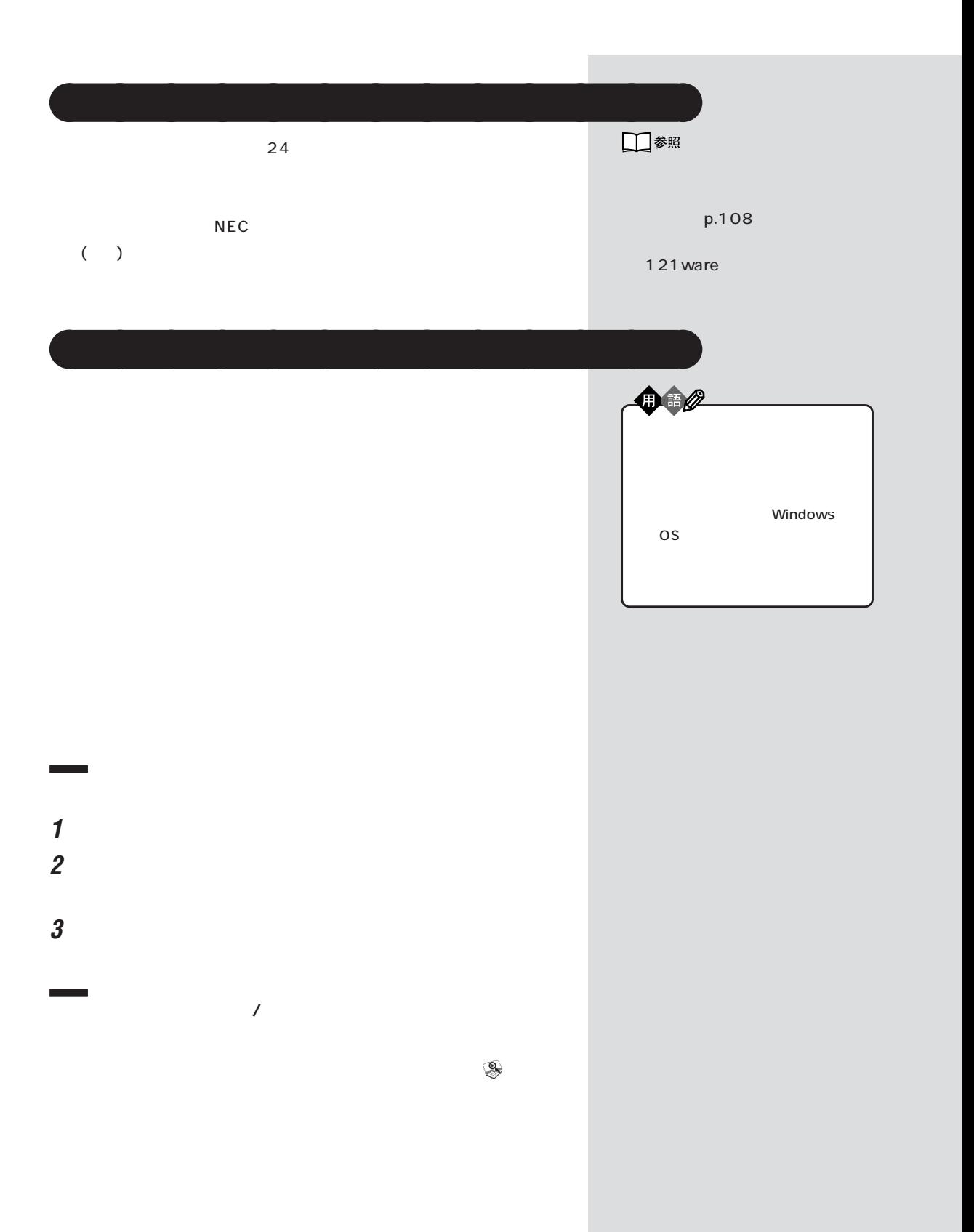

## 1 Alt Tab **2** Alt Tab Alt **3** タスクバーに表示されているアプリケーション名を右クリックします。

**4** 「閉じる」をクリックします。

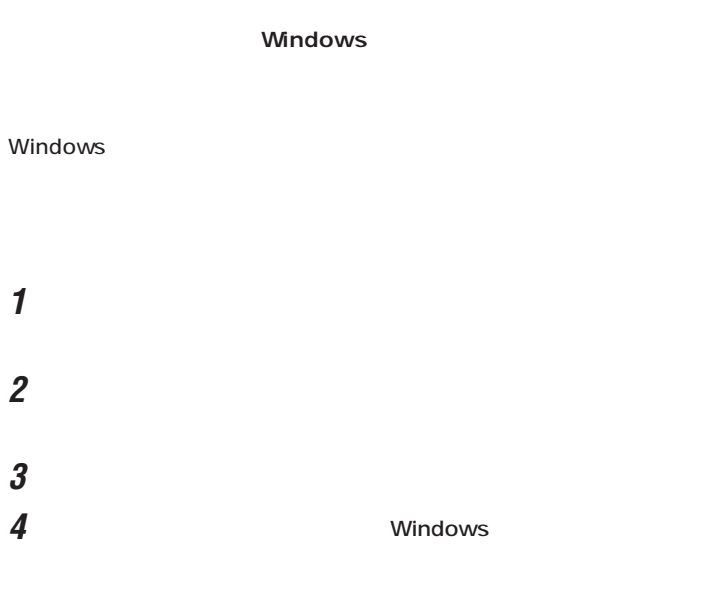

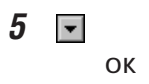

□参照

PART  $p.15$ 

<span id="page-24-0"></span>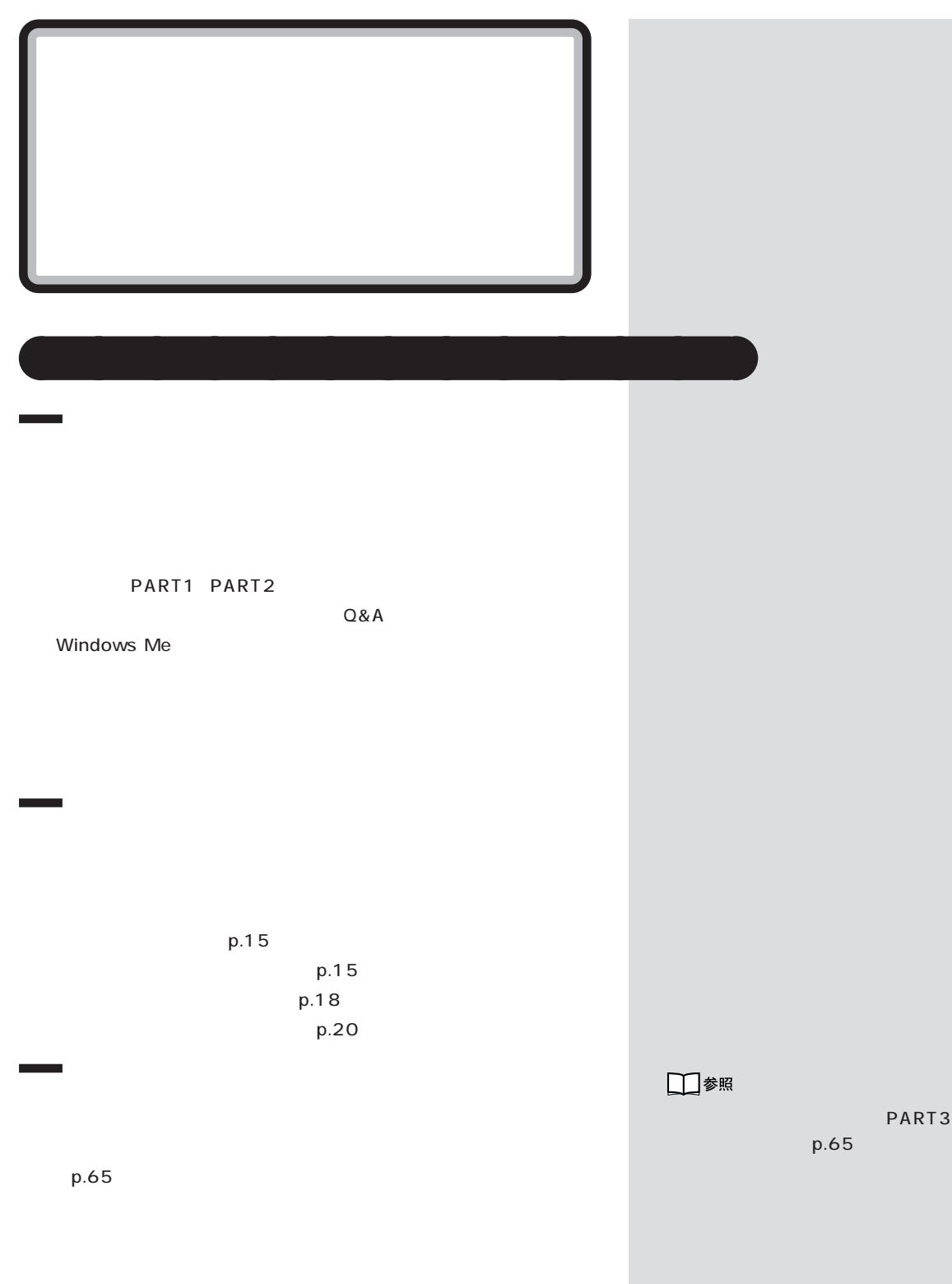

<span id="page-25-0"></span>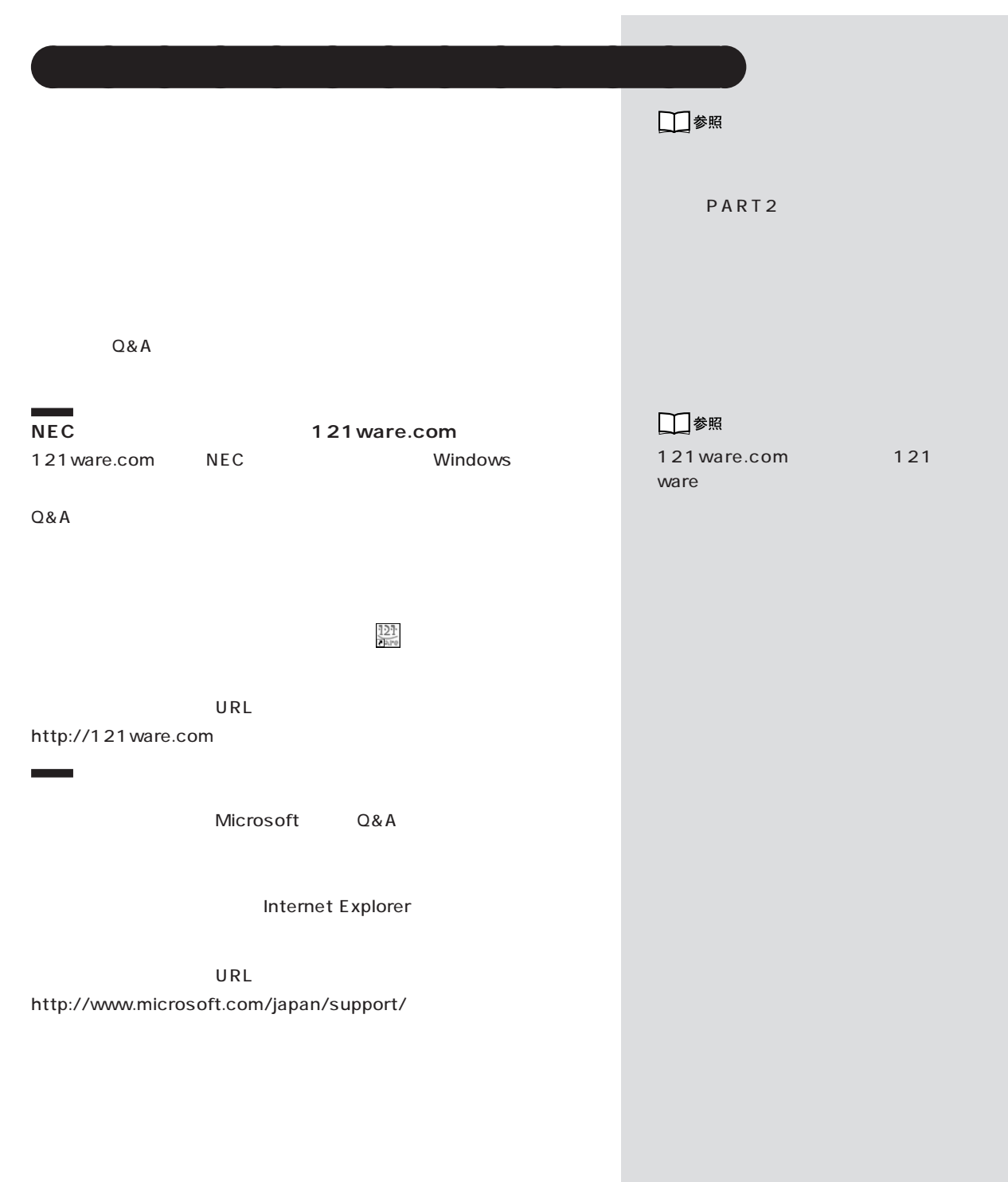

PART ]

<span id="page-26-0"></span>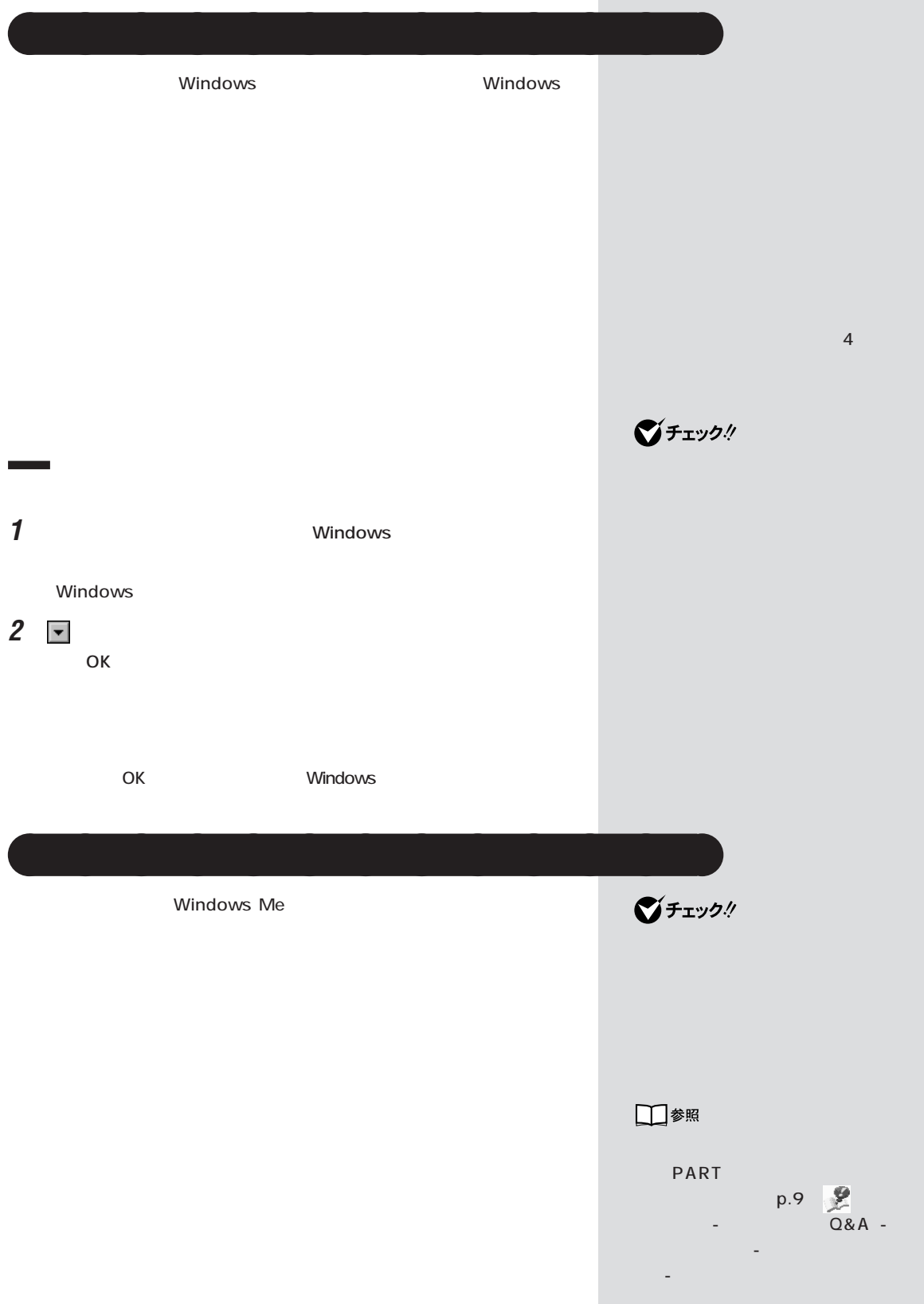

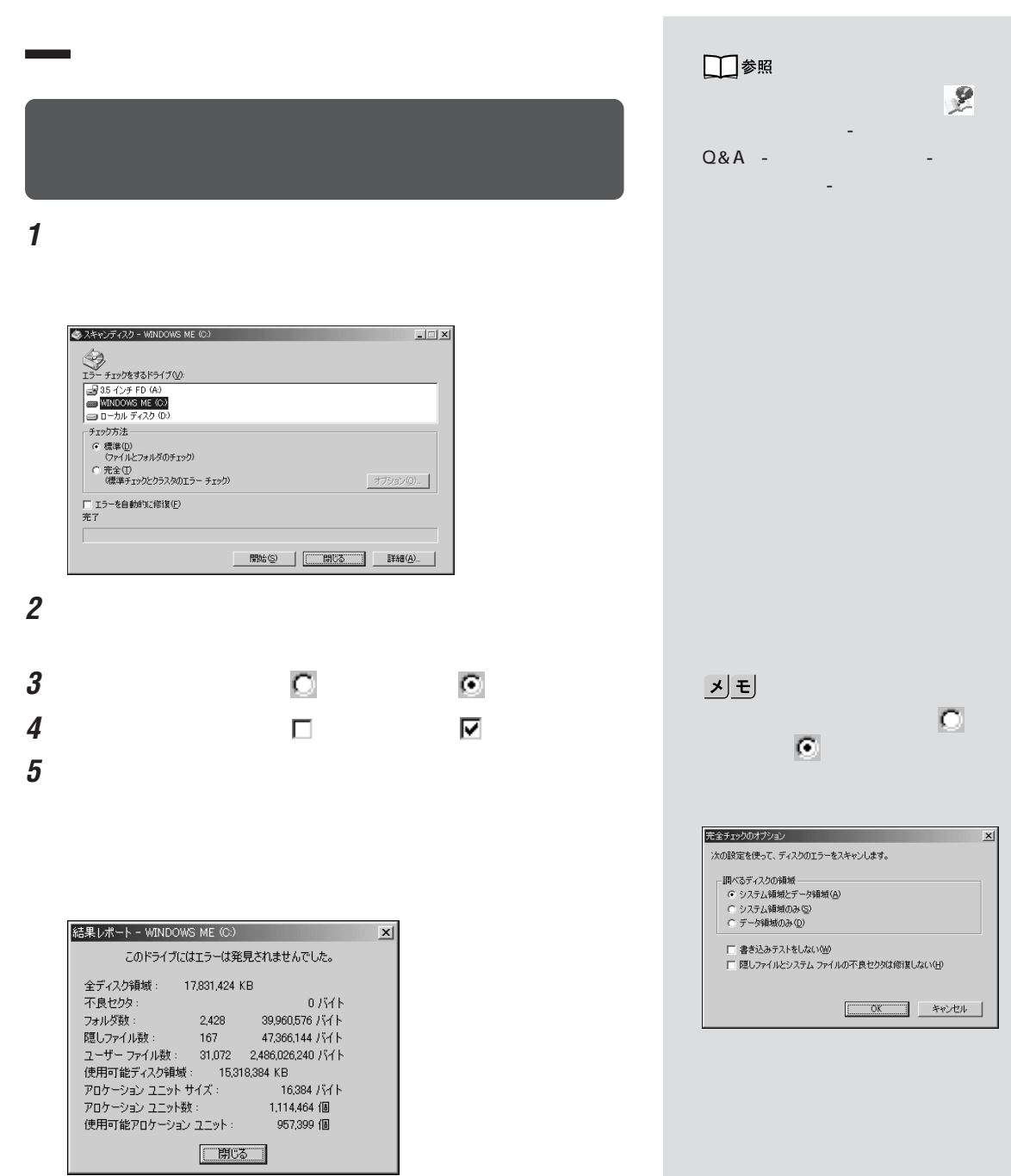

 $\bar{\mathbf{C}}$ 

 $\begin{array}{|c|c|c|c|c|c|} \hline & \text{OK} & \text{SVD} & \text{SVD} \end{array}$ 

 $\mathbf{x}$ 

スク

 $\bf{6}$ 

PART

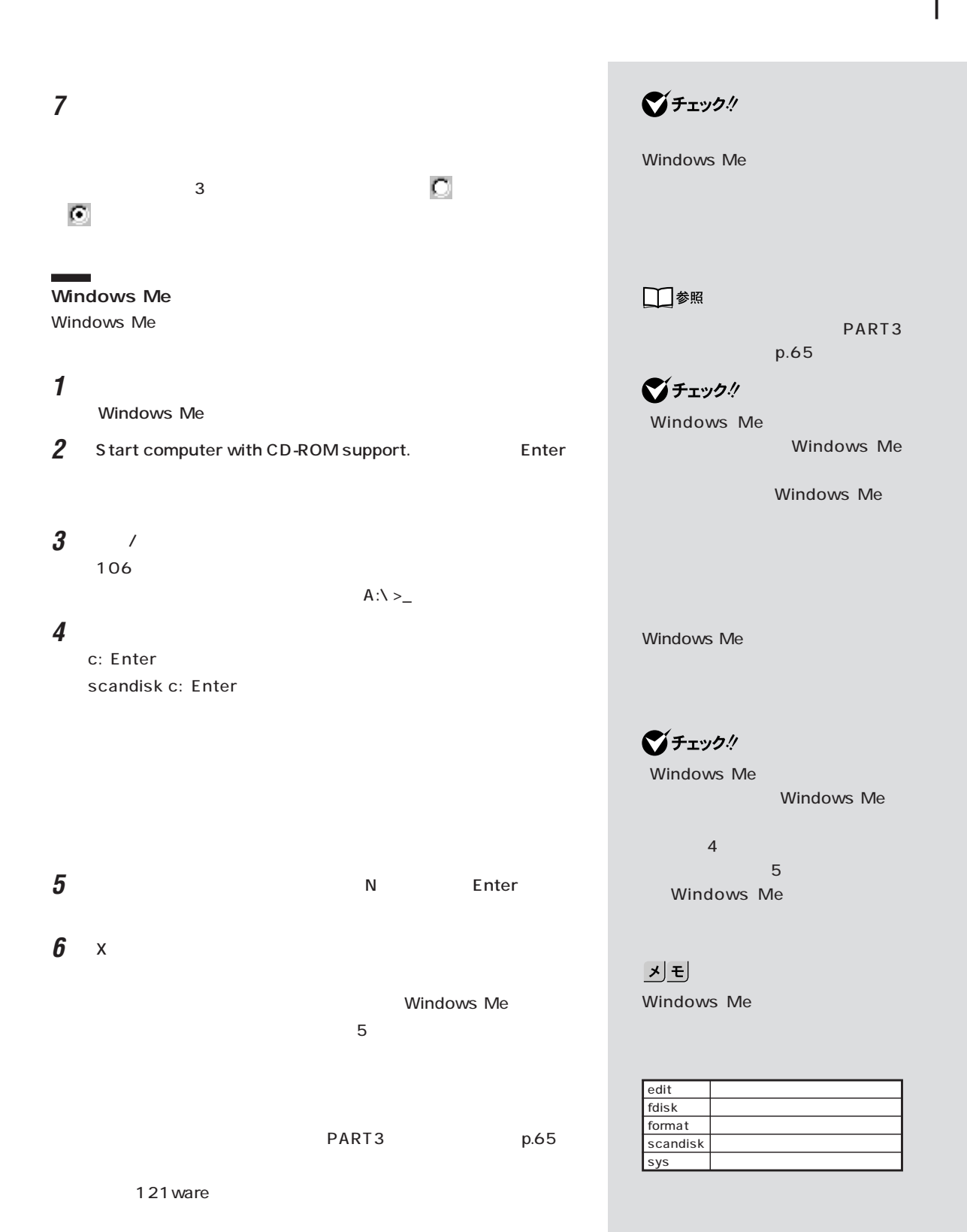

**17**

Windows Me

Windows Me

<span id="page-29-0"></span>aaaaaaaaaaaaa **バックアップしたシステムやデータを復元する**

Windows Me Windows Me

**1**  $\blacksquare$ 

**Contract Contract** 

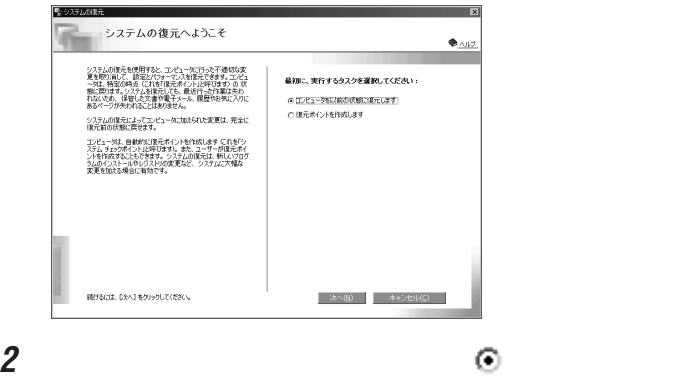

**3**  $\overline{\mathbf{3}}$ 

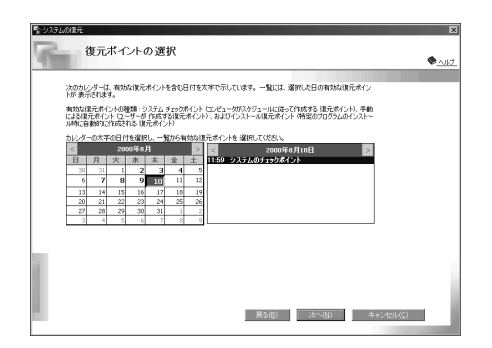

ジチェック!

□参照

PART p.7

ocx inf

기티

d | | com vxd exe drv

PART

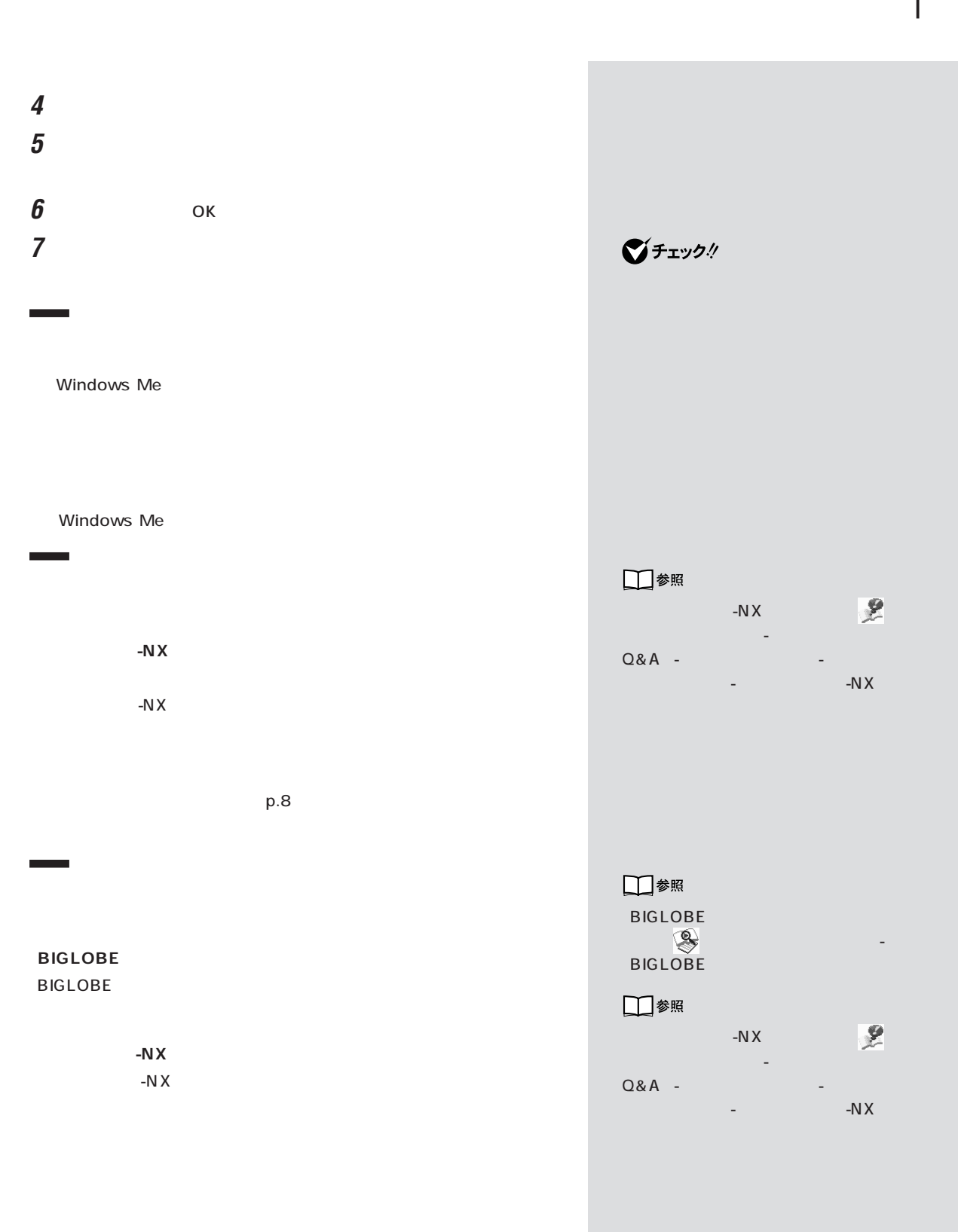

<span id="page-31-0"></span>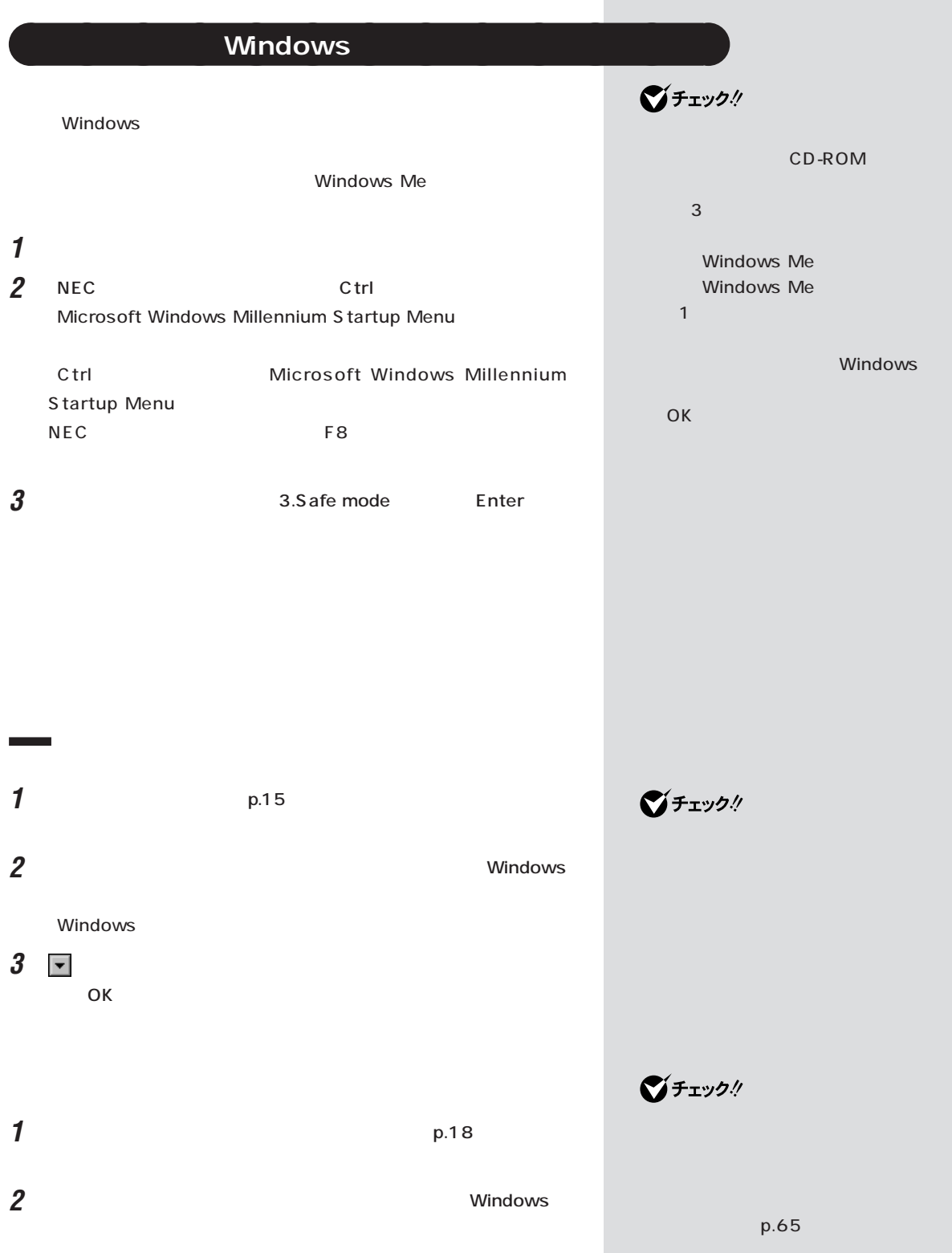

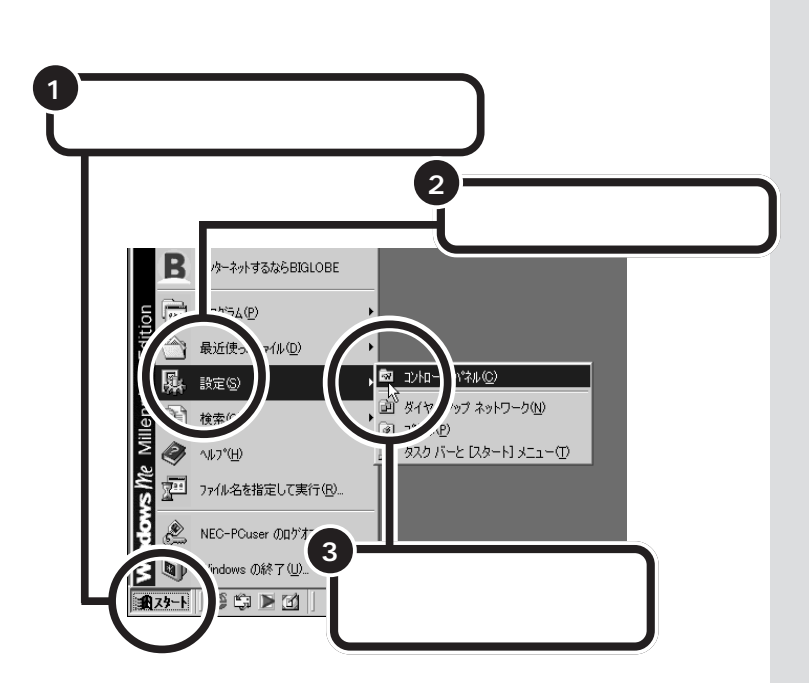

aaaaaaaaaaaaa **コントロールパネルの開き方**

<span id="page-32-0"></span>⊡

OK

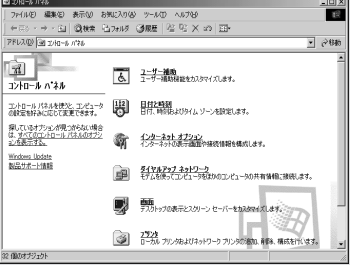

**1** 「コントロールパネル」を開きます。 **2** 「システム」をダブルクリックします。

۰

### $\boldsymbol{\beta}$

#### システムのプロパティ  $2 \times$ 全般 デバイス マネージャ ハードウェア プロファイル ハウォーマンス ⊙ 種類肌(表示① C 接続別に表示(C) c 種類関心表示① - 「接続別に表示① - 「接続別に表示① - 「接続別に表示<br>■ 中國のD-ROM MONDIA リット<br>- 中国のD-ROM MONDIA リット<br>中国のMONDIA リット<br>中国のMONDIA ディスプイブラクタク<br>- 中国のコティスプレイブタクタク<br>- 中国のコルトーティスクエントローラ<br>- 中国のコルトーティスクエントローラ<br>- 中国のコルトーティスクエントローラ<br>- 中国のコンポートのMAとUPD<br>-  $\overline{=}$  $\overline{\phantom{0}}$  $\begin{array}{|c|c|c|c|c|}\hline & & & & \pm \sqrt{c} & \sqrt{c} & \sqrt{$

<span id="page-33-0"></span>aaaaaaaaaaaaa **デバイスマネージャを表示する**

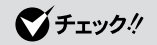

**Contract Contract** 

<span id="page-34-0"></span>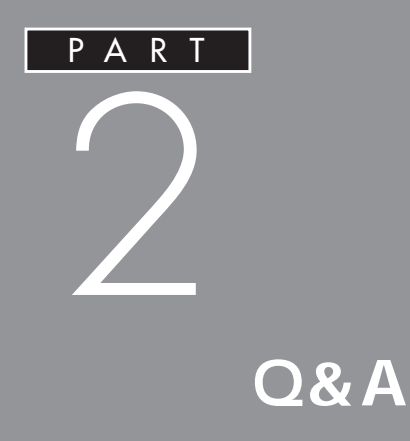

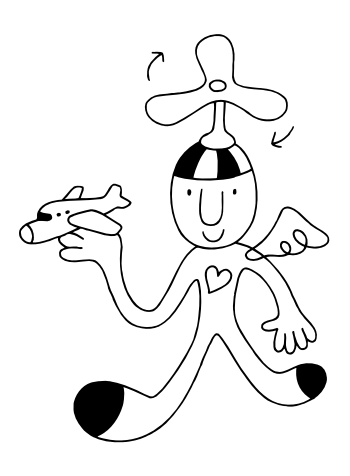

<span id="page-35-0"></span>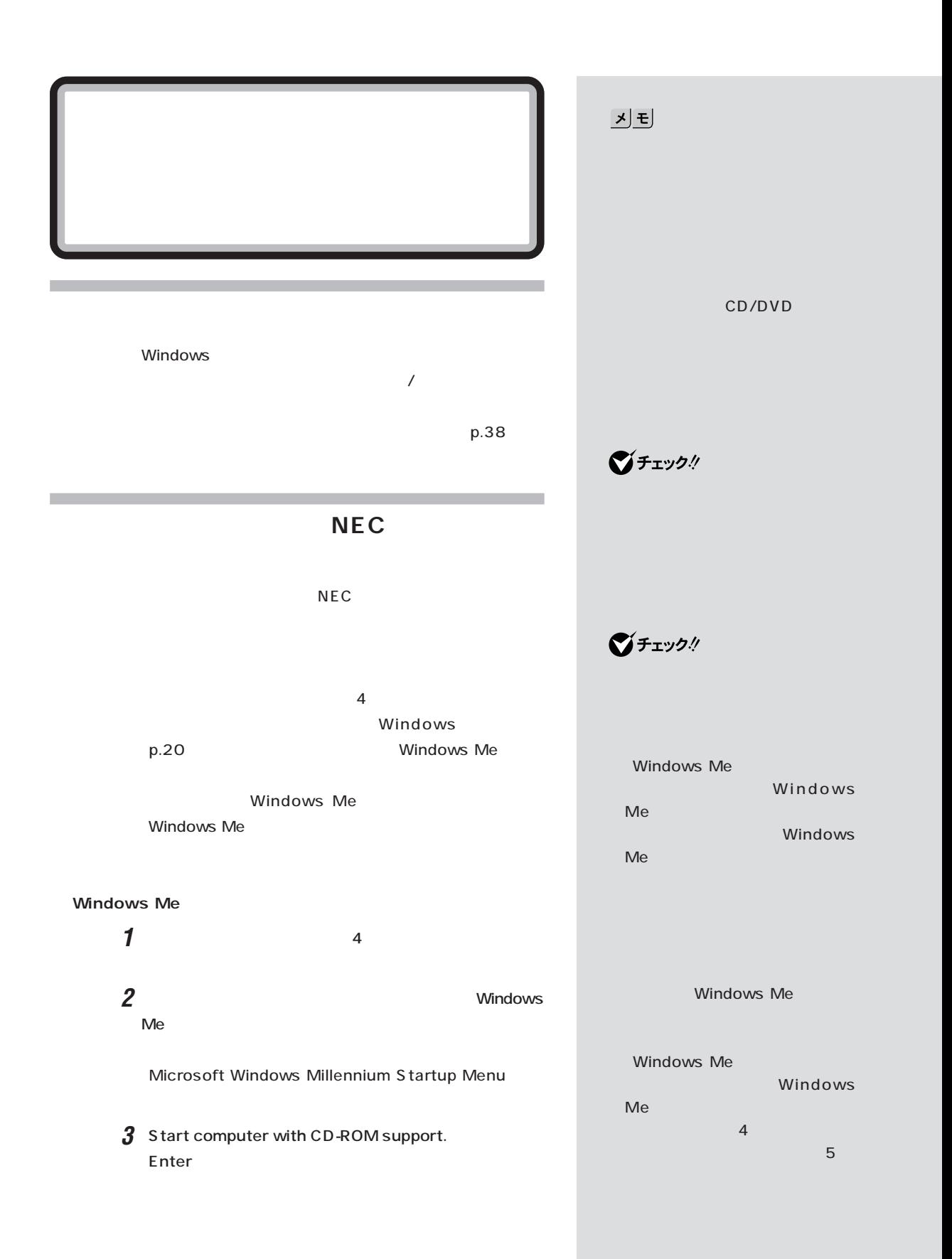
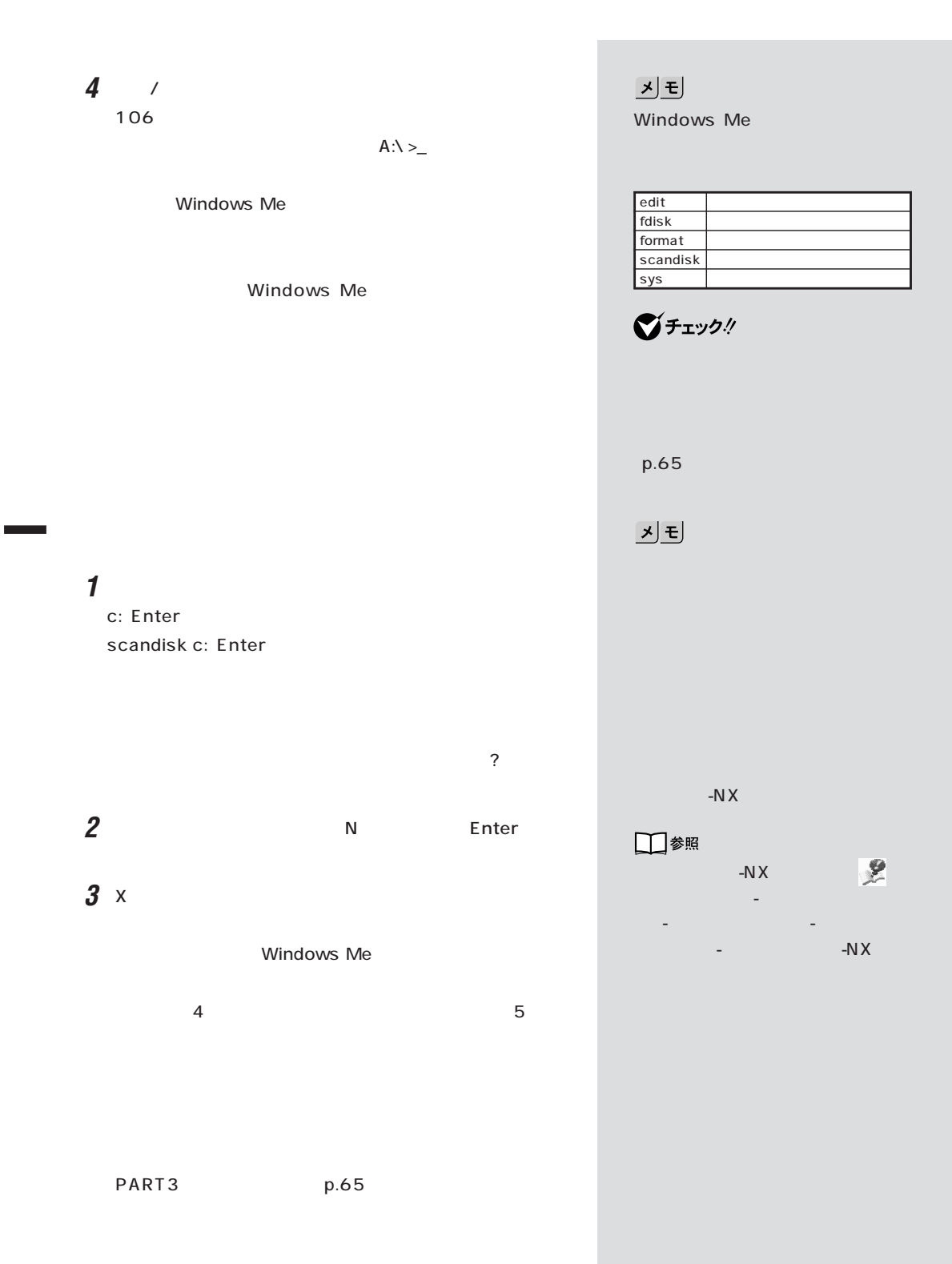

 $p.46$ 

 $\overline{N}$ Windows p.38

> Windows PART1

Windows p.20

■チェック!

■チェック!

CD-ROM

□参照

PART1

Windows

 $p.20$ 

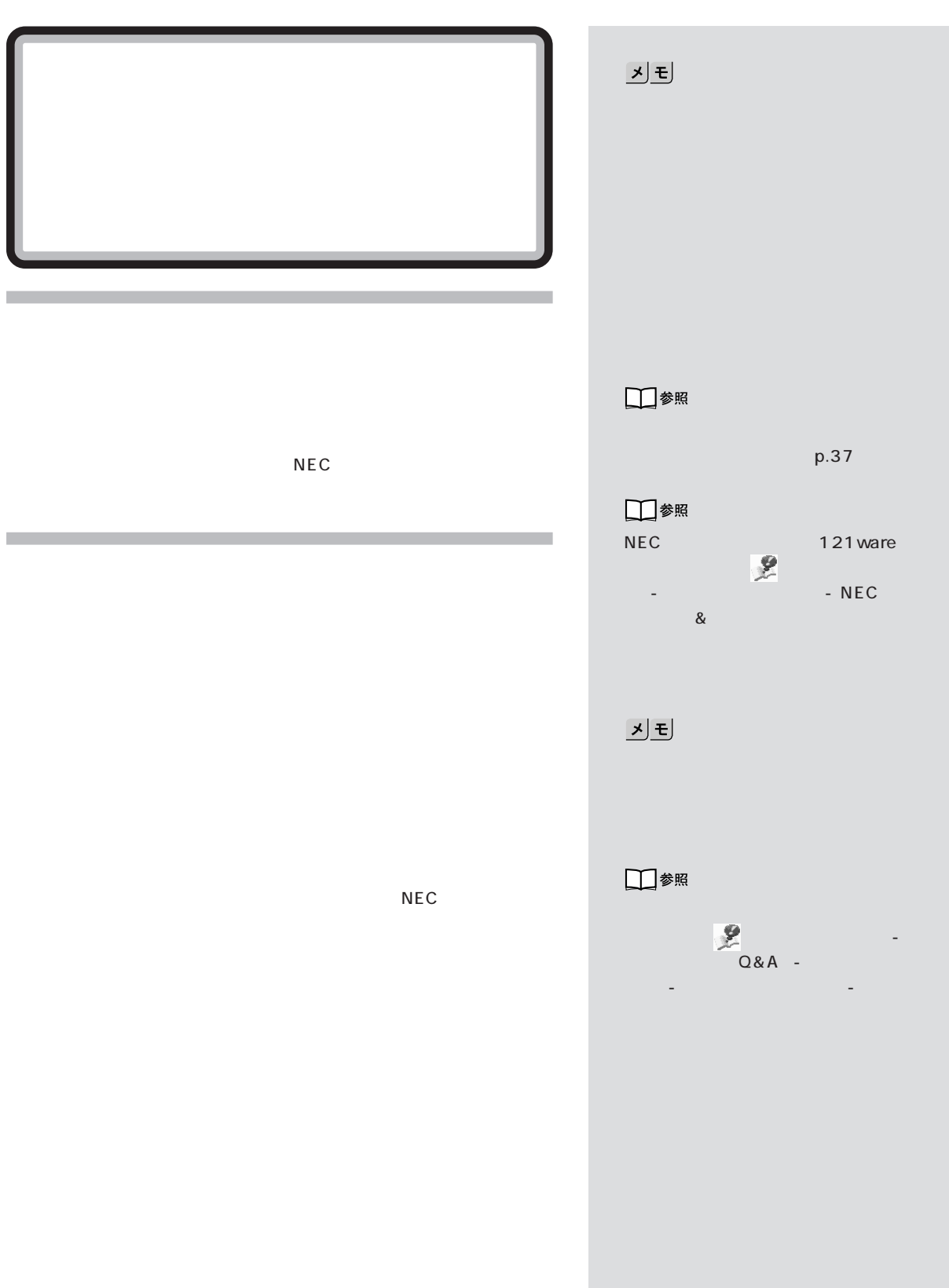

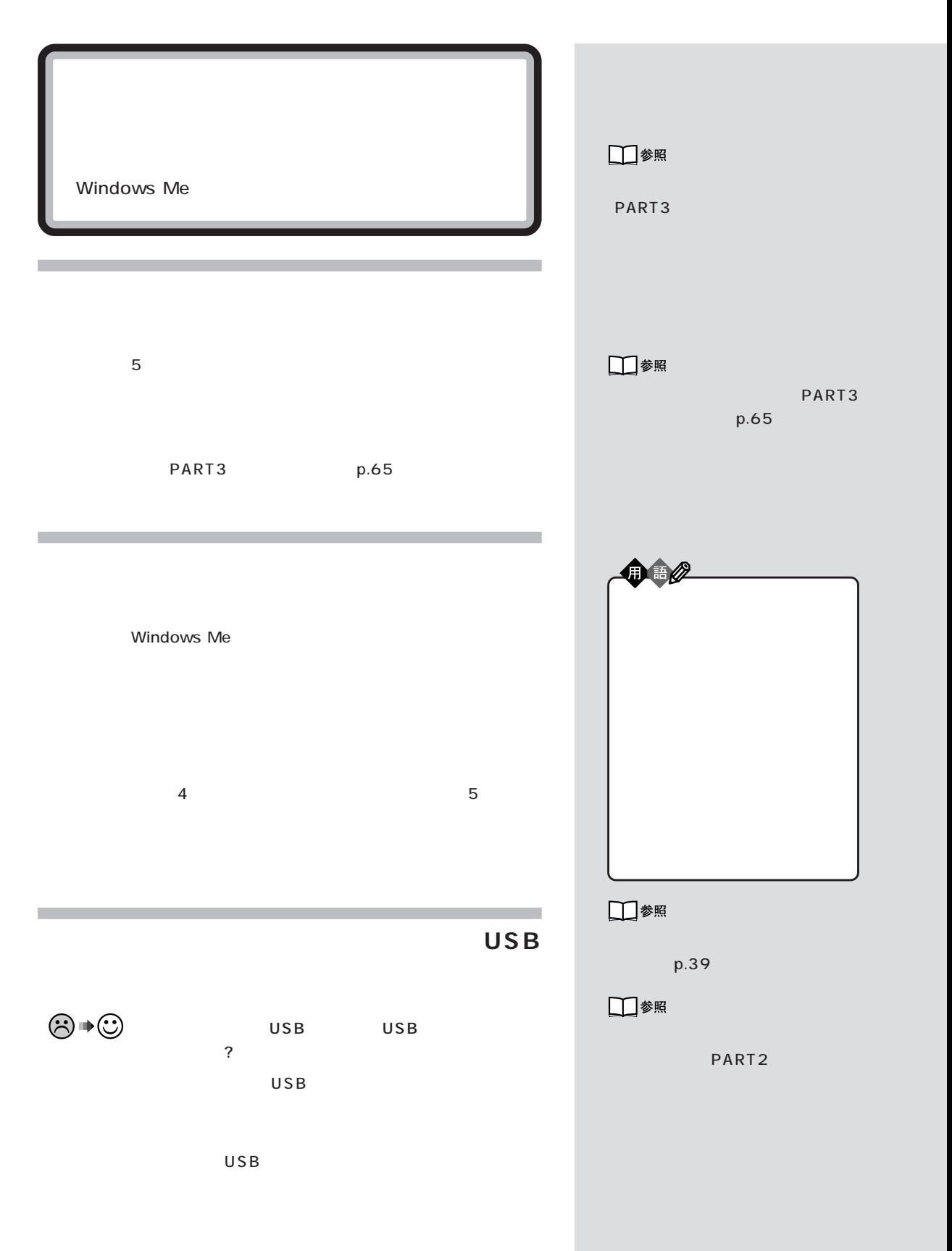

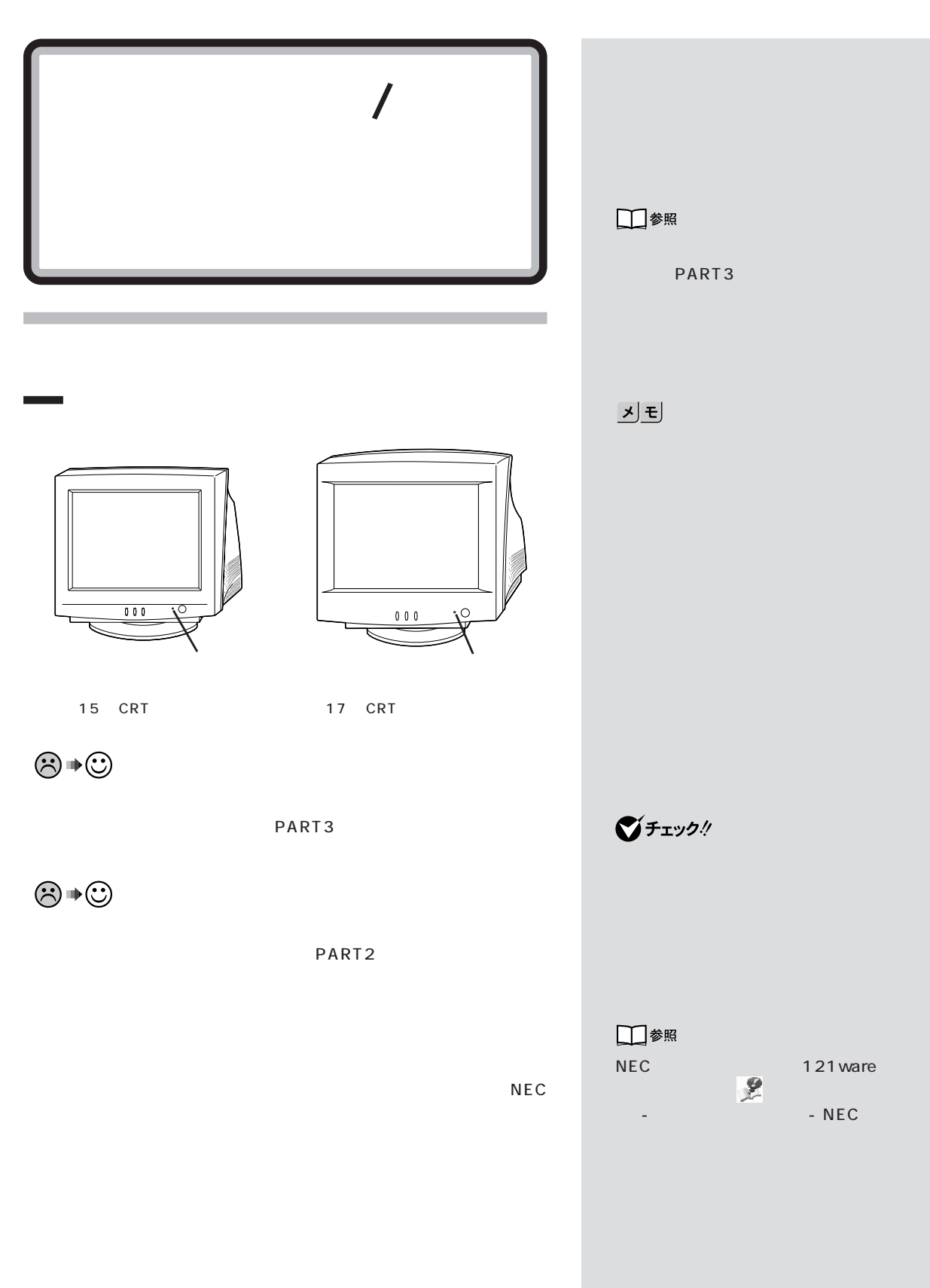

はじめて電源を入れたら / 電源を入れたが / 切ろうとしたが

**29**

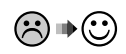

 $\sim$  $\overline{\phantom{0}}$ 

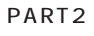

 $\odot \bullet \odot$ 

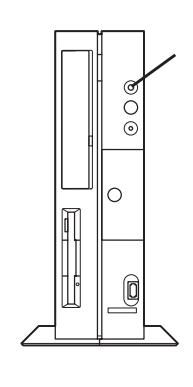

PART<sub>2</sub>

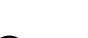

NEC

 $\odot \bullet \odot$ 

 $p.39$ 

□参照

PART<sub>2</sub>

■チェック!

□参照

PART<sub>2</sub>

ware

NEC 121

- NEC

トセンタ」-「サービス&サポー

びチェック!

 $\overline{\text{PART}}$   $\overline{2}$ 

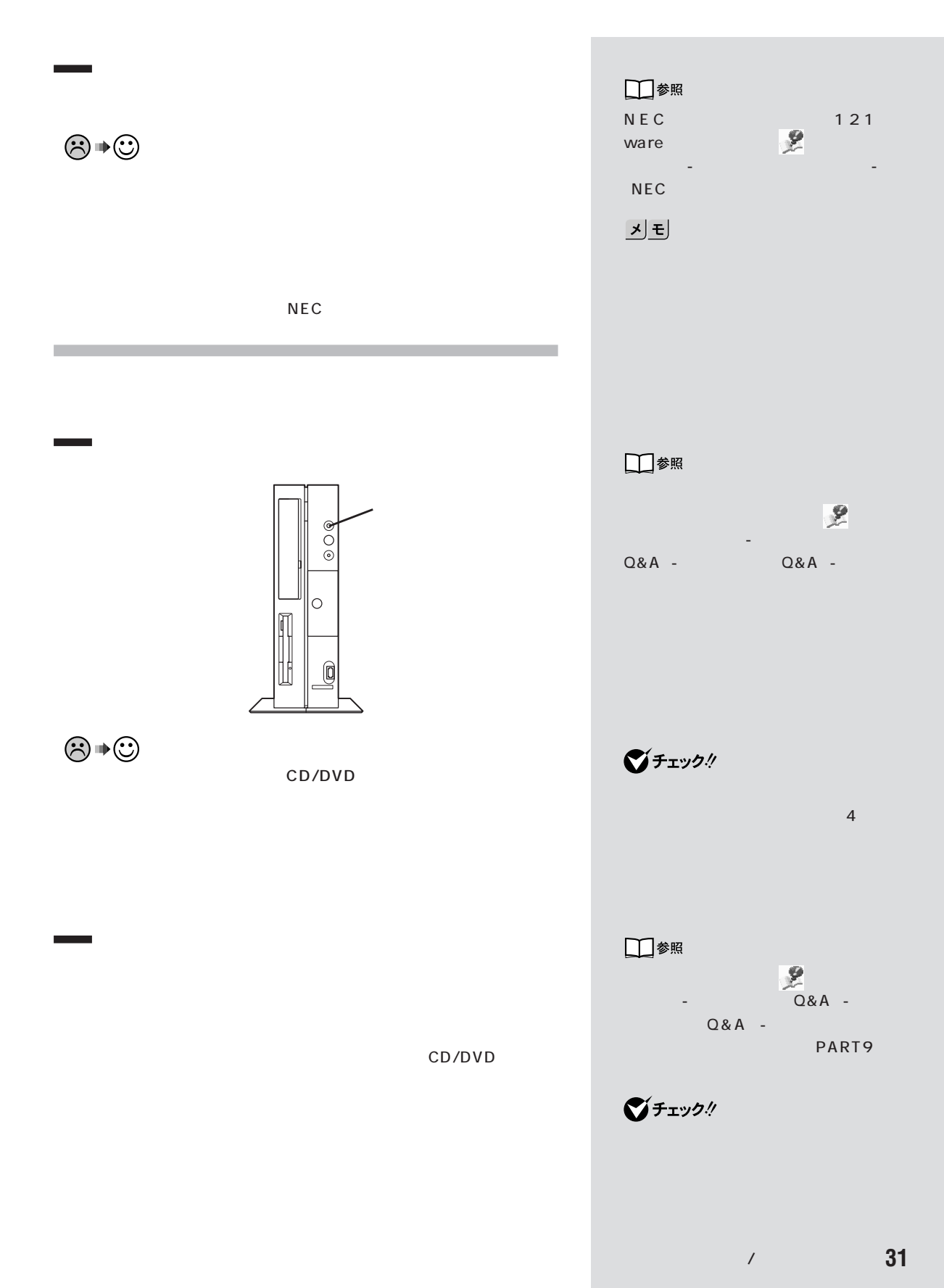

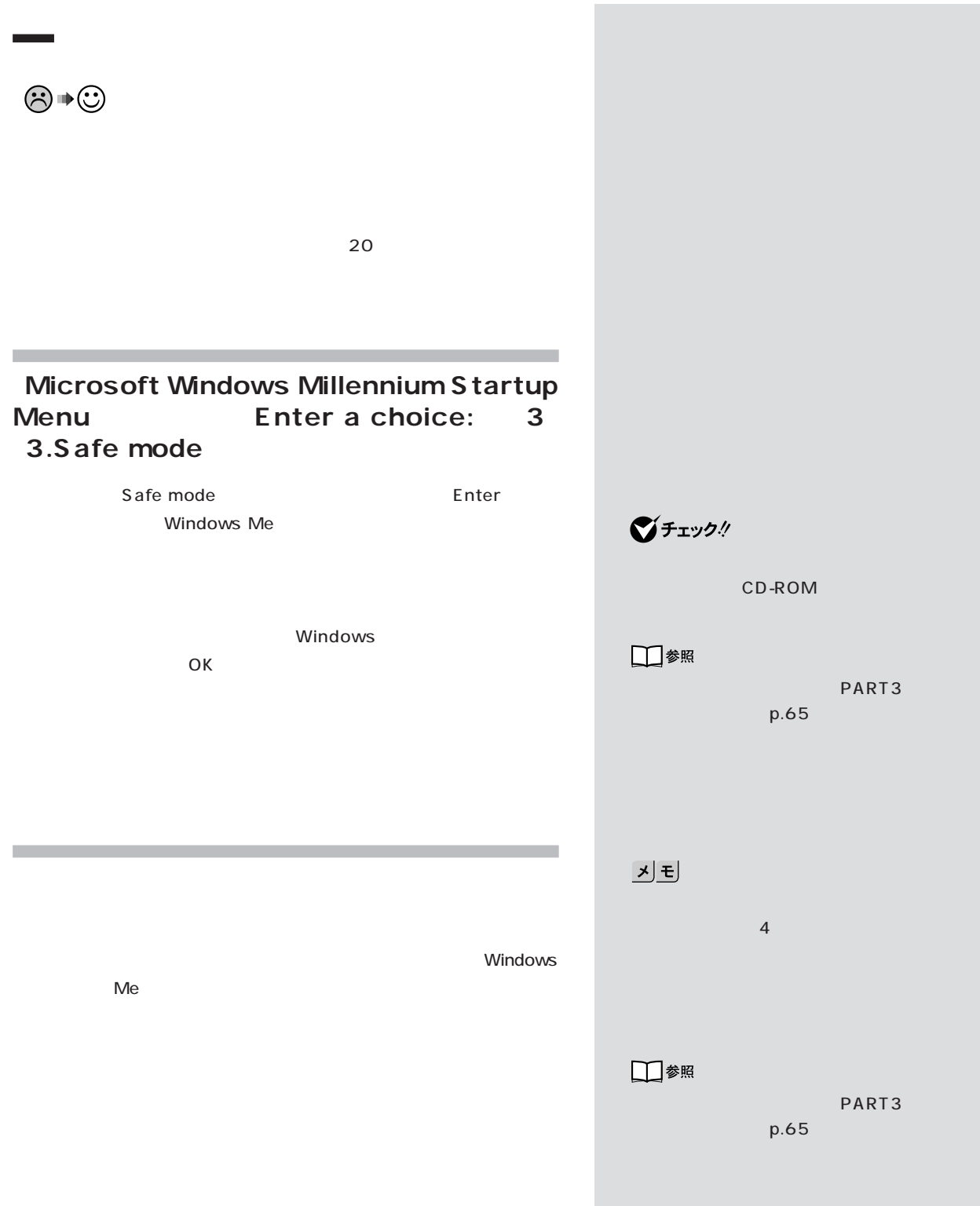

PART3

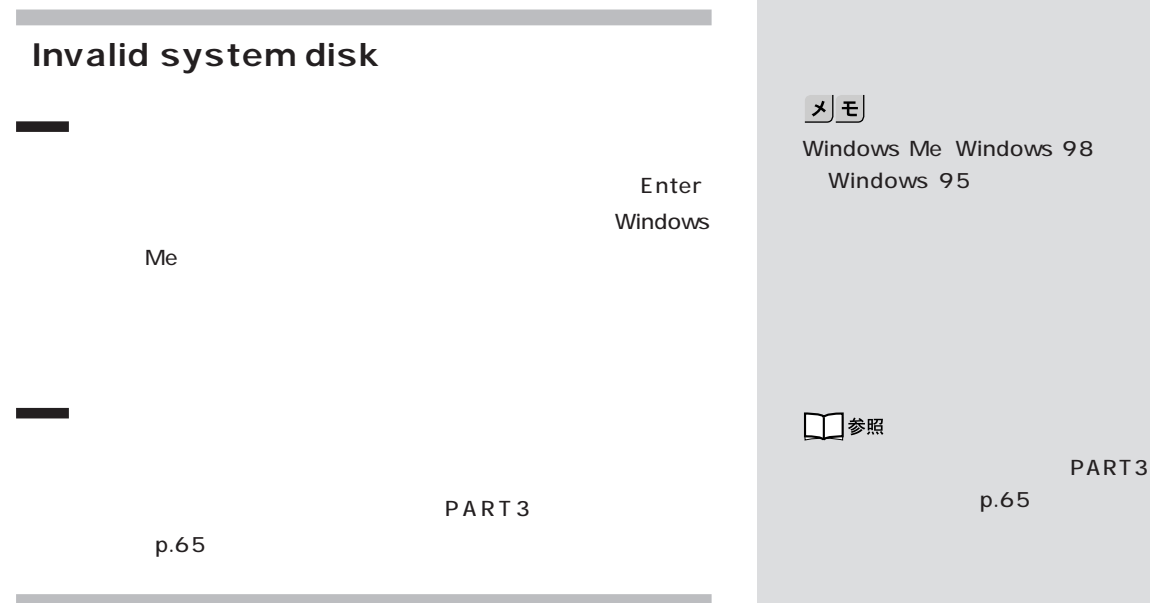

## **Please Insert Another Disk.....**

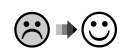

 $\ddot{?}$ 

Windows Me

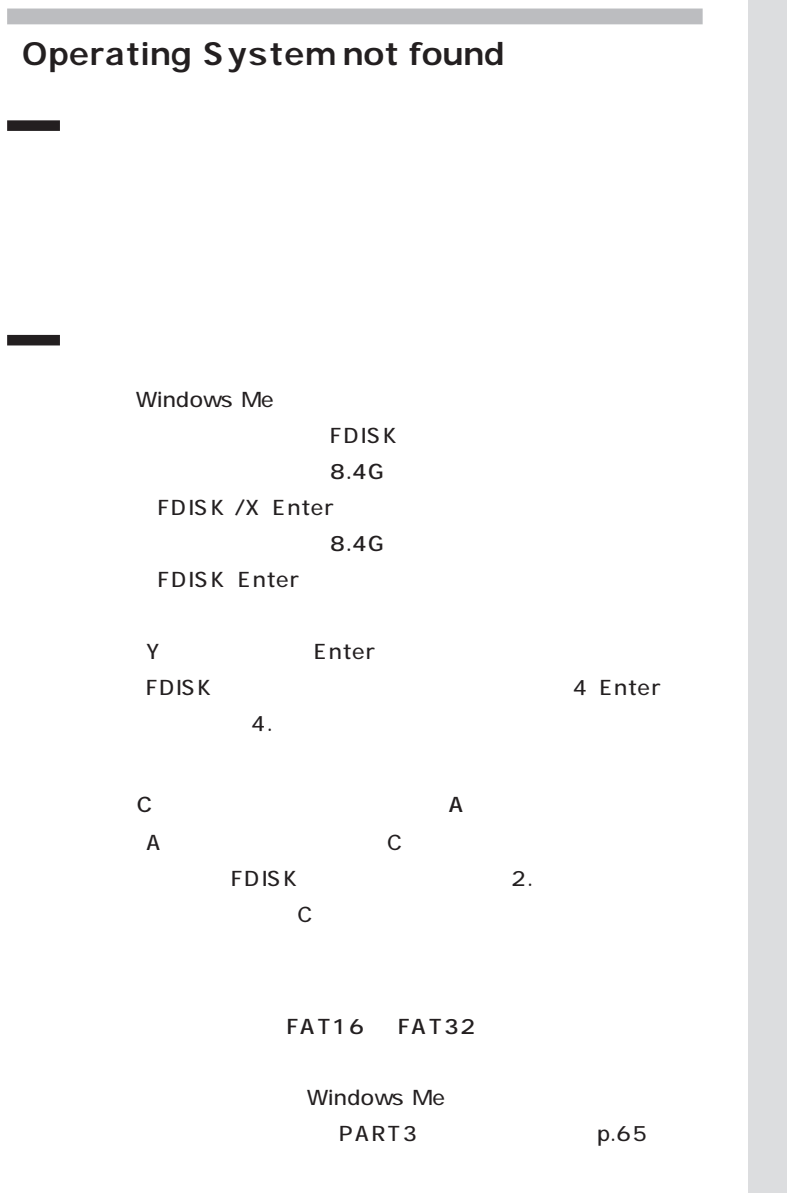

<u>기티</u> Windows Me

□参照 Windows Me Windows Me  $p.24$ 

□参照

PART3

p.65

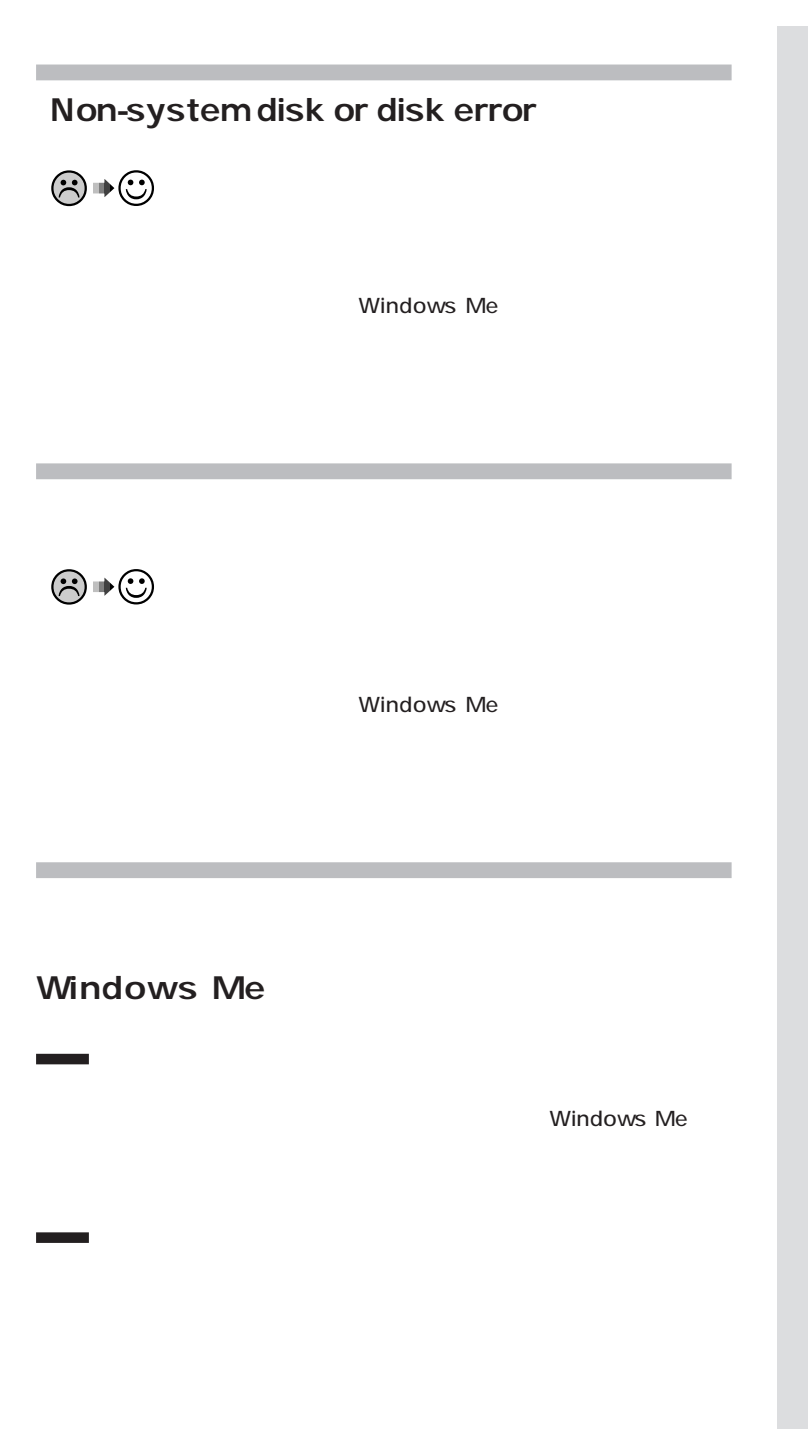

<u>기티</u>  $MS-DOS$ 

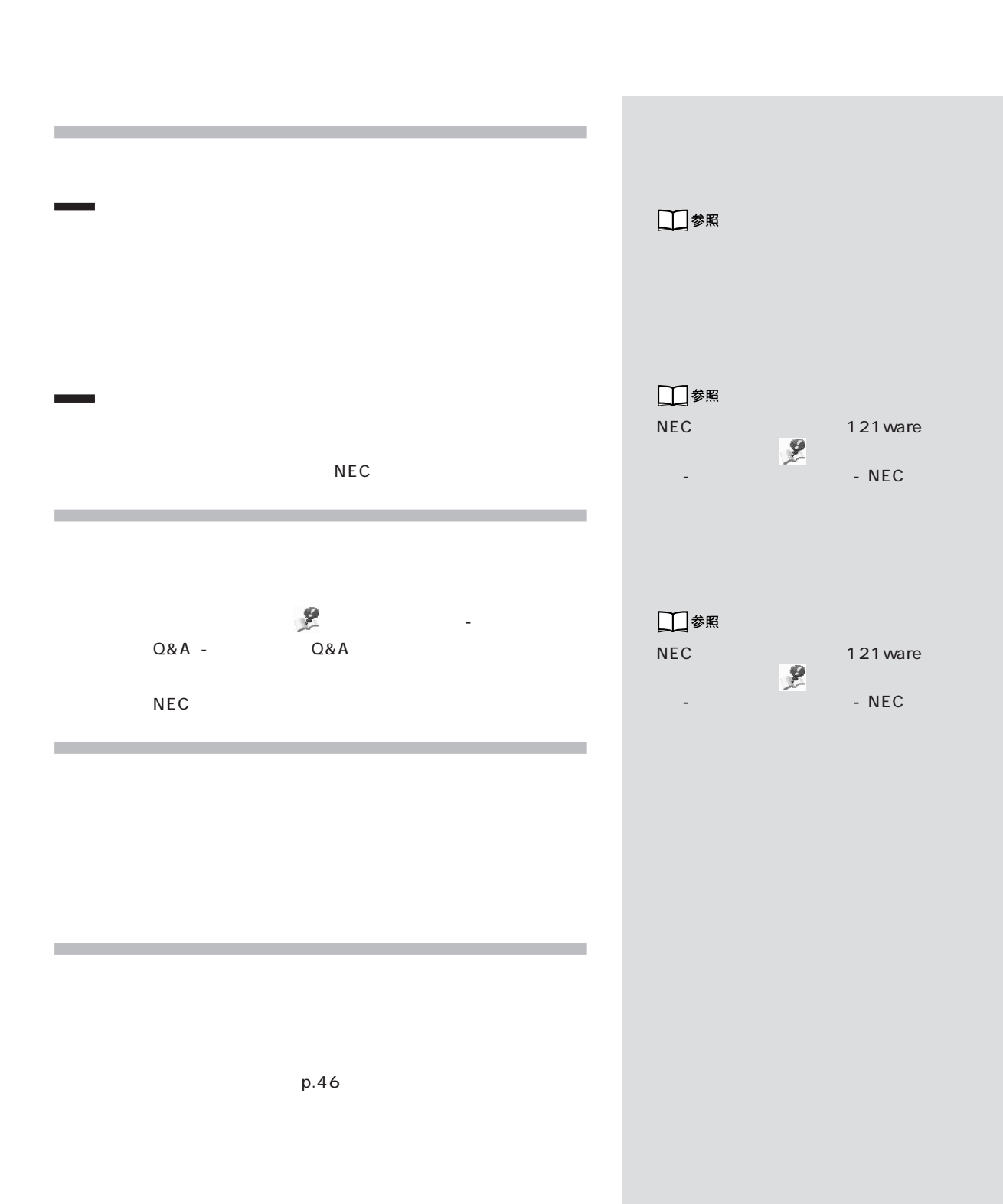

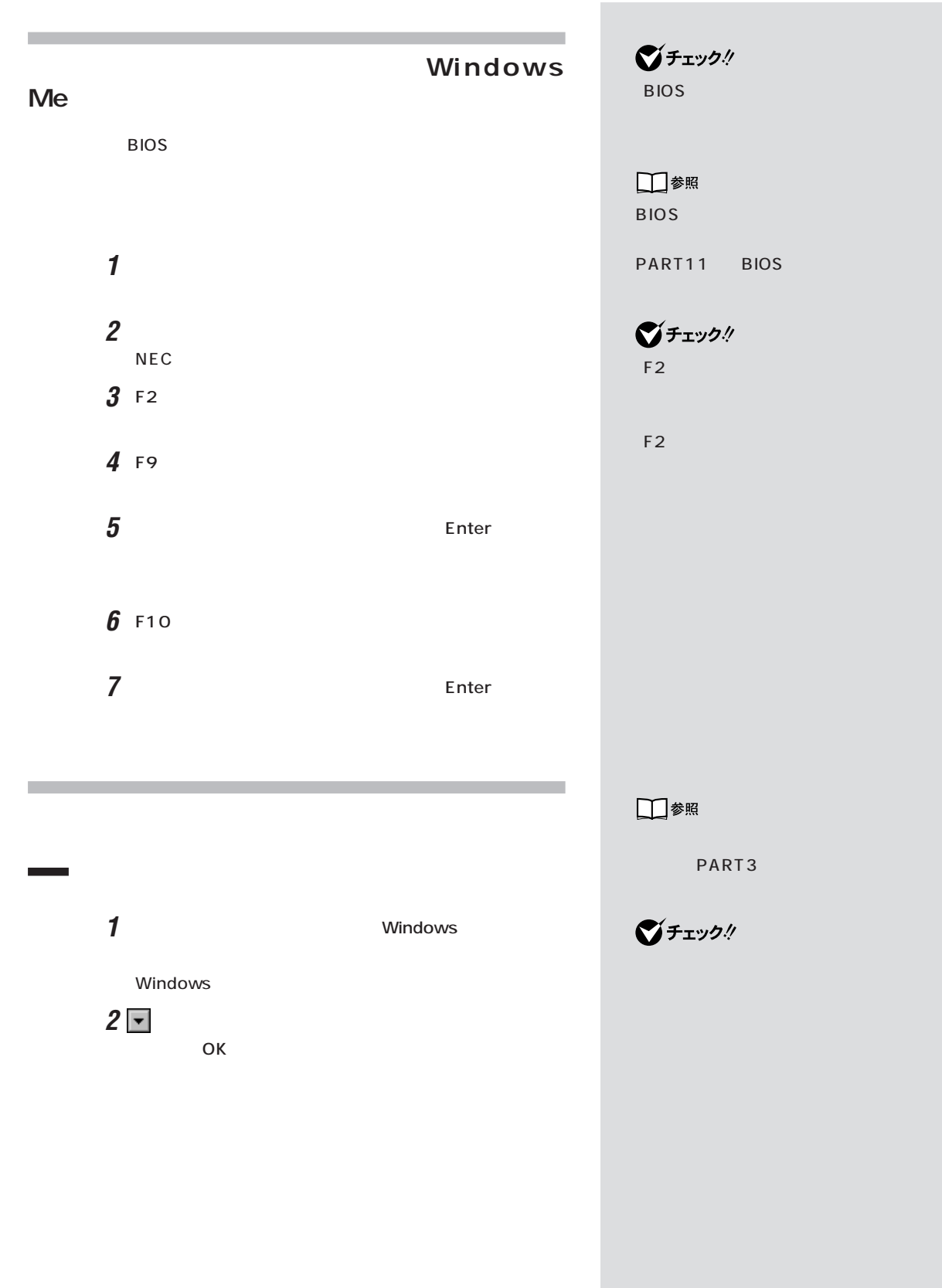

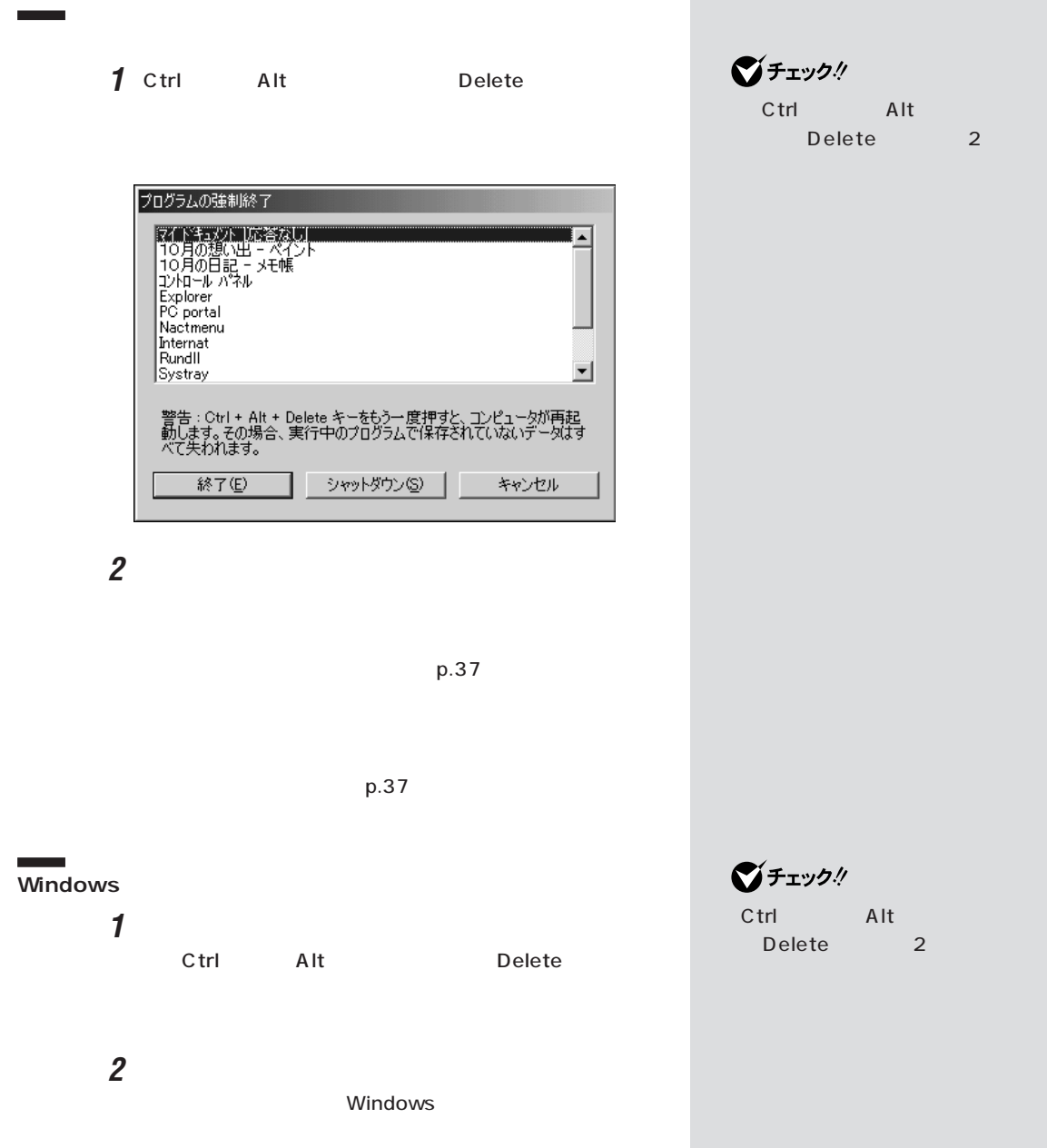

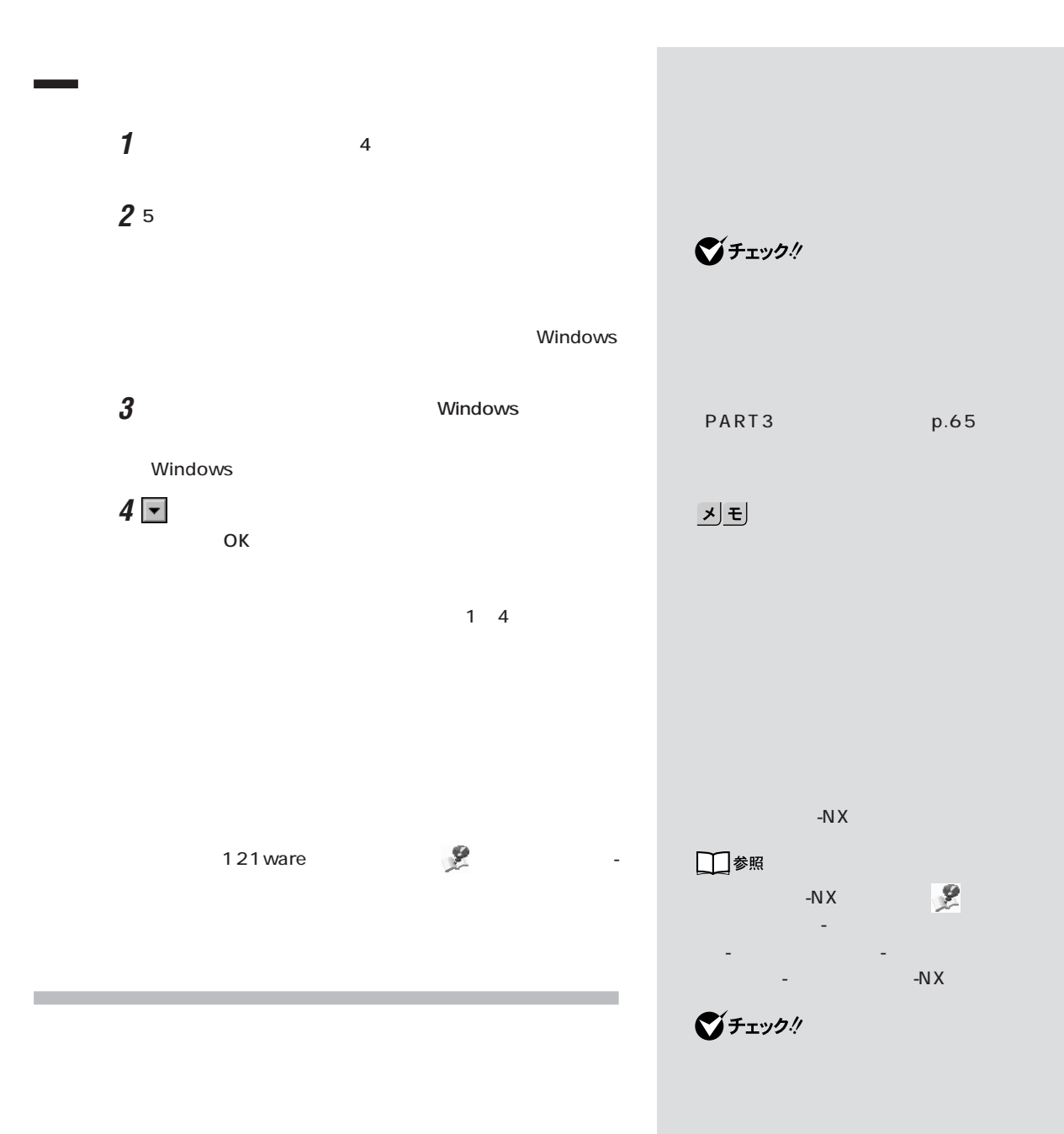

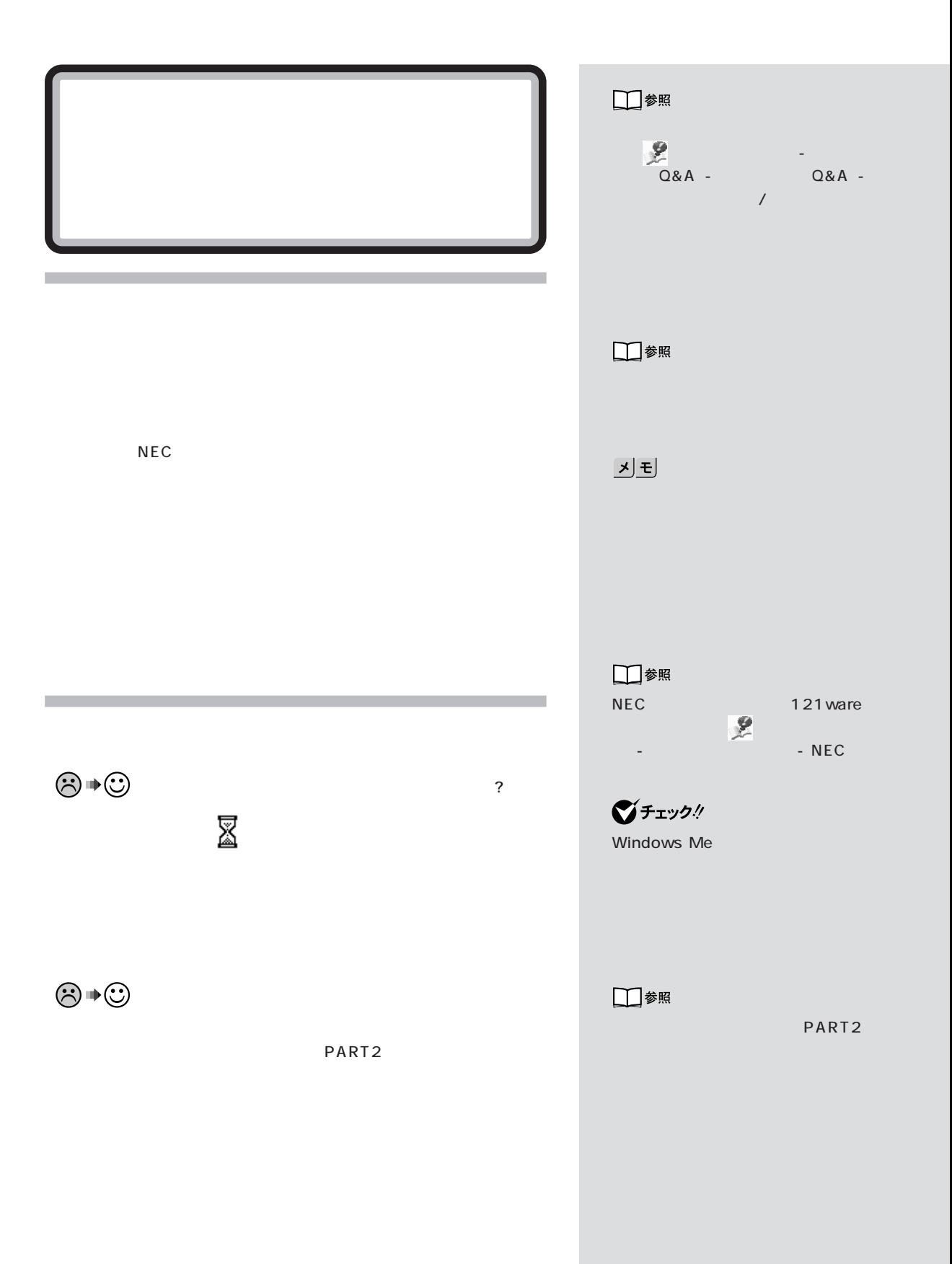

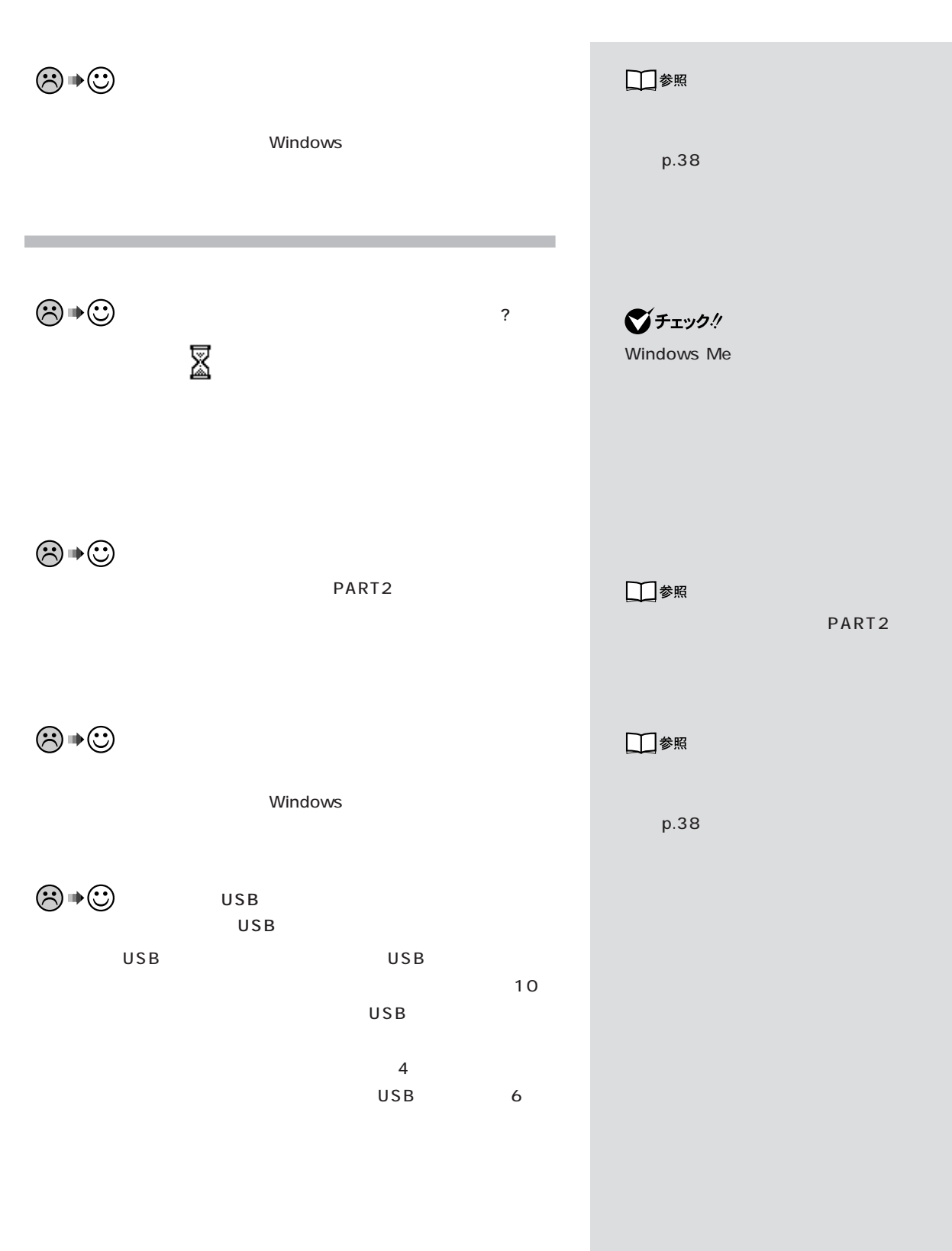

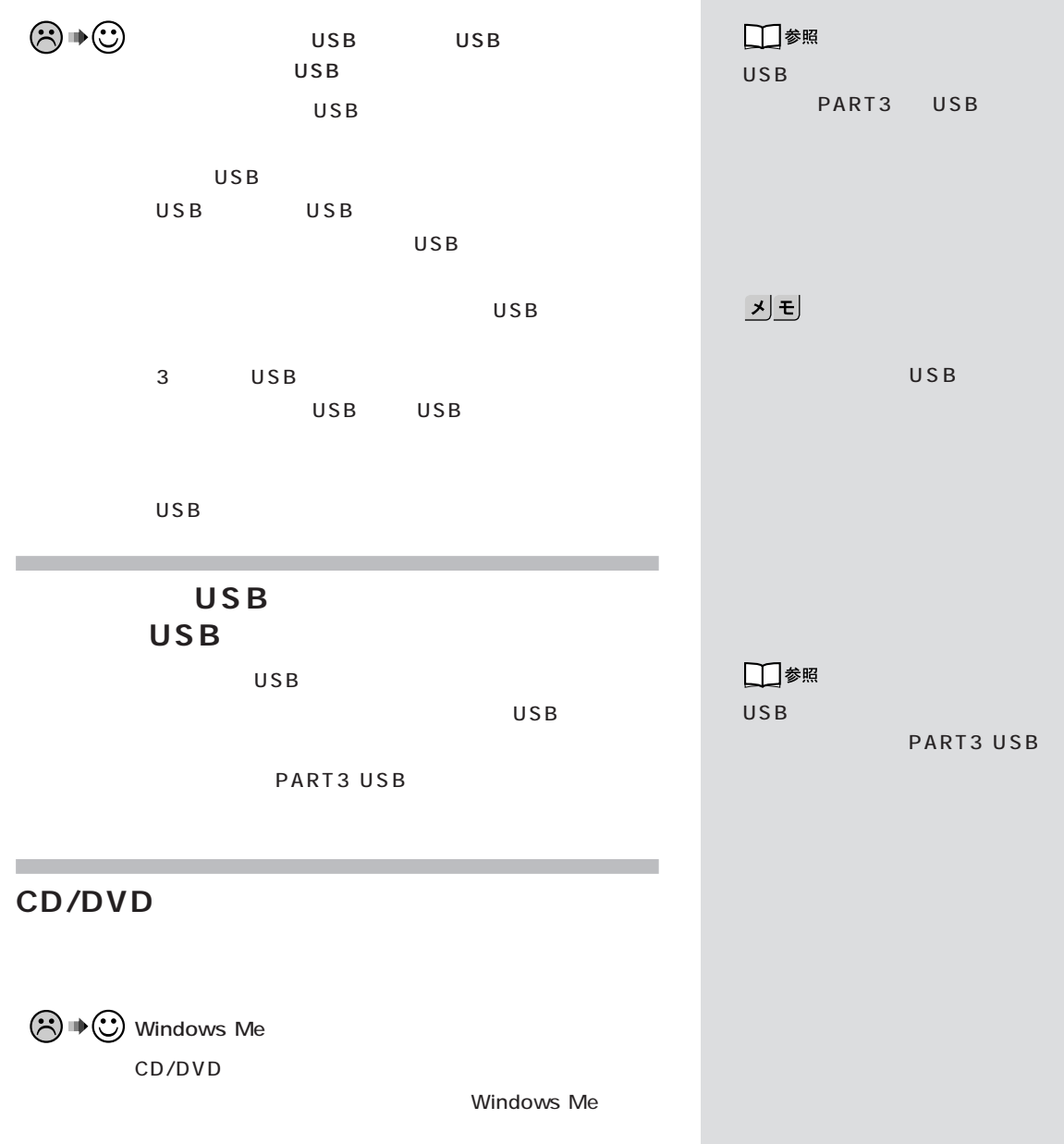

Windows Me

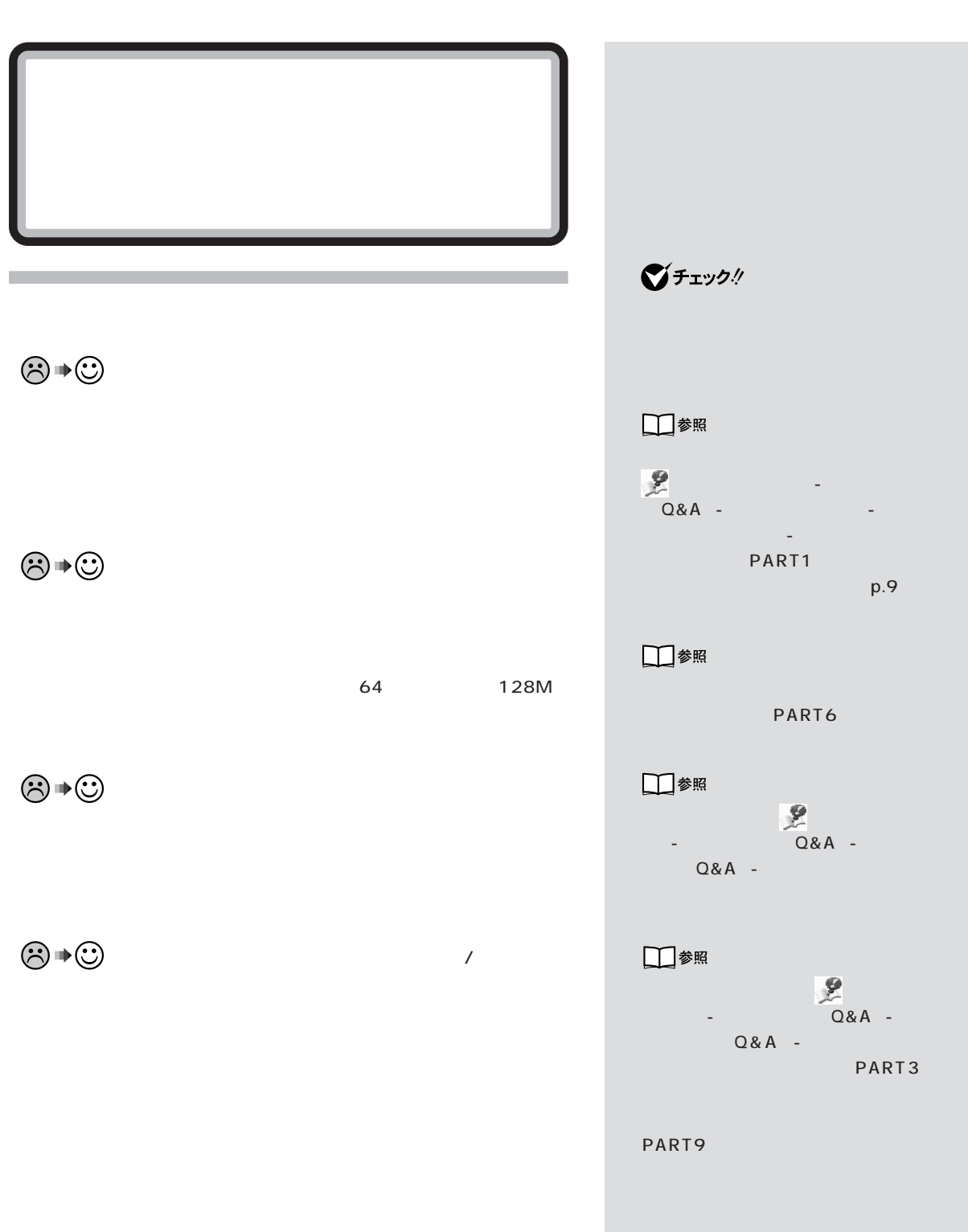

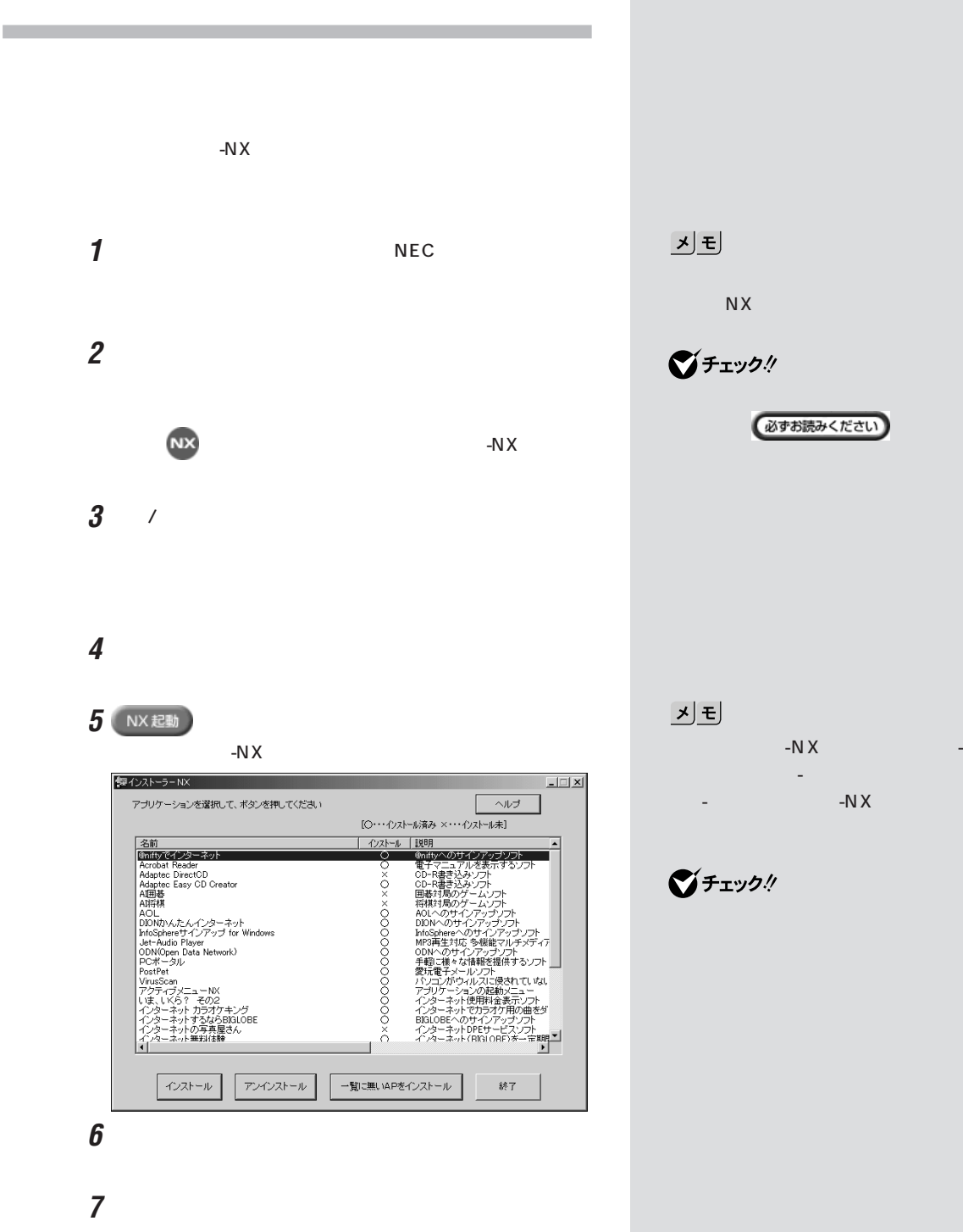

・アプリケーションの追加や削除の

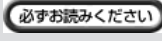

 $-NX$ 

-N $X$ 

ジチェック!

 $3$ 

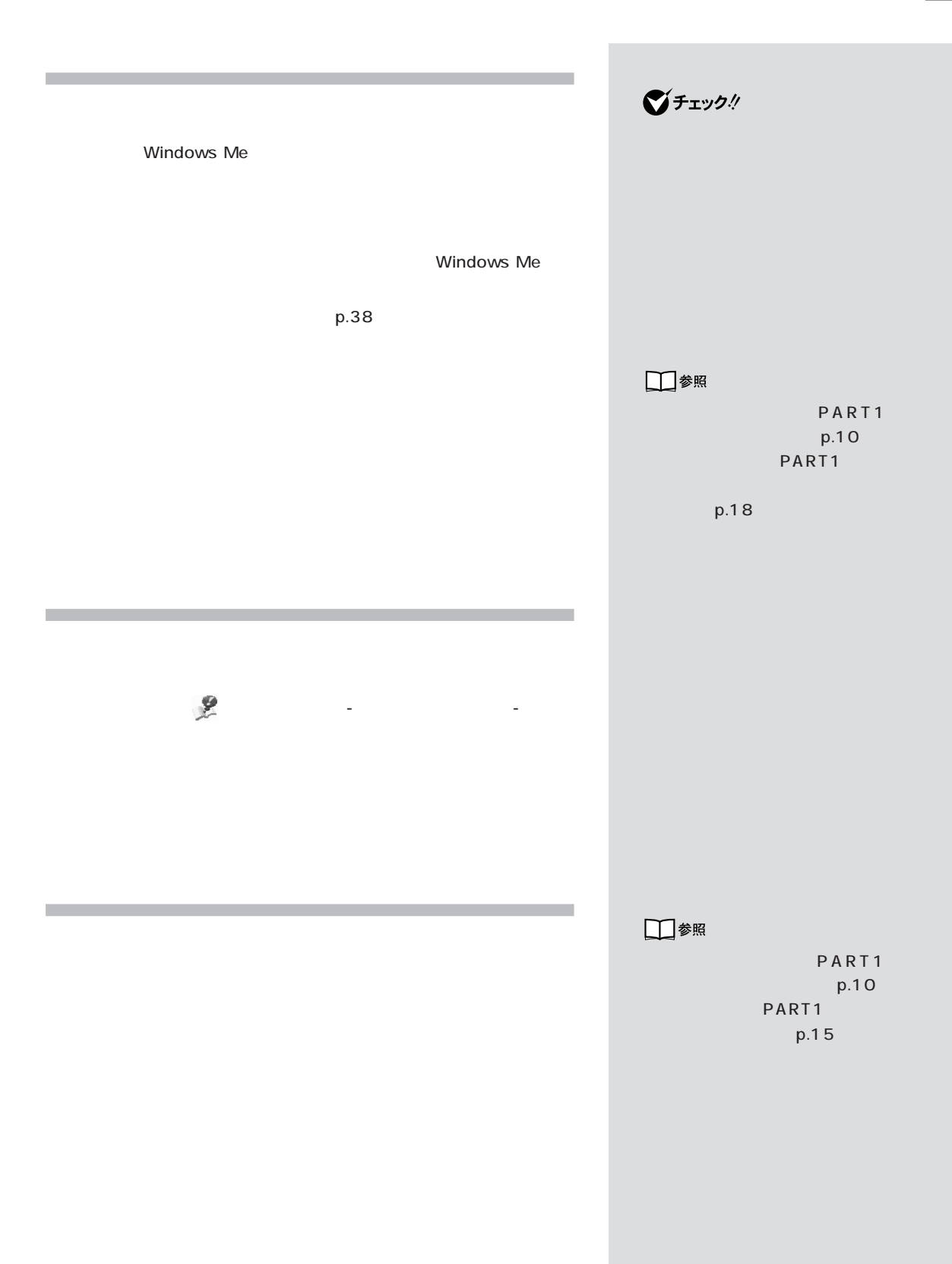

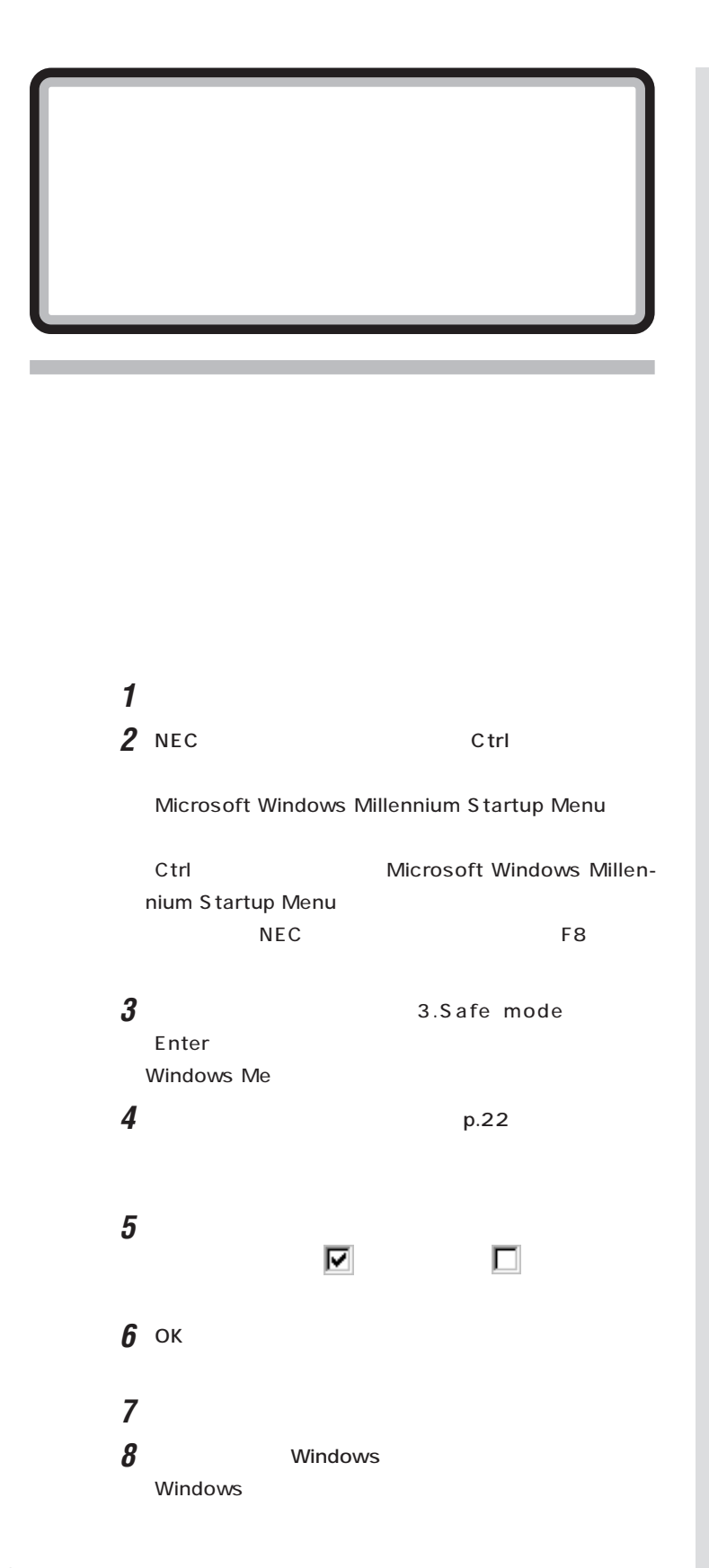

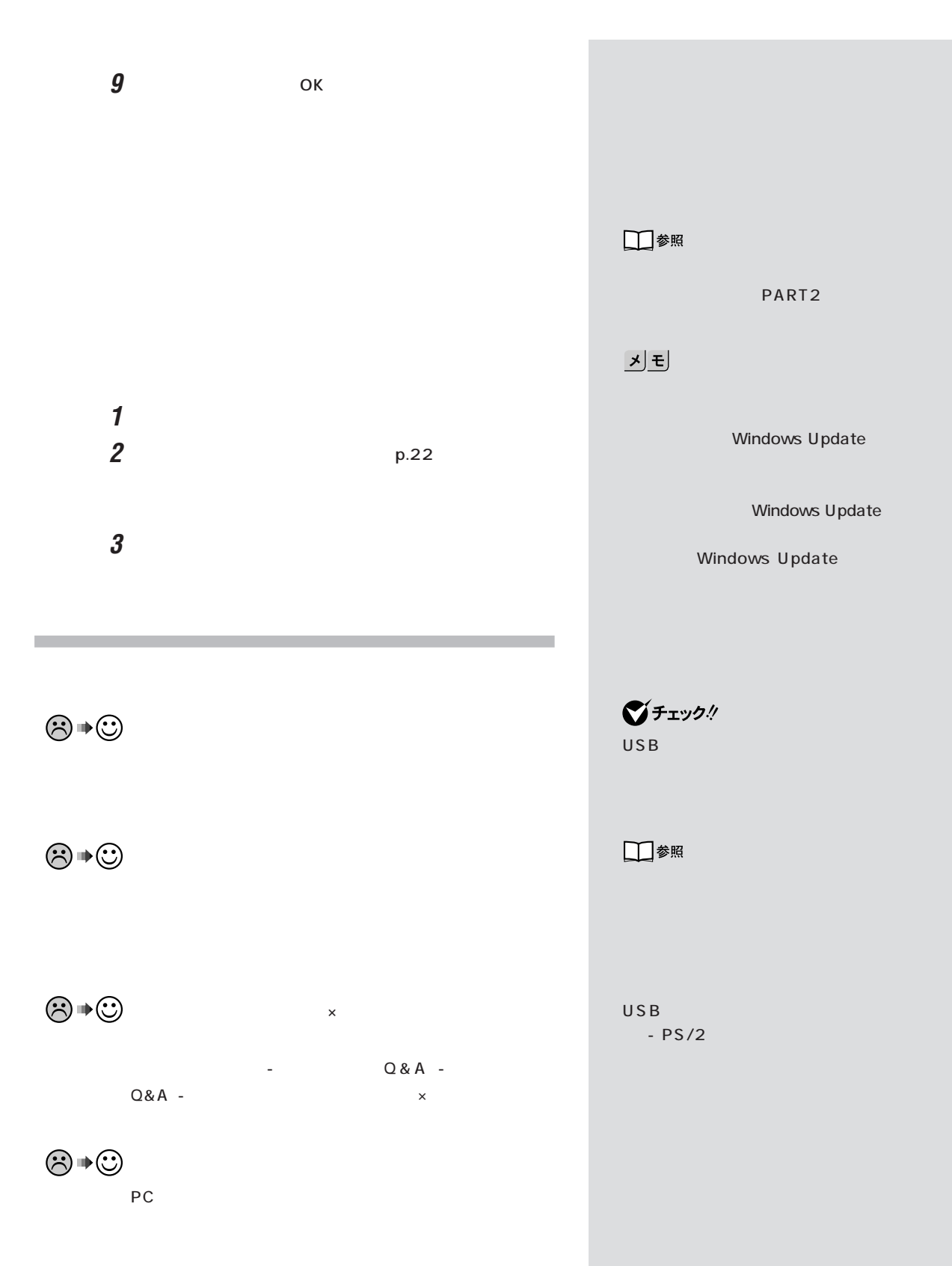

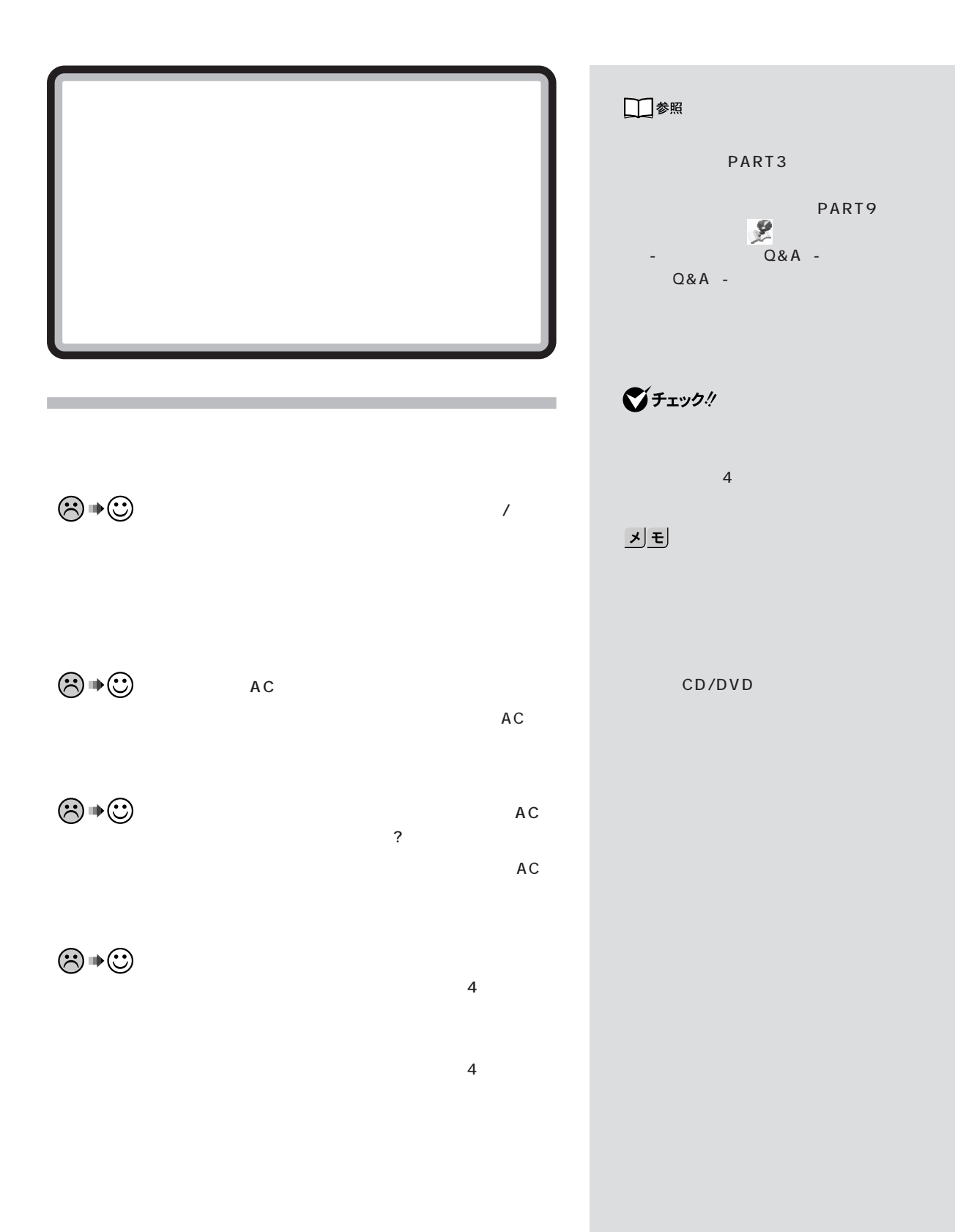

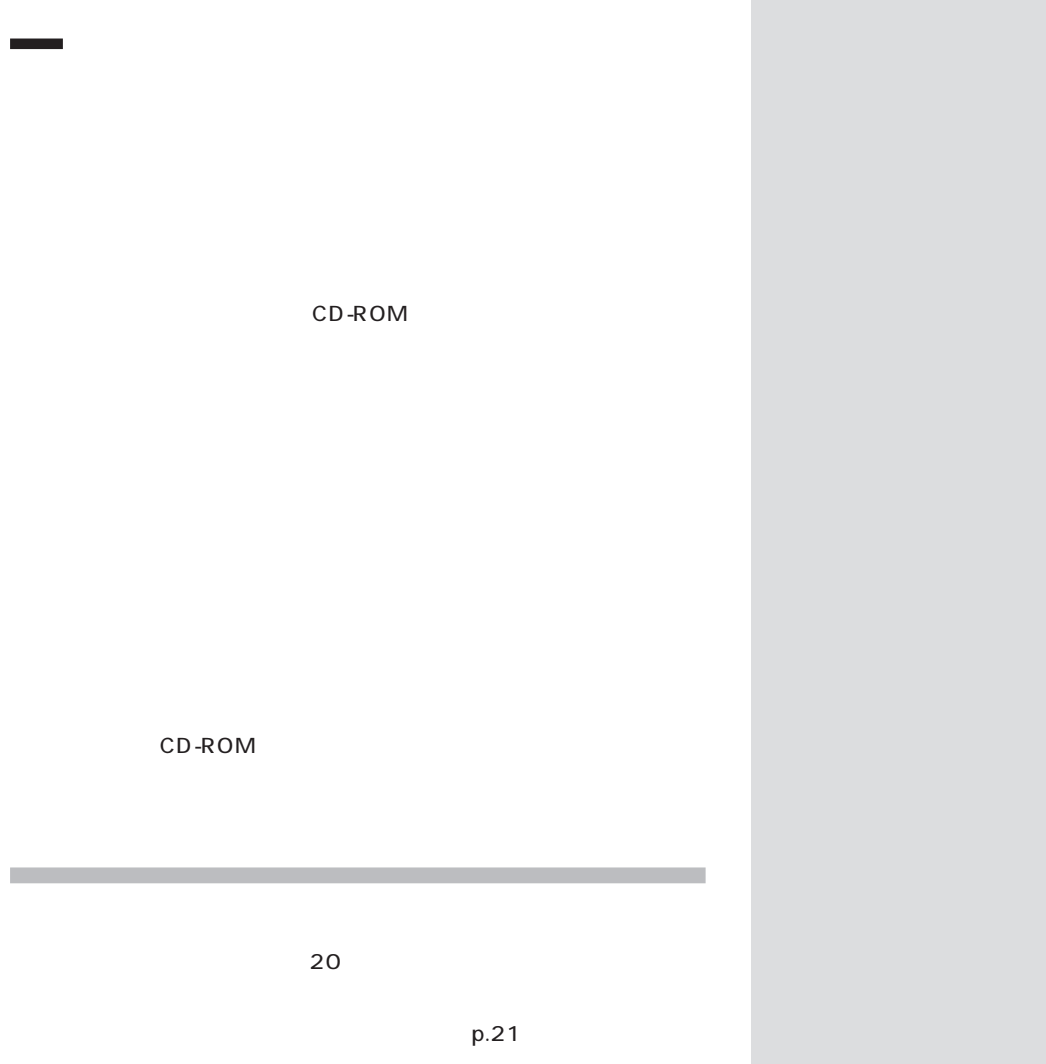

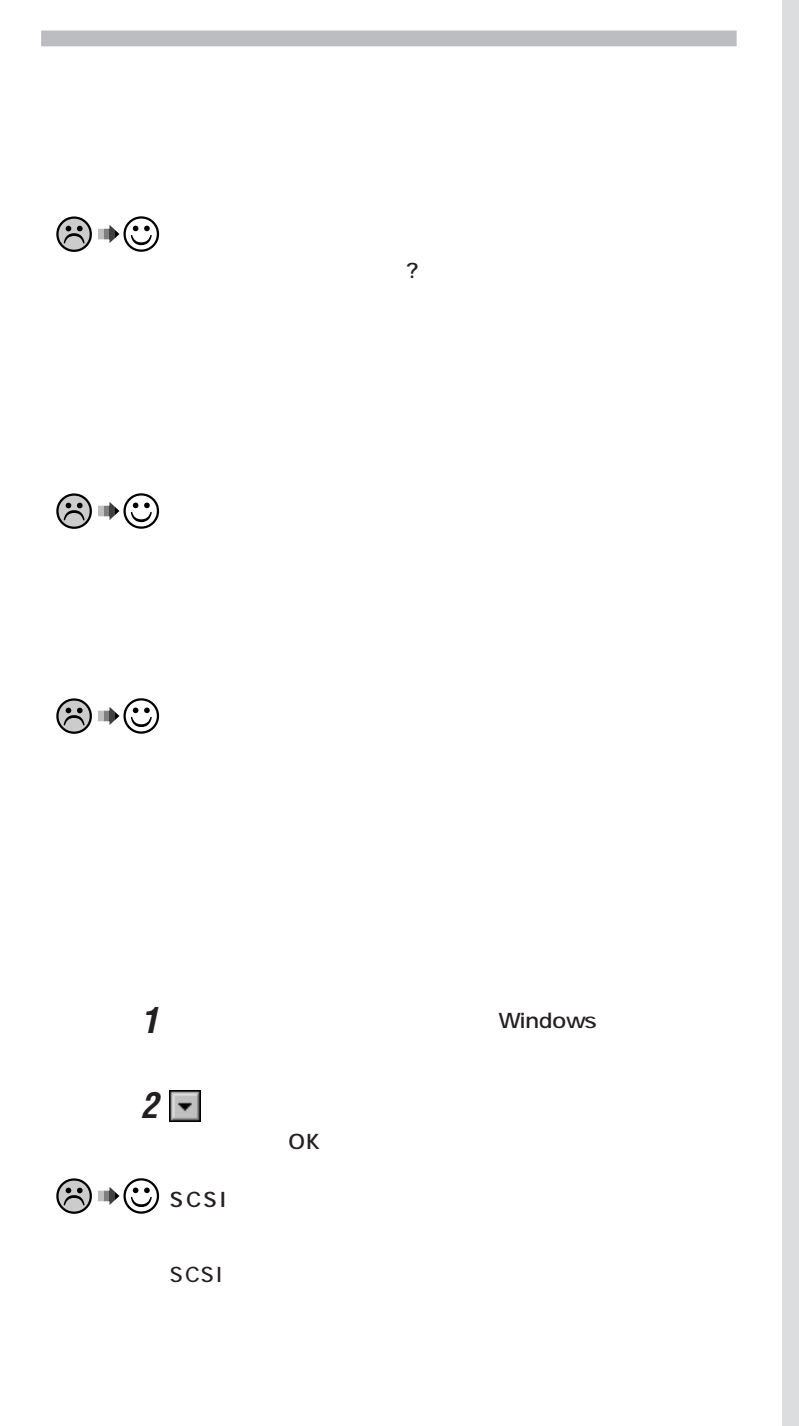

## JE

Windows

OK

Windows

OK

PART9

□参照

 $PART$ <sub>Q&A</sub>  $2$ 

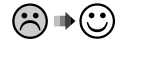

**Windows** 

**Windows** 

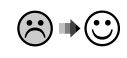

Windows

「ヘルプとサポート」の、「トラブルシューティング」「ハード - ウェアとシステムデバイスに関する問題」「システムデバイ -

**Windows** 

Windows

Previous resume from hibernate failed. Would you like to try again [Enter=Y,Esc=N]? N Windows Windows

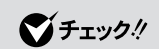

```
Windows
```
 $\bigcirc$ fiyb!

Windows

```
1 フロッピーディスクドライブにWindows Me起動ディスク
2 Start Computer with CD-ROM Support.
     Entre
3【半角/全角】キーを押します。
 106A:\vee<sub>2</sub>
4 キーボードから次のように入力します。
 c: Enter
 cd windows Enter
 attrib -r -a -s -h vmmhiber.w9x Enter
 del vmmhiber.w9x Enter
5 フロッピーディスクドライブからWindows Me起動ディス
6 パソコンを再起動します。
          この方法でもWindows Meが起動しないときは、「PART3
            p.65
```
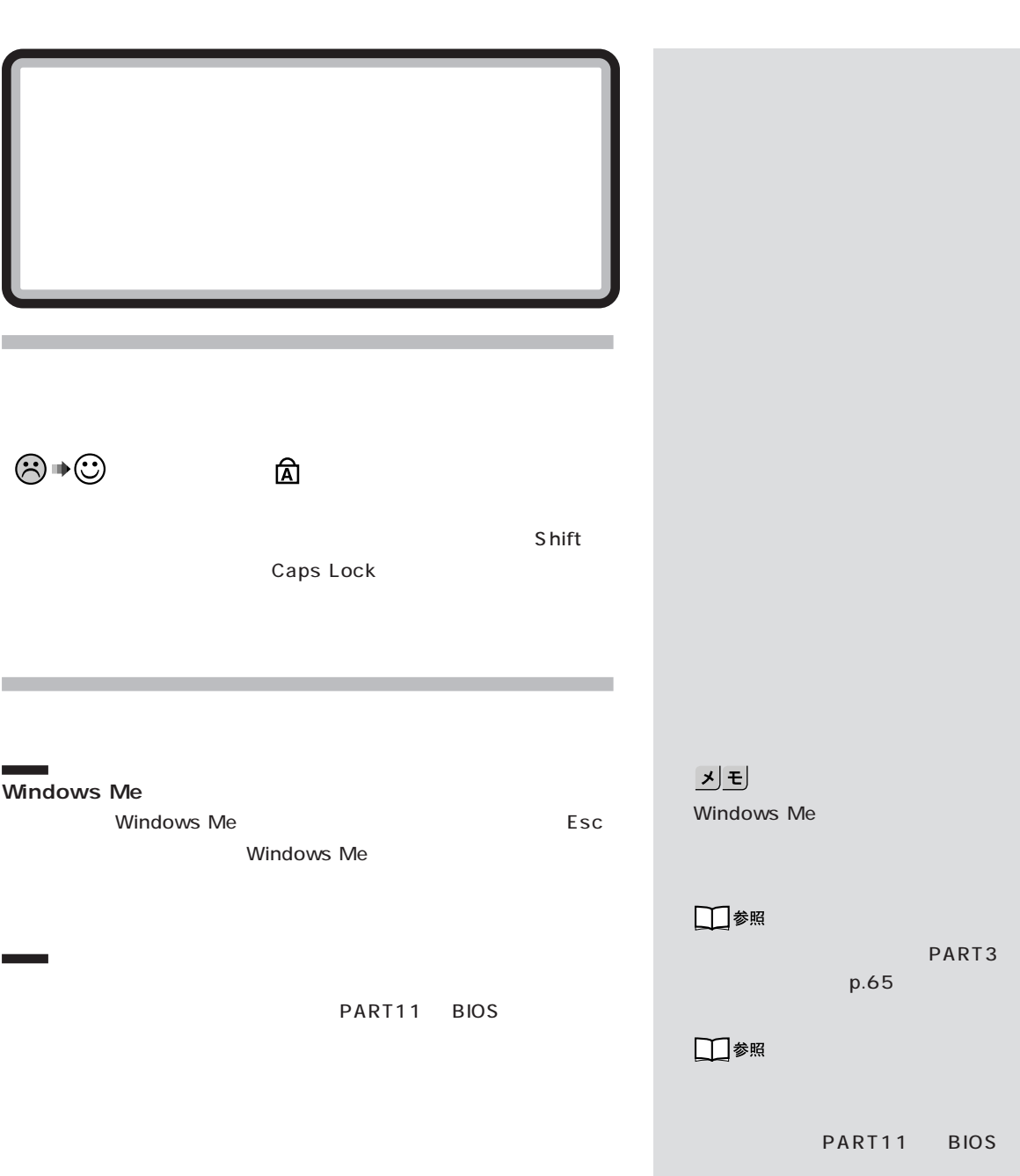

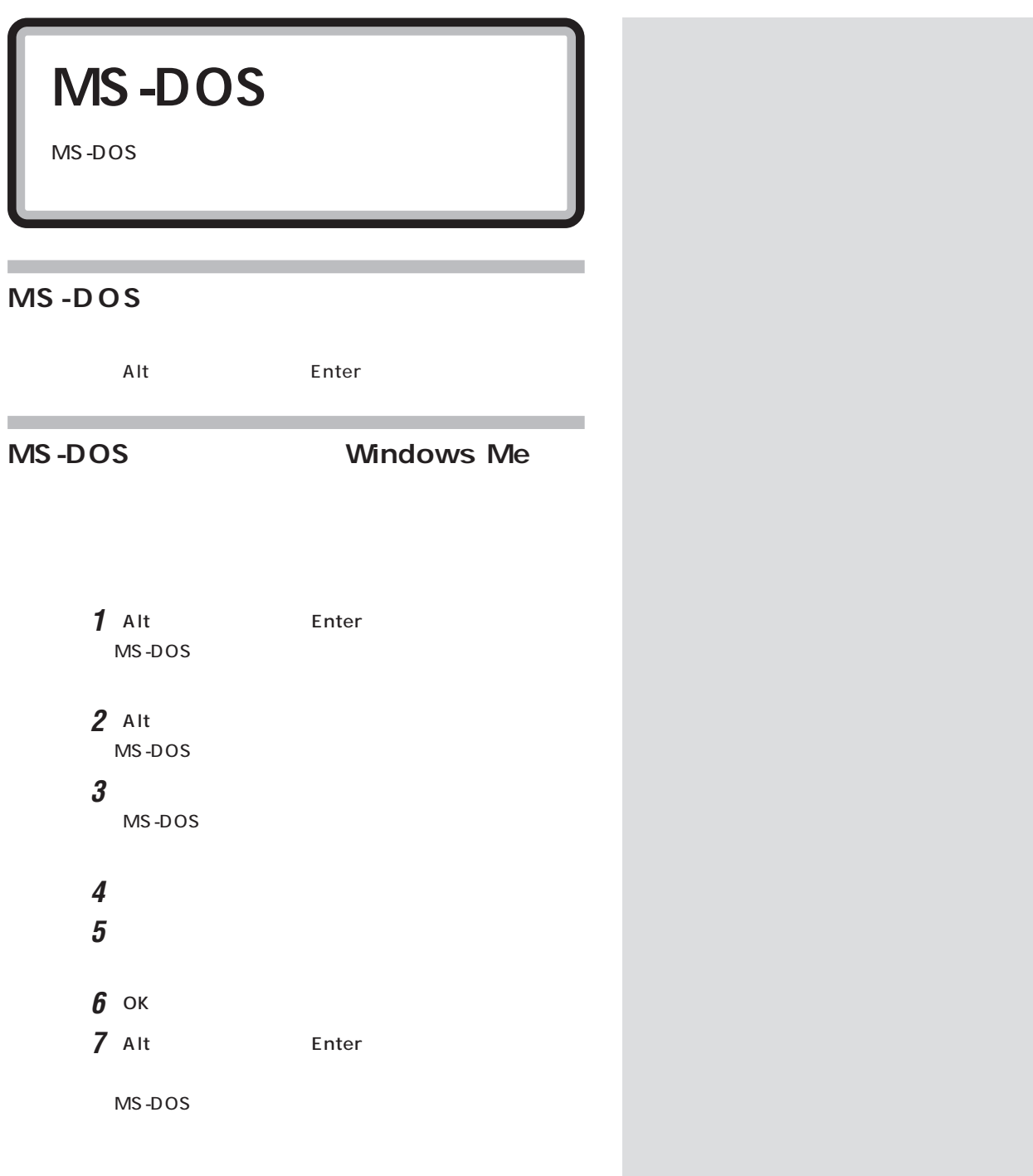

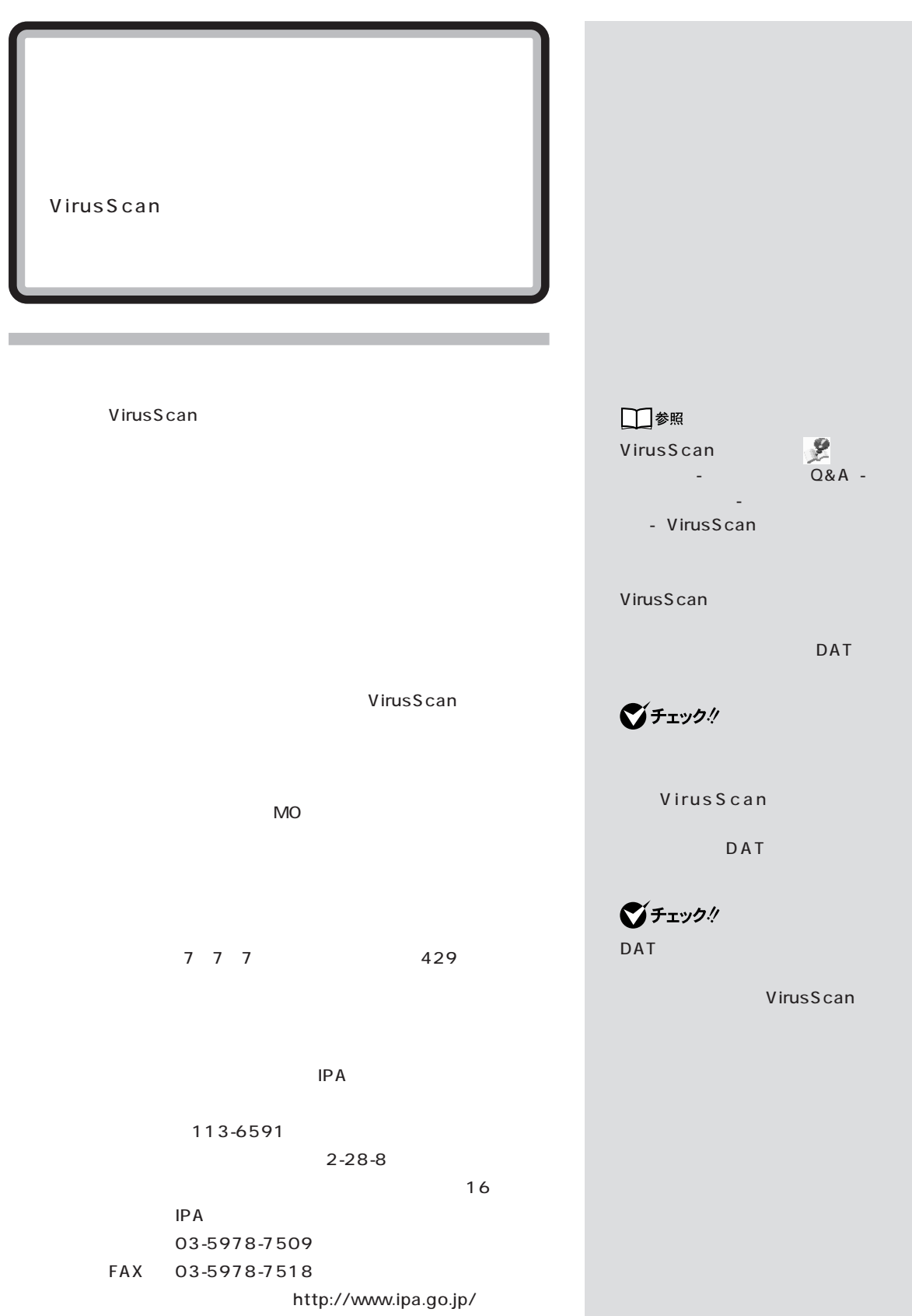

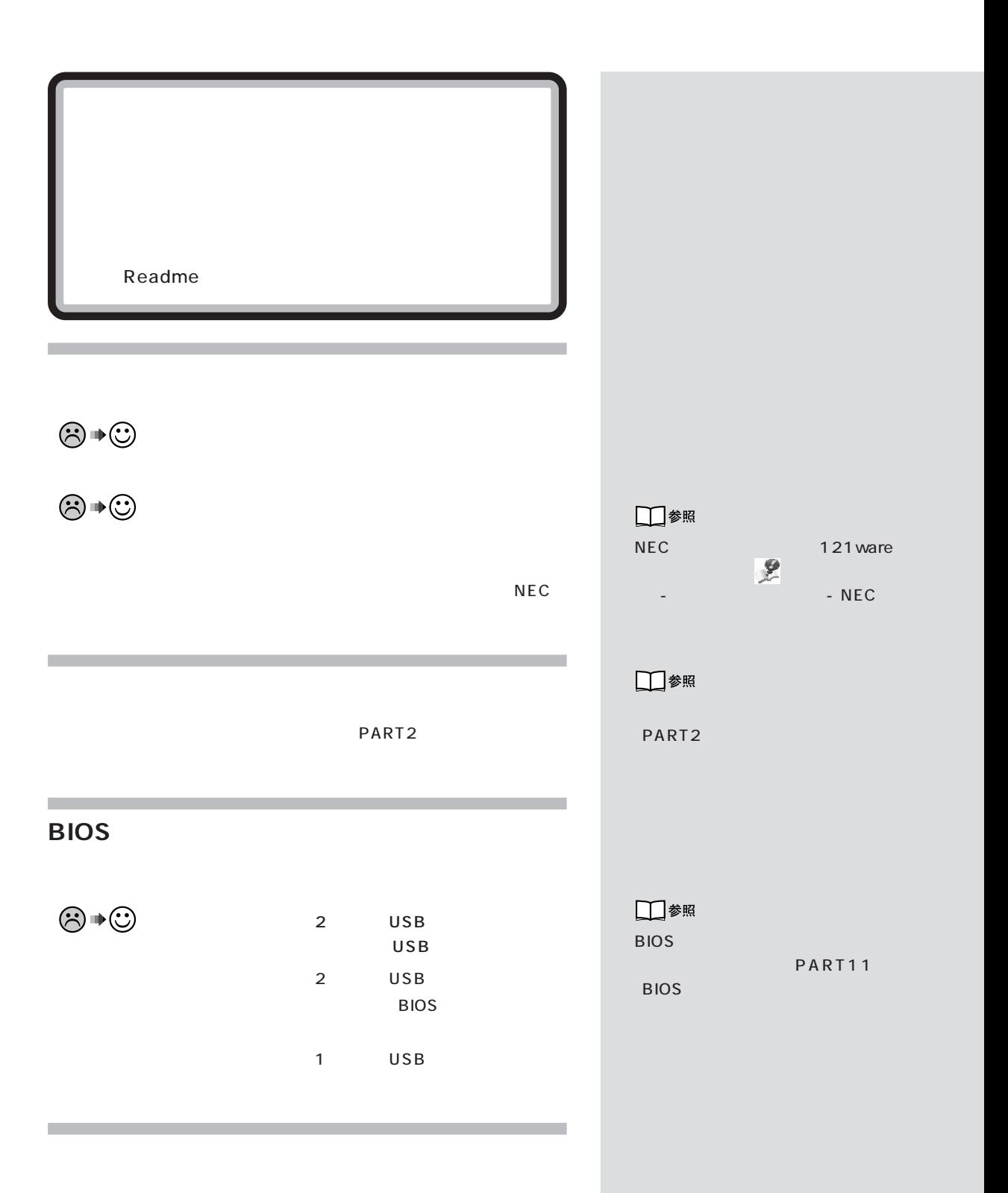

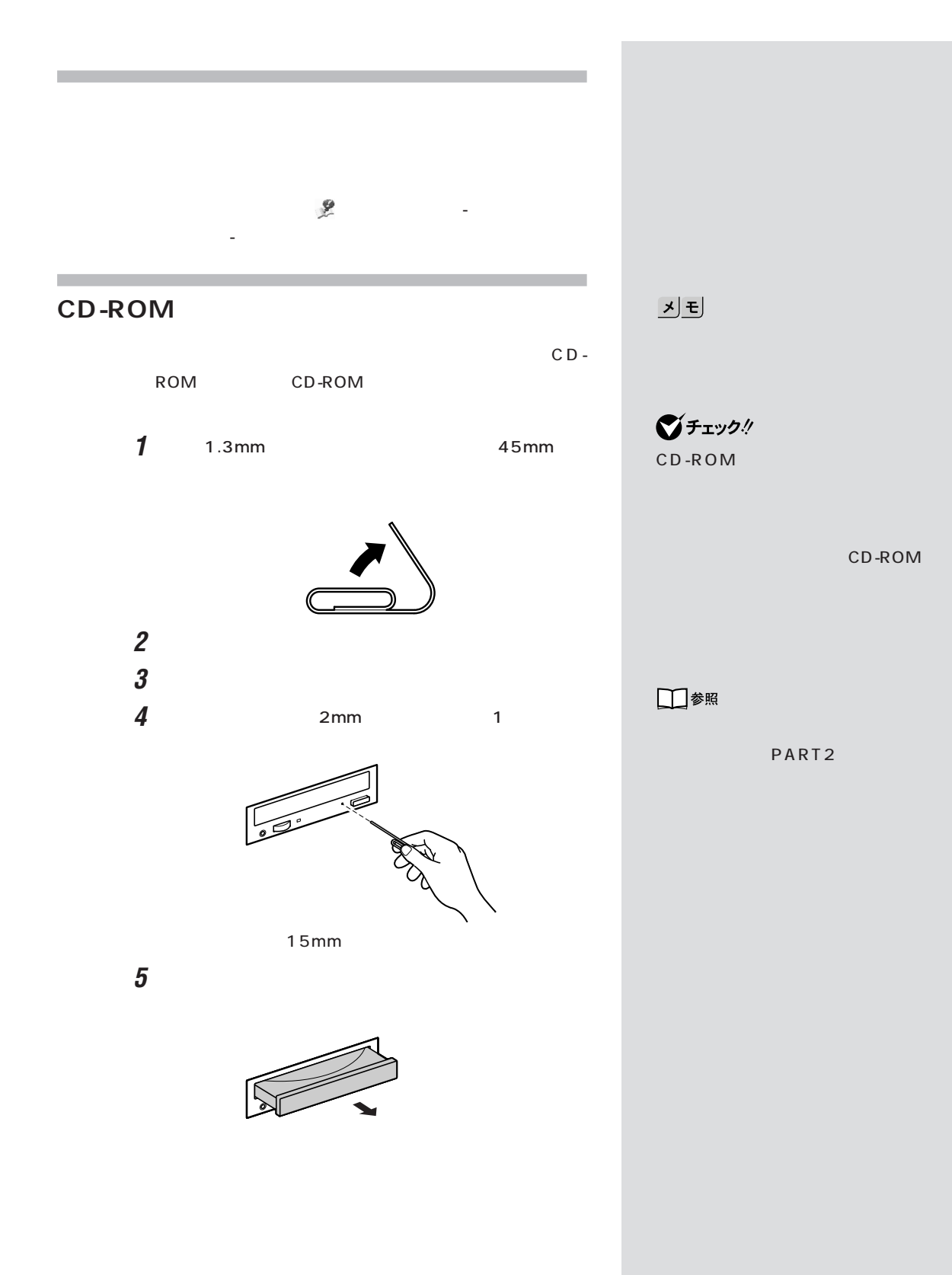

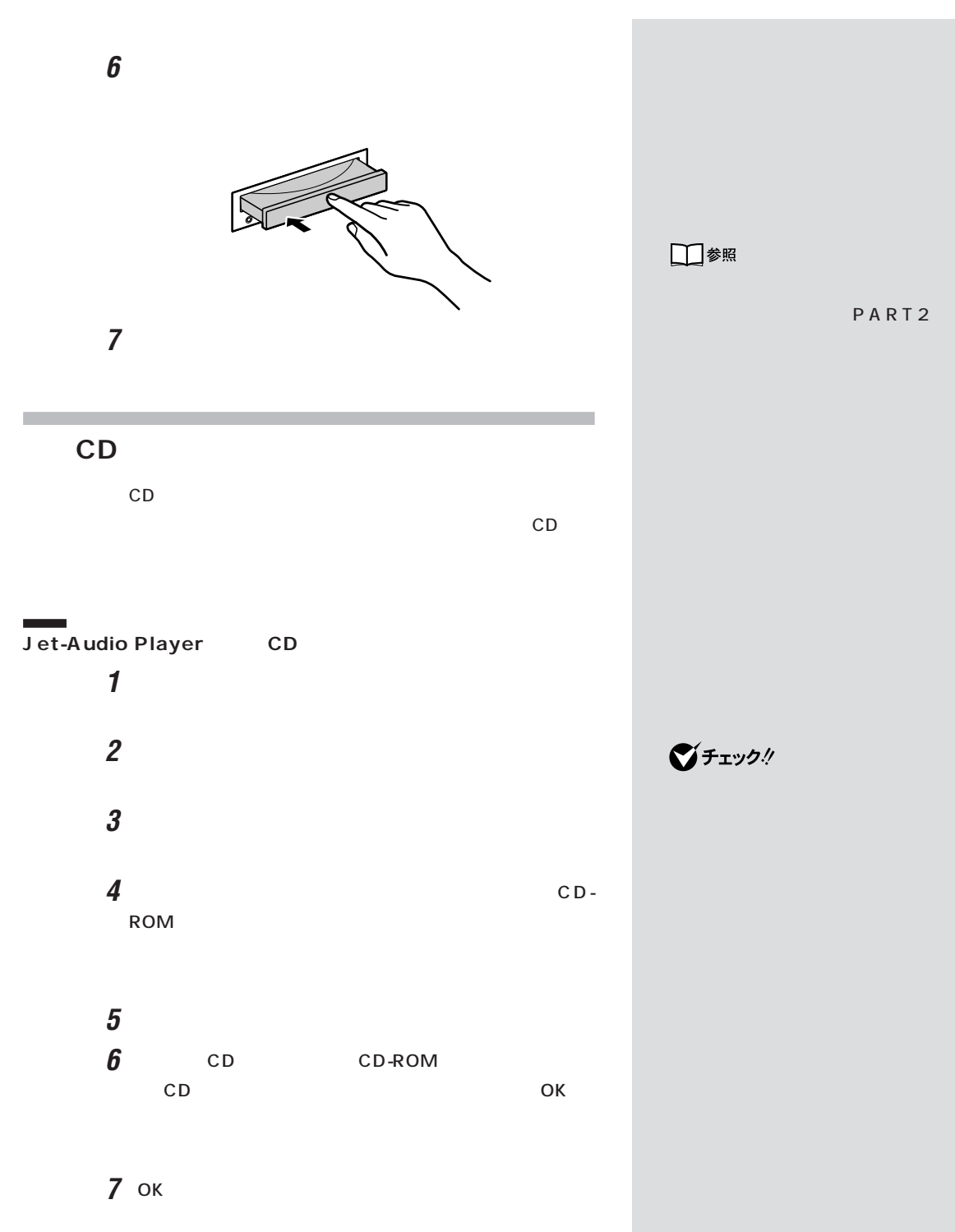

PART<br>Q&A

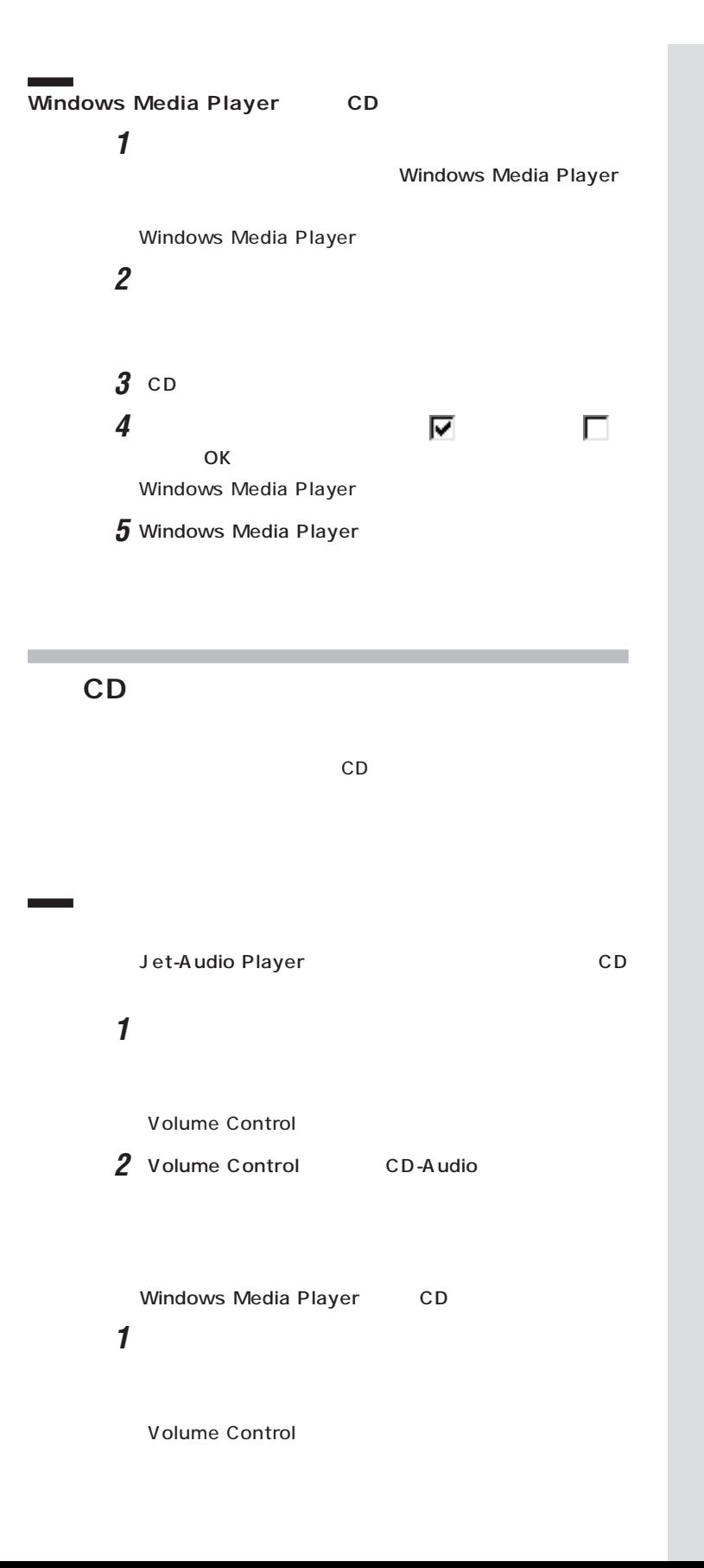

2 Volume Control Wave Volume Control 2 CD-Audio

-

 $\bigotimes$ Fryb $\psi$ 

「スタート」ボタンをクリックし、「設定」「コントロールパ **2** 「オーディオ」タブをクリックします。 「再生」「詳細設定」をクリックします。 「パフォーマンス」タブをクリックします。 「オーディオ再生」「ハードウェア アクセラレータ」「な ОК ок
$PART$ <sub>Q&A</sub>  $2$ 

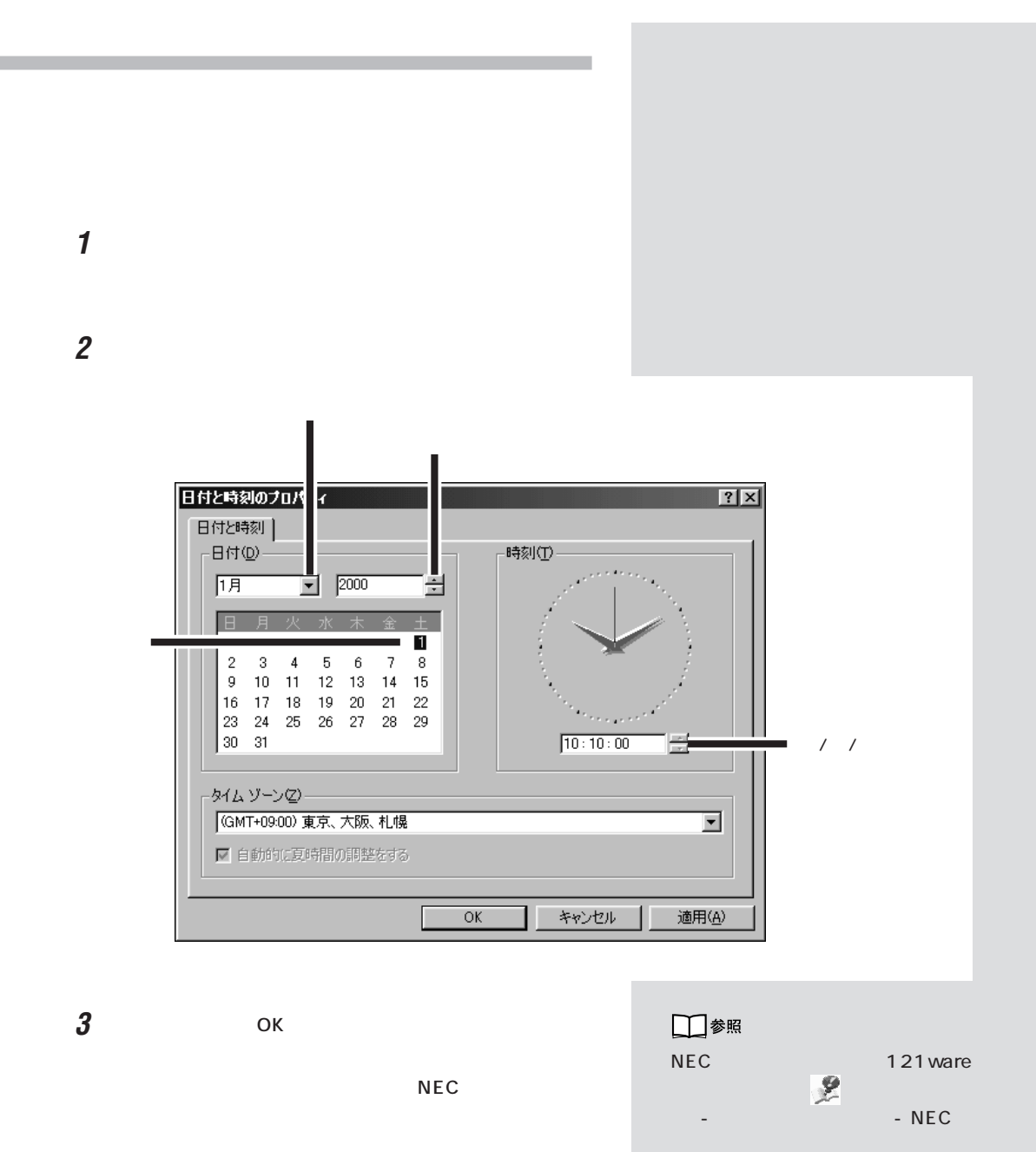

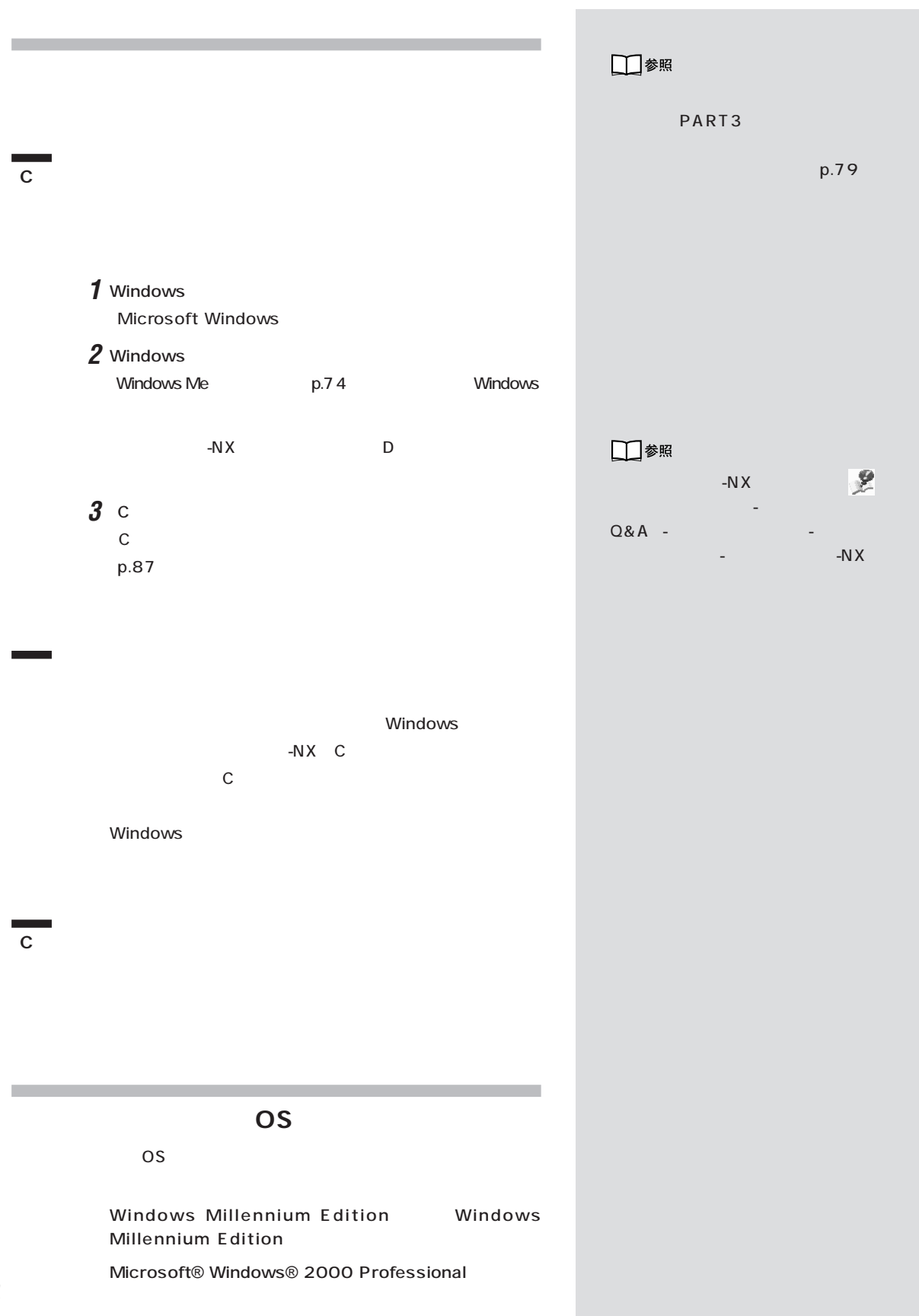

Windows 2000 CD-ROM Vol.2にはある。

E:\ WIN2K\Readme.txt

Windows 2000 121 ware.com http://

121 ware.com

Windows 2000

Microsoft® Windows® 2000 Server Microsoft® Windows® 2000 Advanced Server Microsoft® Windows® 2000 Datacenter Server

Windows 95、Windows 98、Windows 98 Second Edition Windows NT

### **Windows 2000**

Microsoft® Windows® 2000

Professional Windows 2000 CD-ROM Vol.2

E:\ WIN2K\Readme.txt

Windows 2000

121 ware.com http://

121 ware.com

Windows 2000

Microsoft® Windows® 2000 Server Microsoft® Windows® 2000 Advanced Server Microsoft® Windows® 2000 Datacenter Server

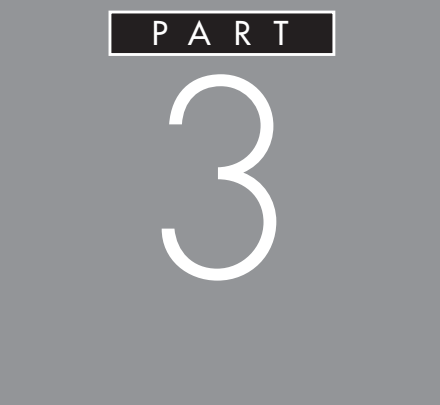

# MO

CD-RW

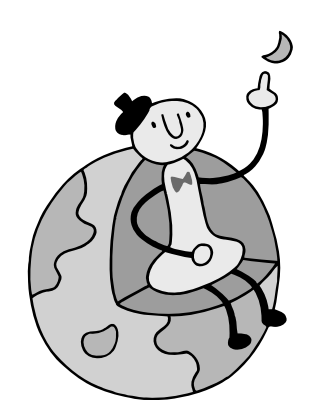

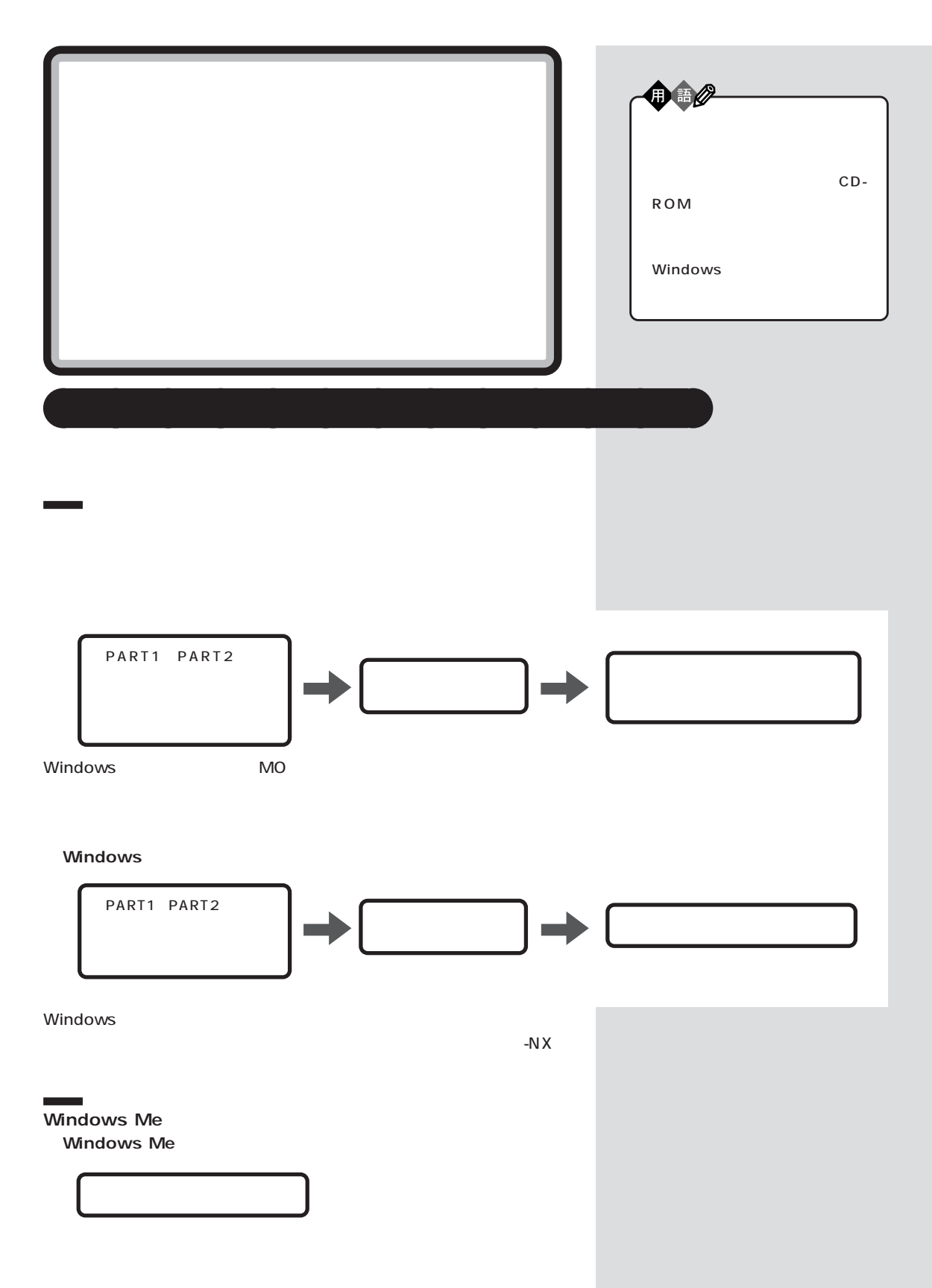

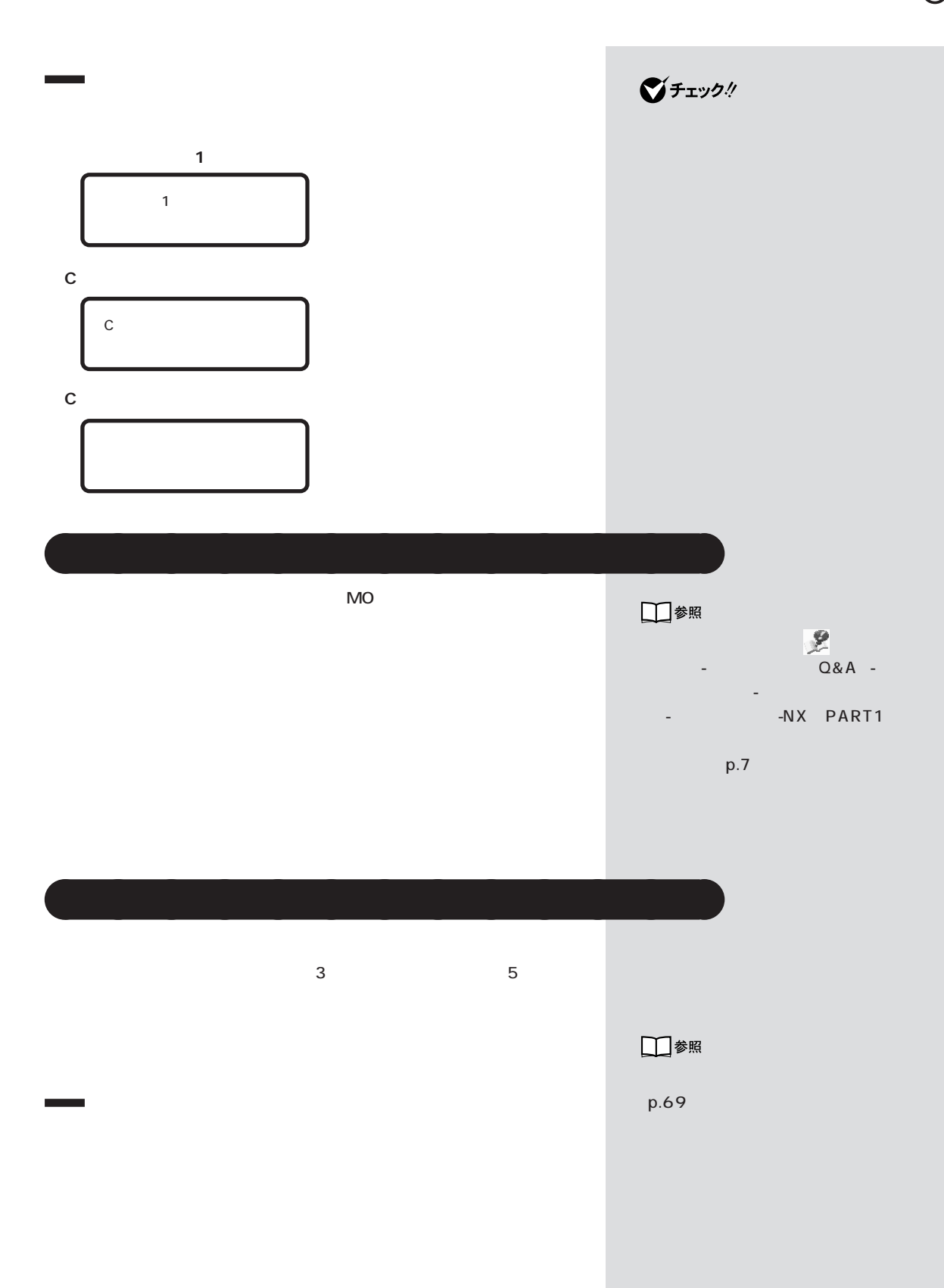

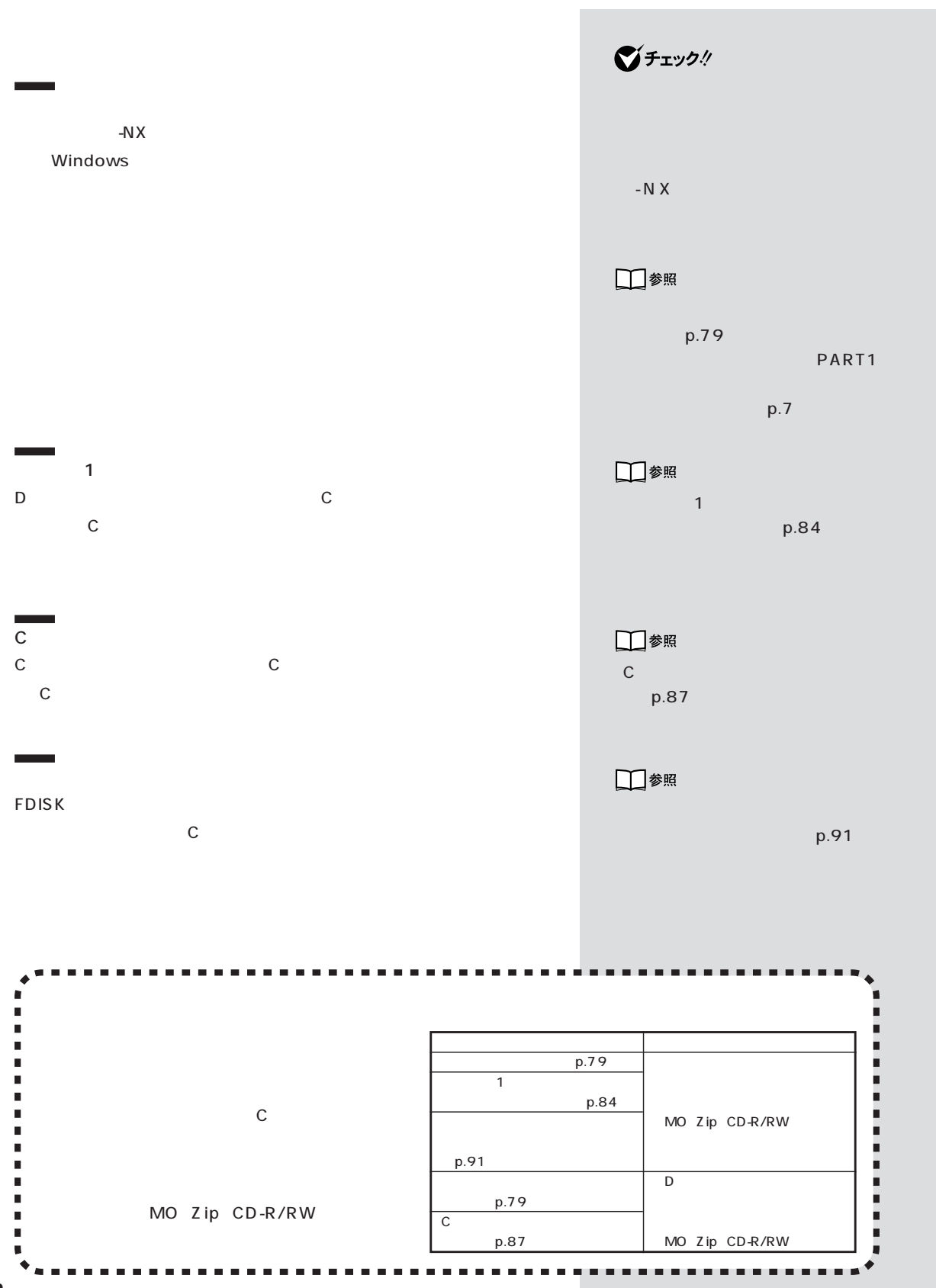

**68**

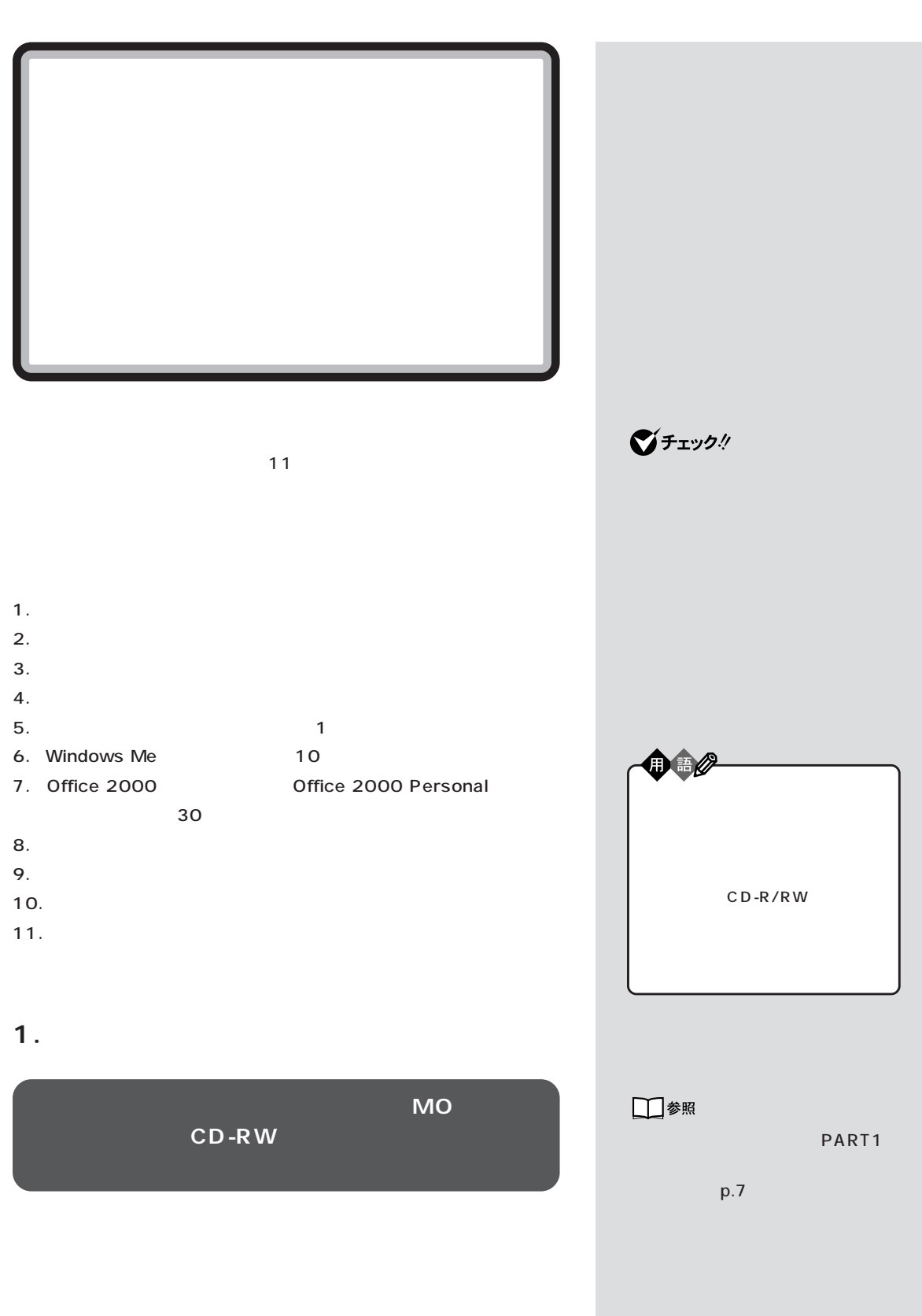

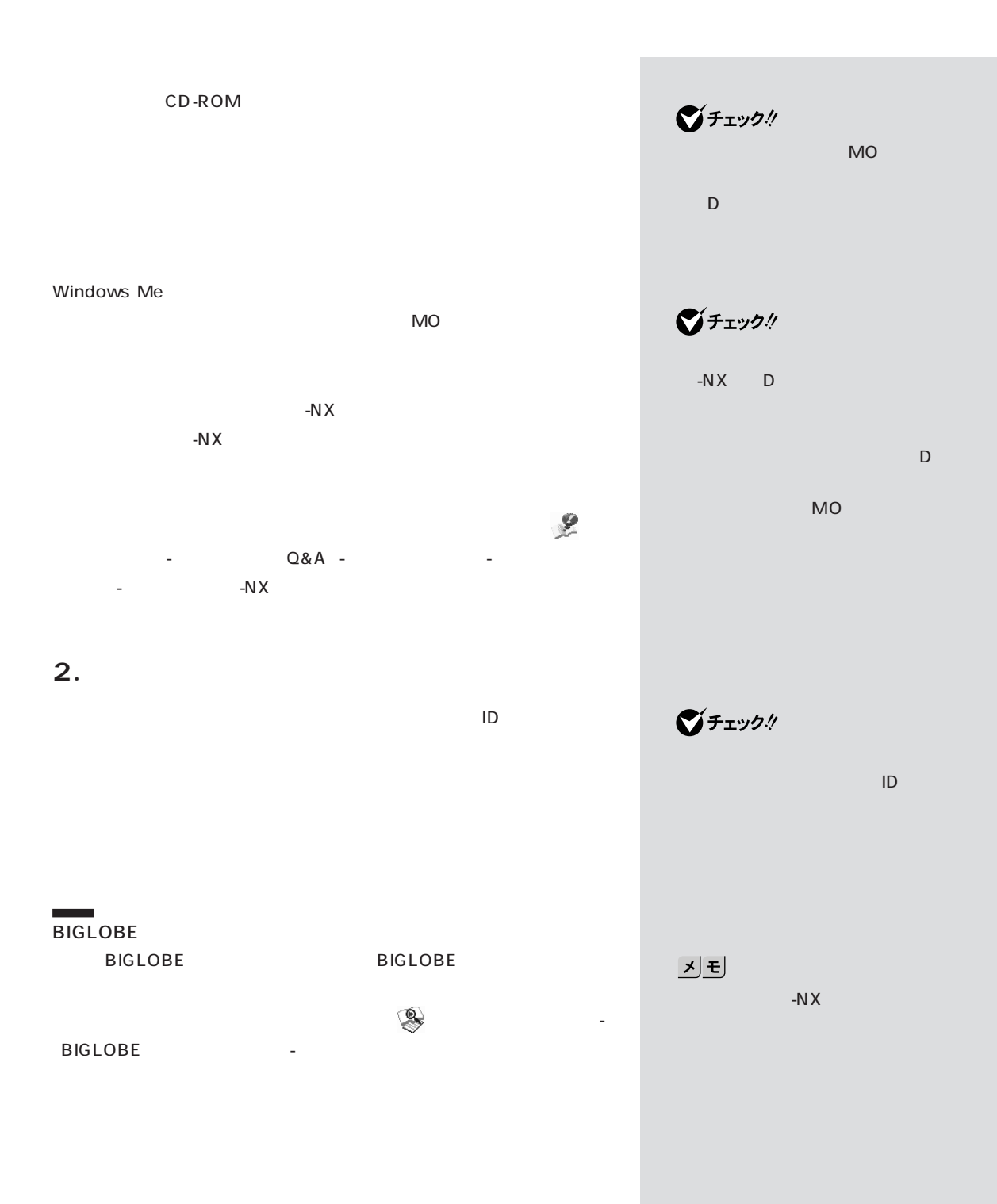

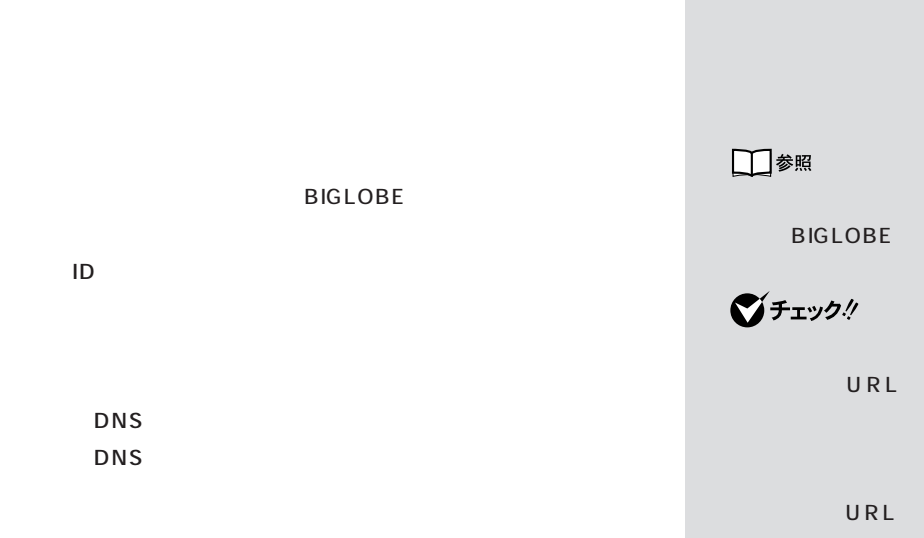

### BIGLOBE

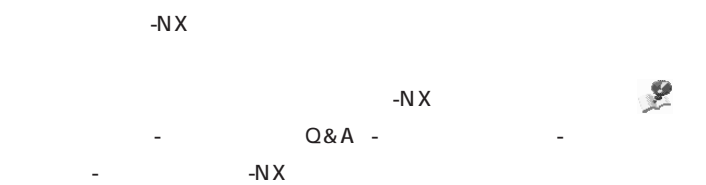

-N $X$ 

□参照 バックアップ-NXの使い方→ 「サ ポートセンタ」- 「困 った とき の  $Q\&A$  - The set of  $\mathcal{L}$  and  $\mathcal{L}$  -  $\mathcal{L}$  -  $\mathcal{L}$  -  $\mathcal{L}$  -  $\mathcal{L}$ ためのツール」「バックアップ-NX」 -

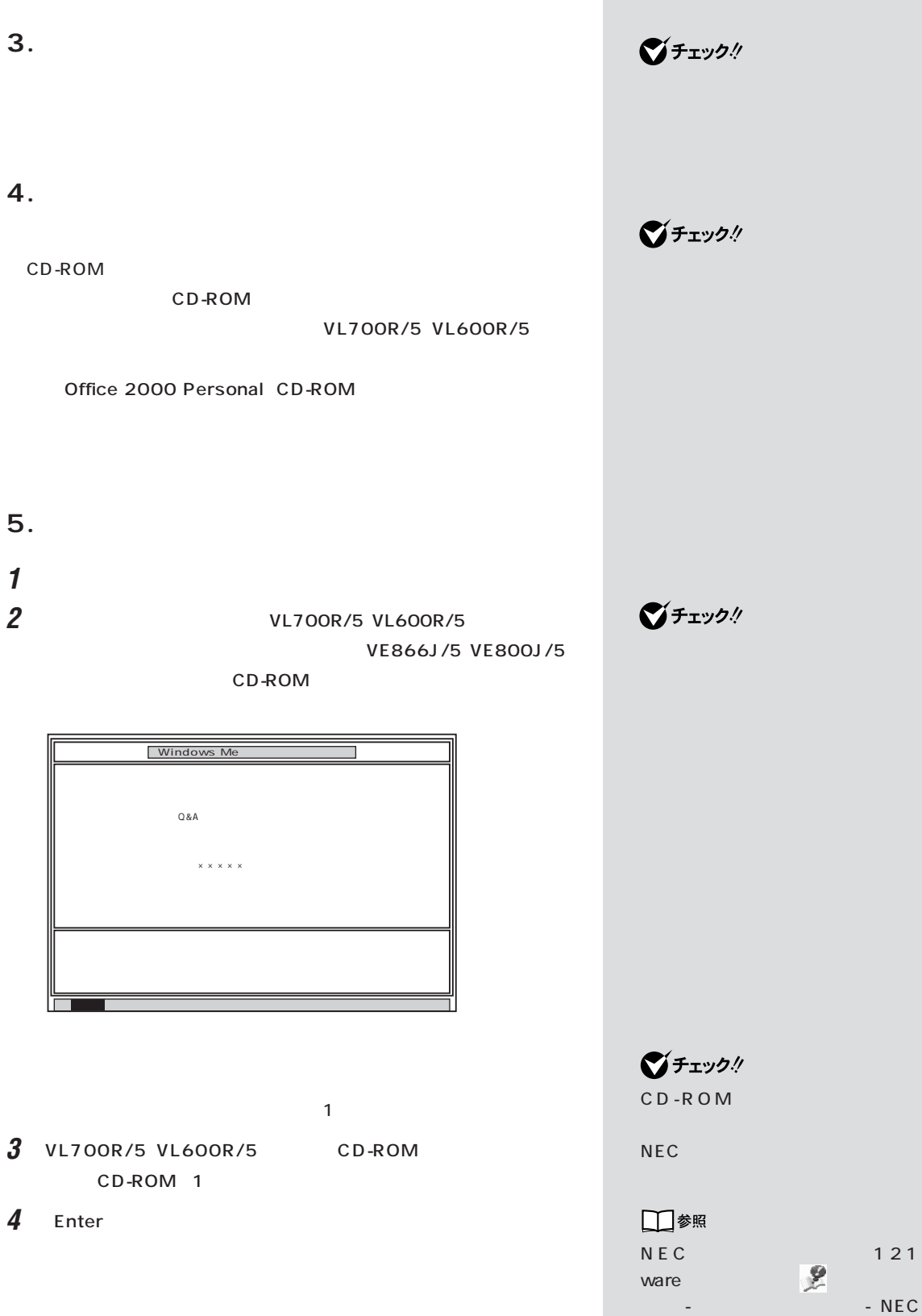

5 Enter

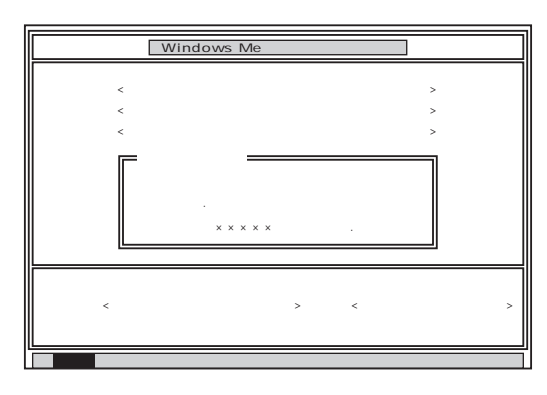

 $\boldsymbol{\theta}$ 

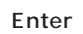

Enter

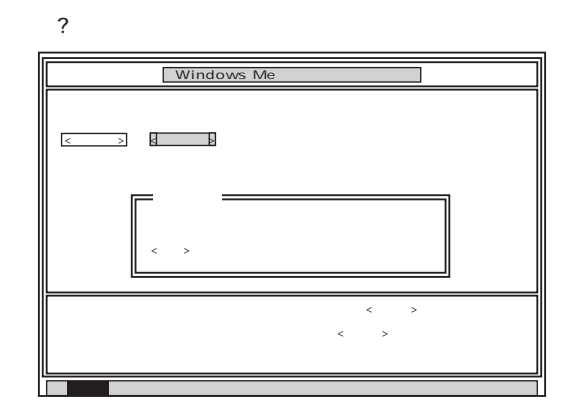

#### **7** 「いいえ」が黄色になっているので、【←】キーを押して「はい」を黄色に

Enter

CD-ROM

 $\bigvee$ Fryg $\#$ 

CD-ROM

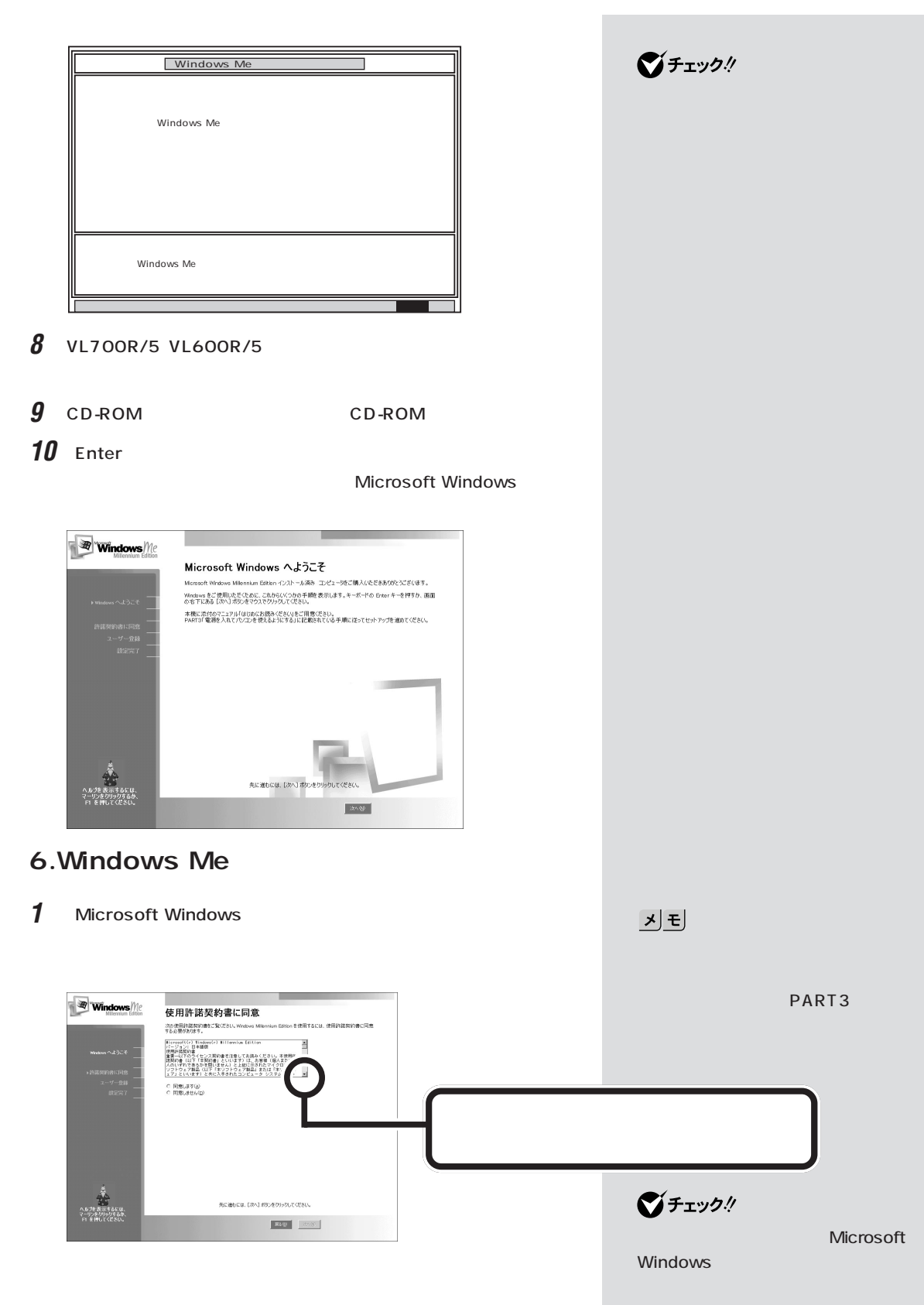

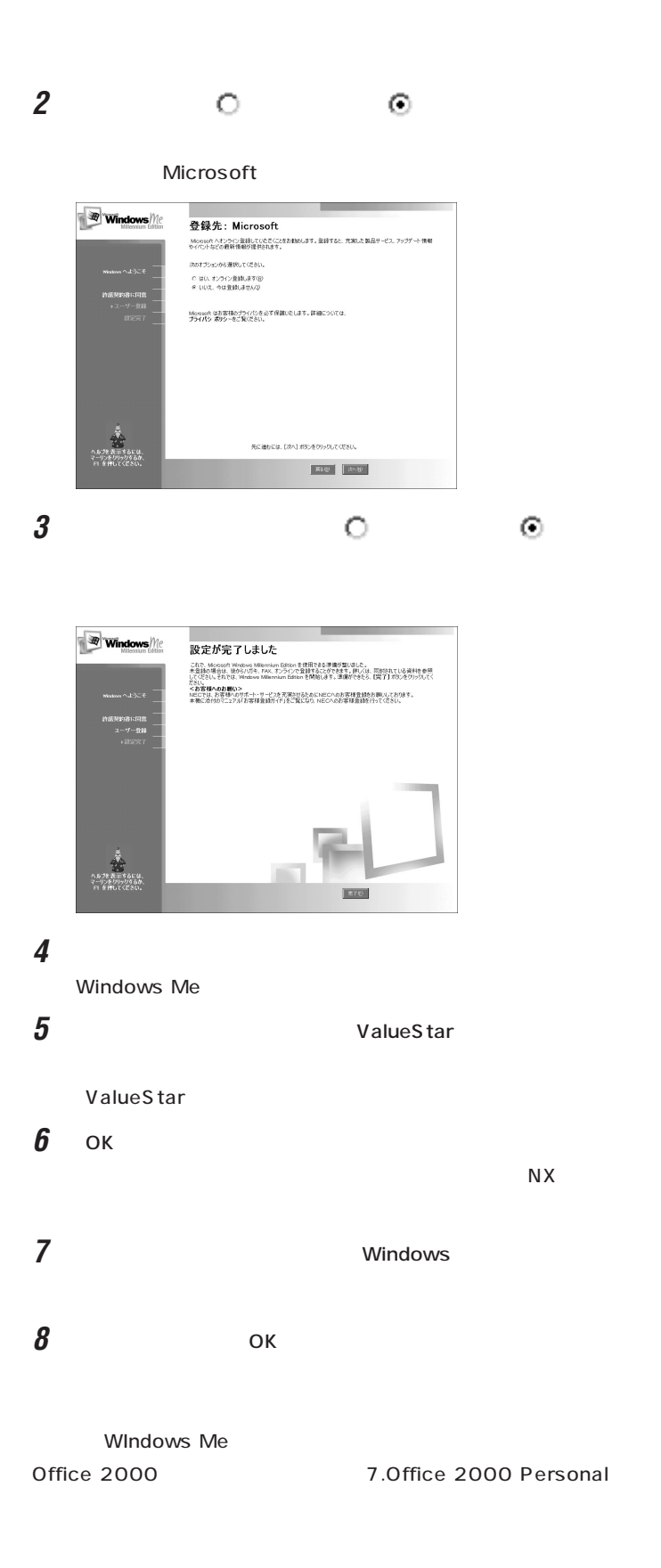

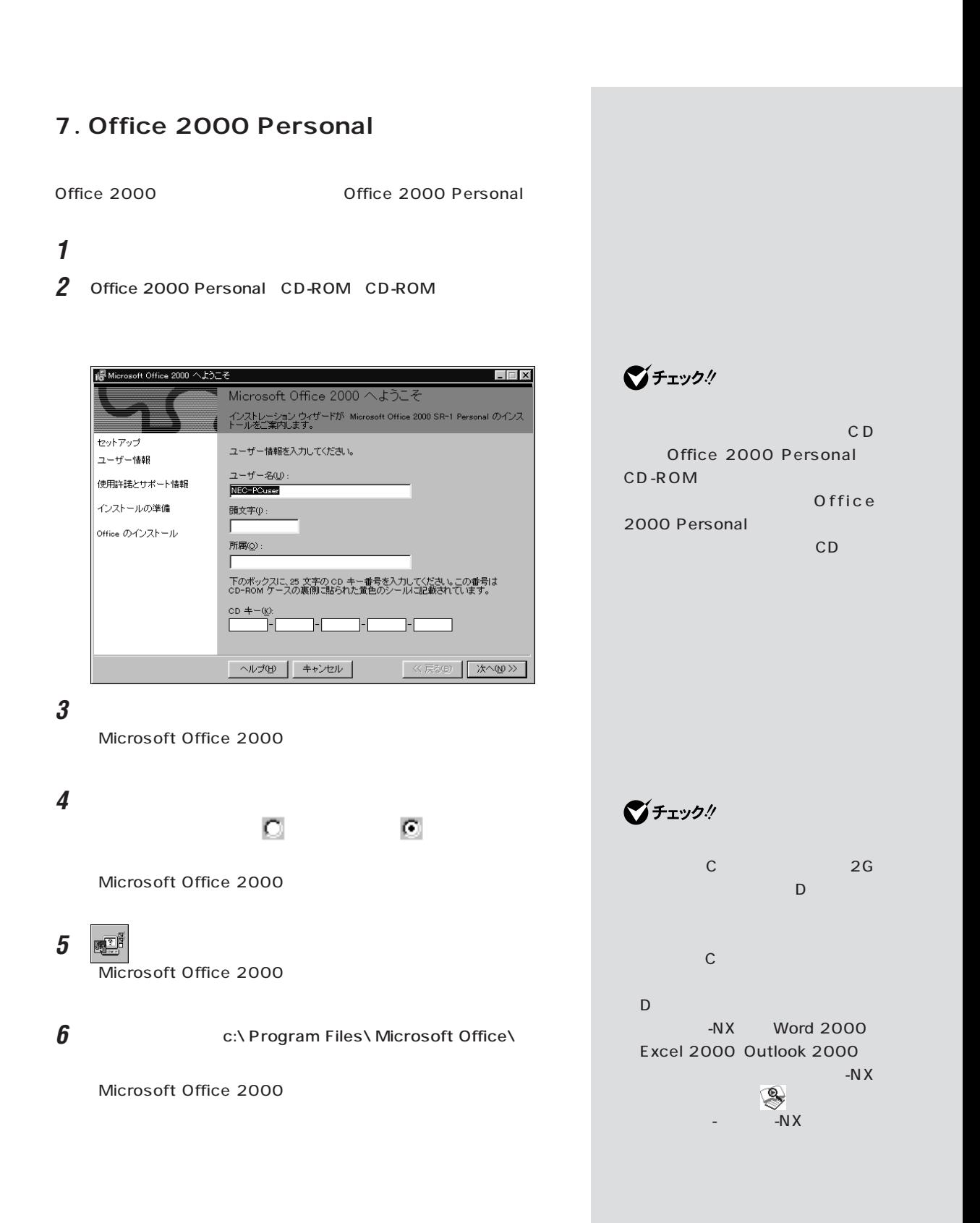

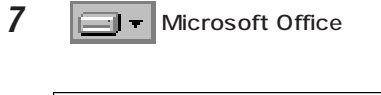

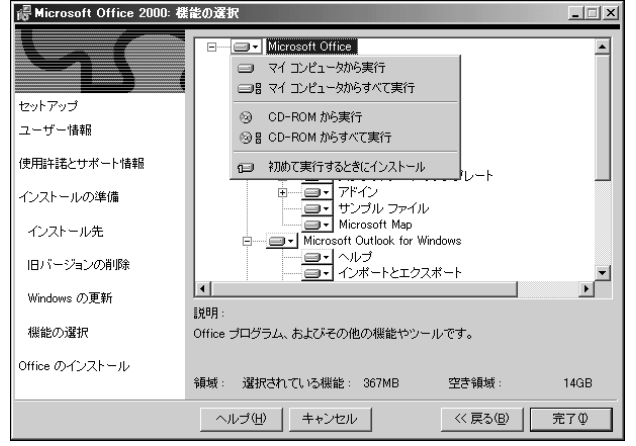

8 **8** 

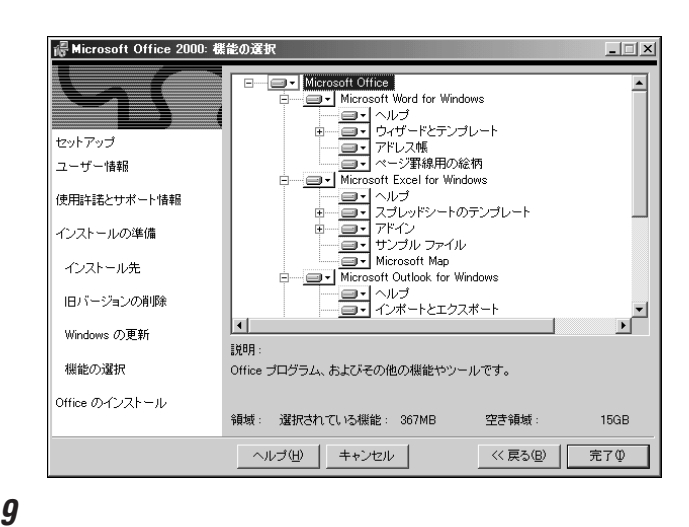

Microsoft Office 2000

# **10**「はい」をクリックします。

11 CD-ROM Office2000 Personal CD-ROM

**12** Windows

Windows

イチェック!

 $7$ 

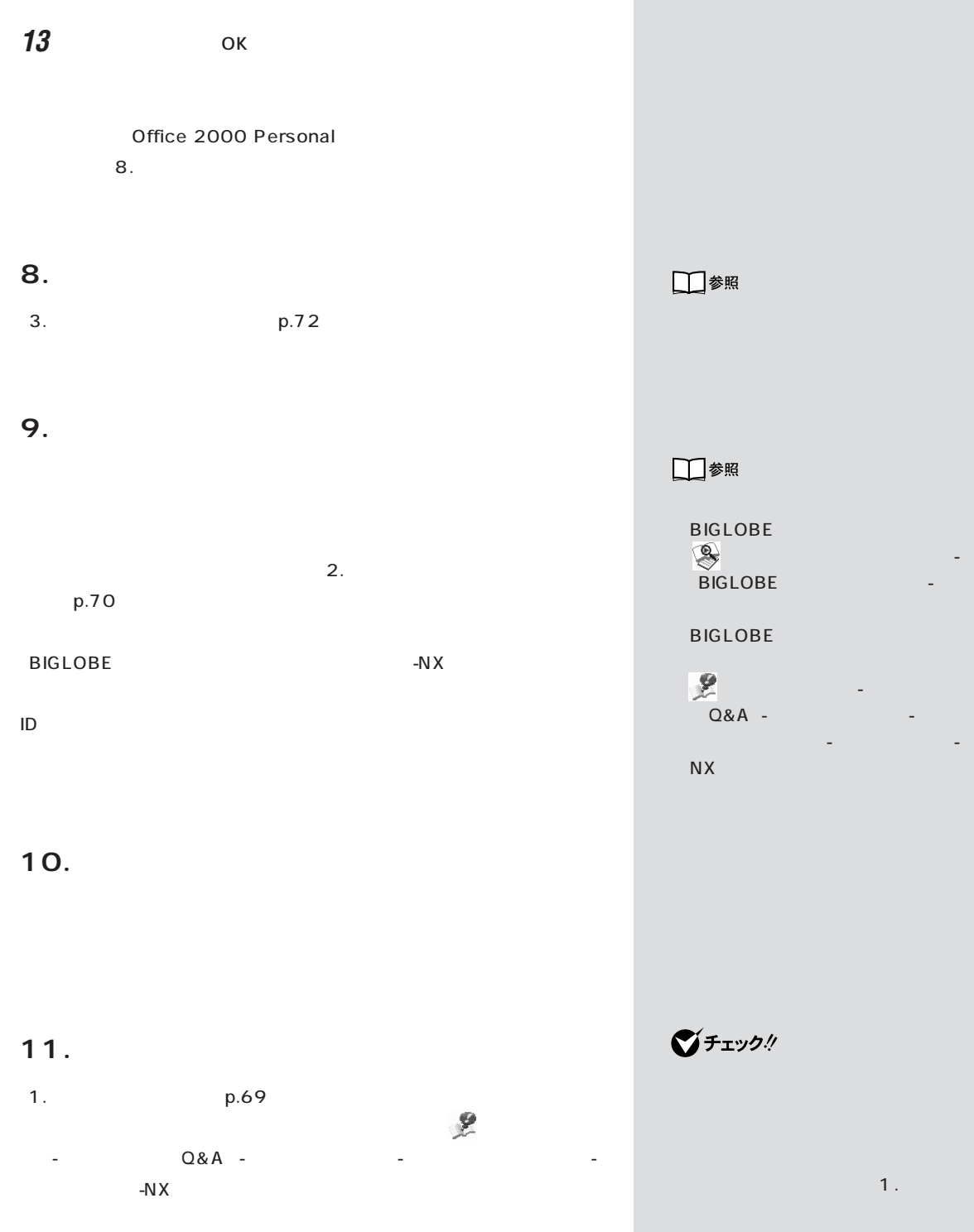

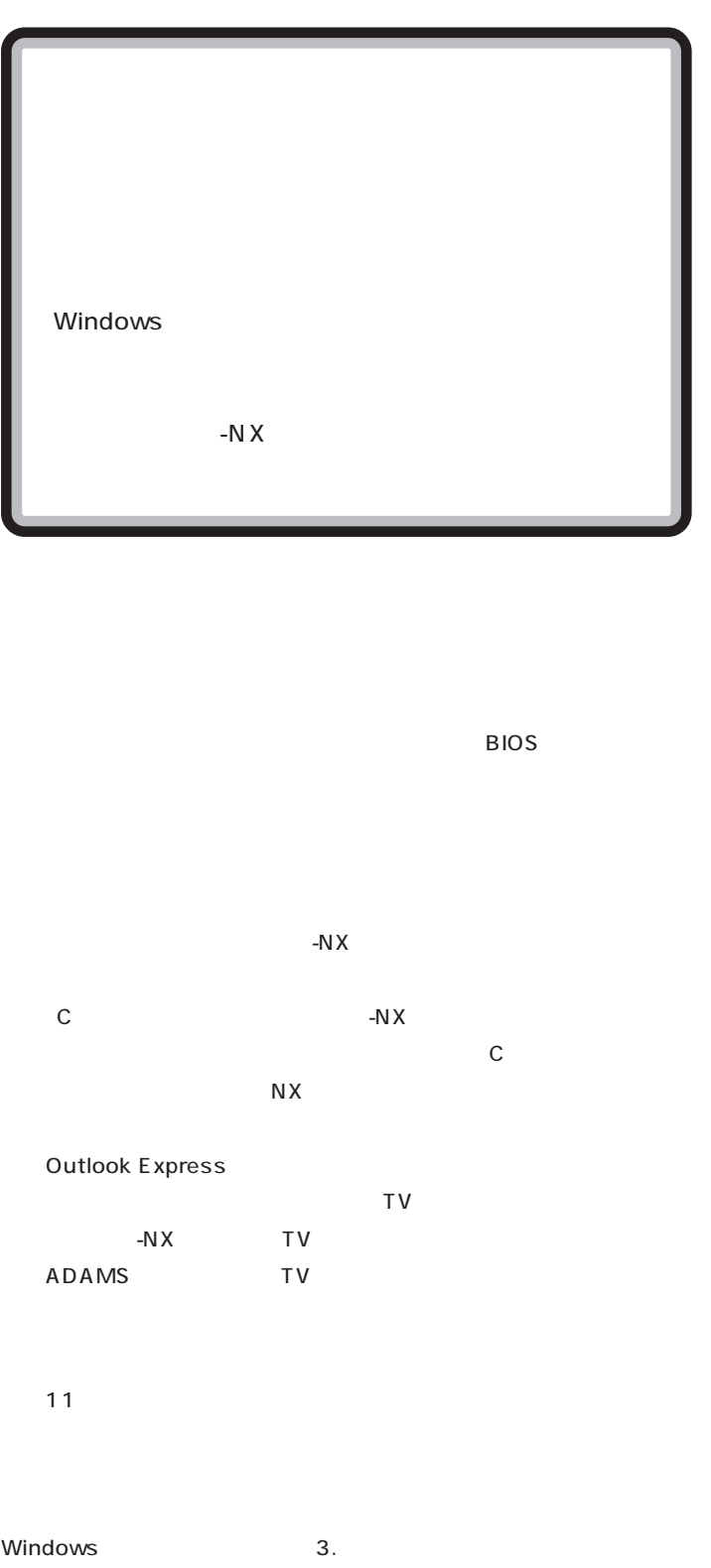

 $\bigotimes$ Fry $9$ !

Windows

-N $X$ 

-NX $\overline{X}$ 

■チェック!

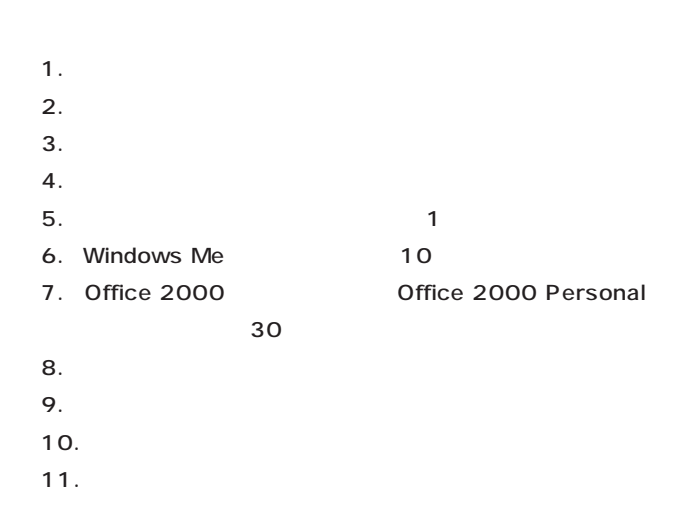

### 1.

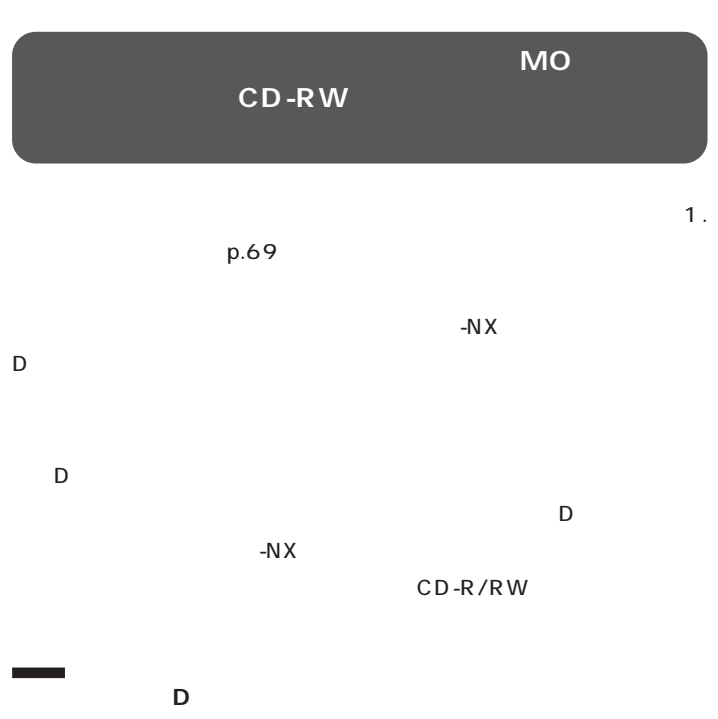

 $-NX$  D  $-N \times$ 

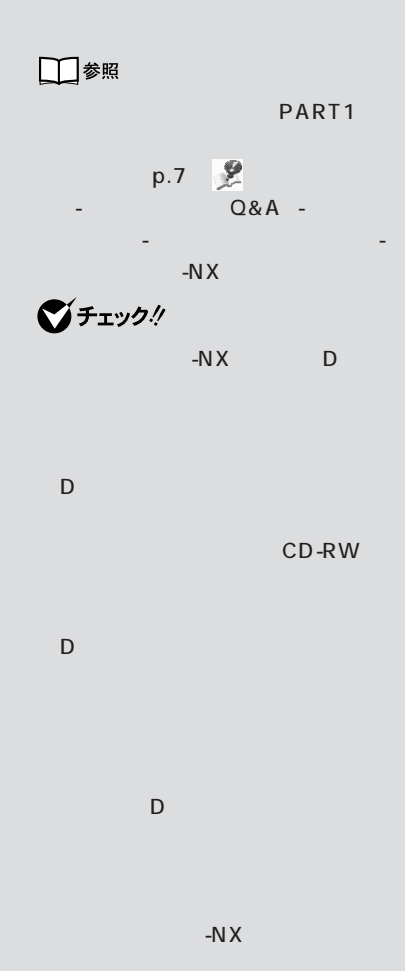

・ バックアップしたいデータが D ド CD-

R/RW

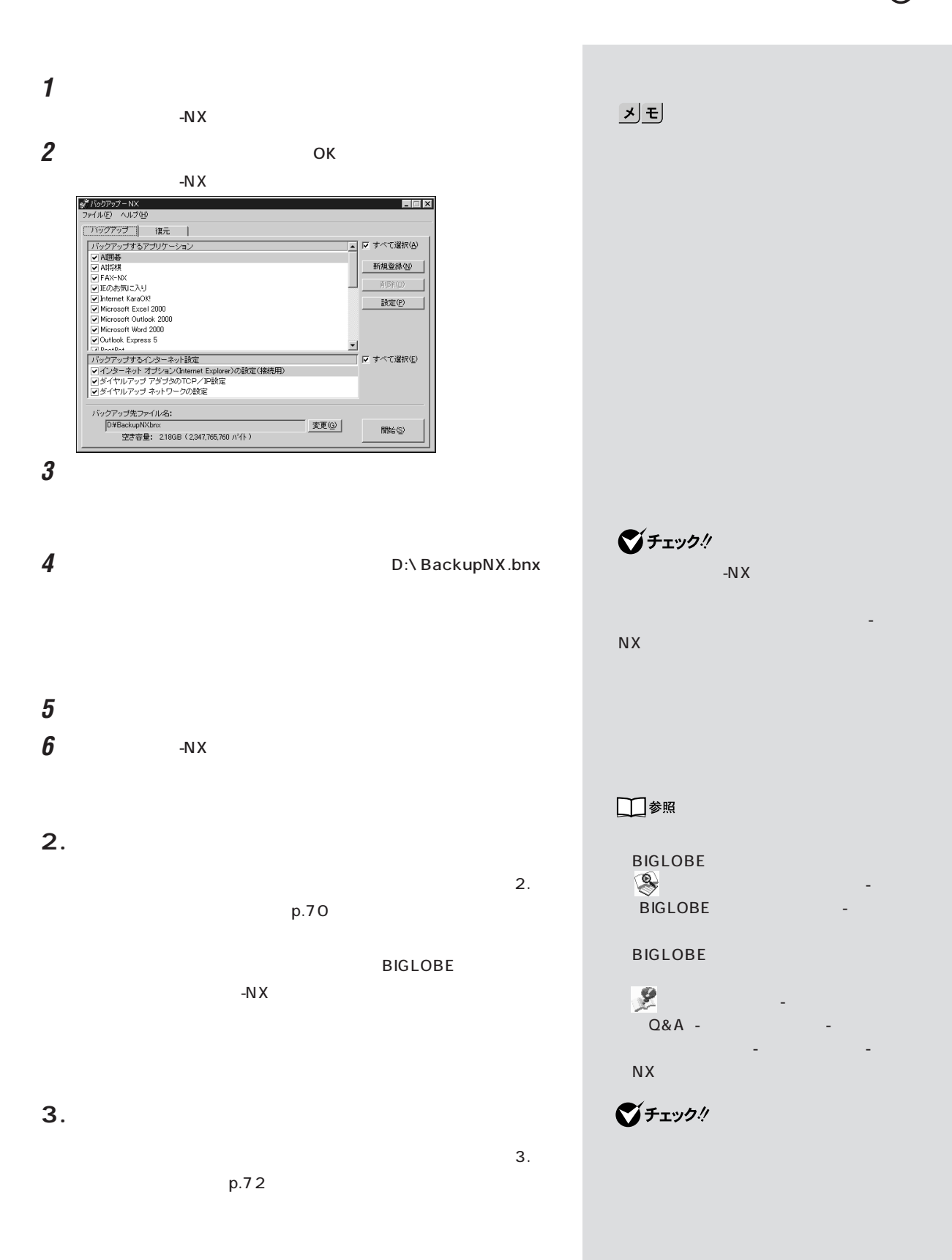

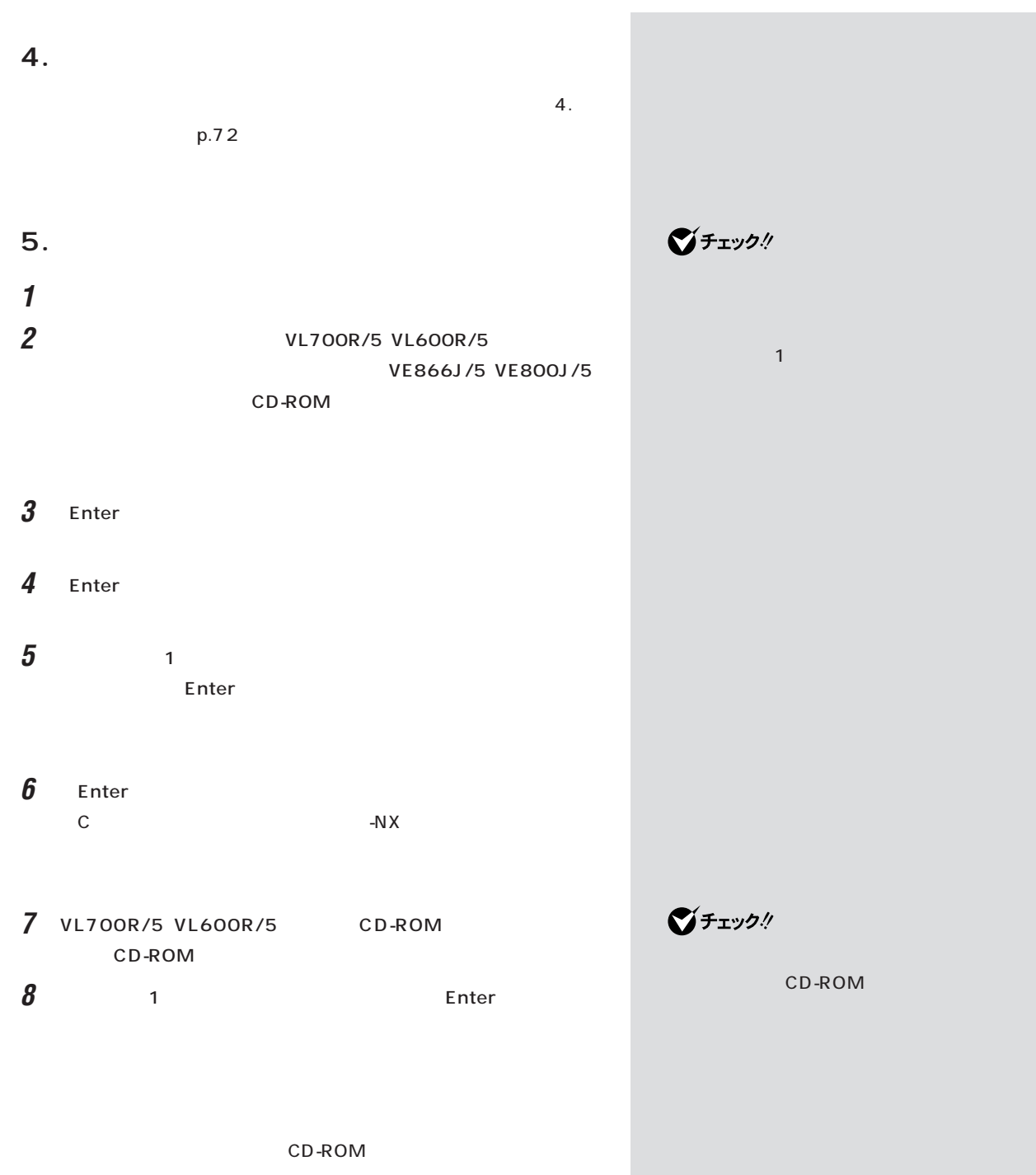

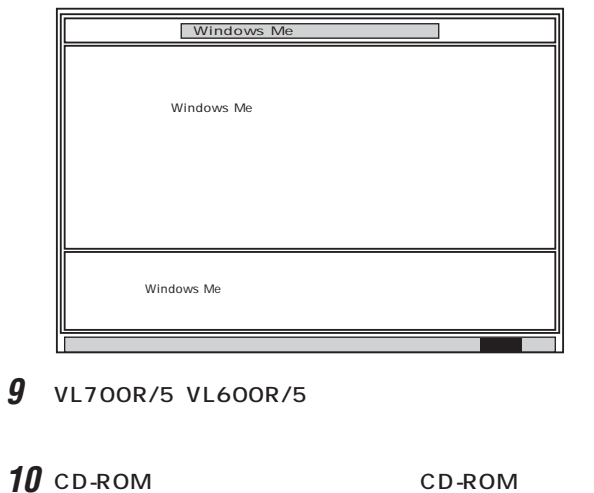

11 Enter

**Microsoft Windows** 

## **12** これ以降の操作は、標準再セットアップモードの場合と同じです。

6.Windows Me
p.74

**6.Windows Me p.74** 

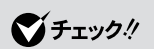

PART<sub>2</sub>

びチェック!

 $p.62$ 

6.Windows Me  $p.74$ 

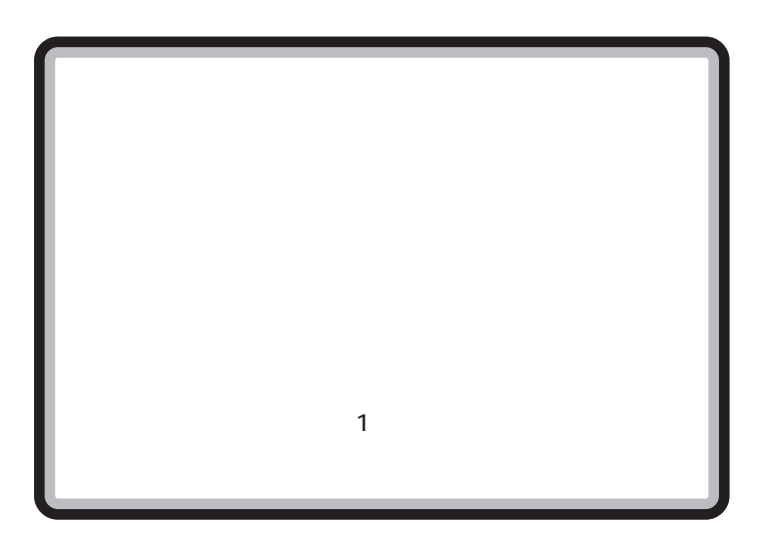

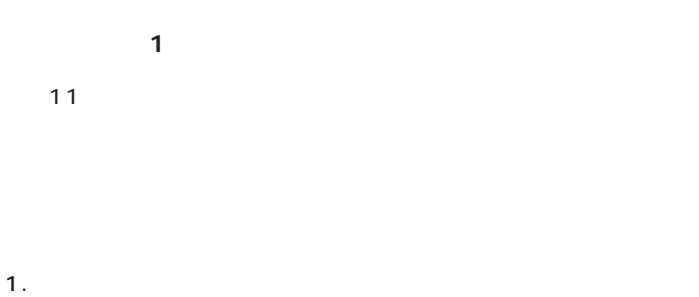

- $2.$  $3.$  $4.$
- $5.$   $1$ 6. Windows Me の設定をする(約 10 分) 7. Office 2000 Office 2000 Personal
- トアップする(約 30 分)
- $8.$  $9.$
- $10.$
- 11.
- **1. バックアップをとる**

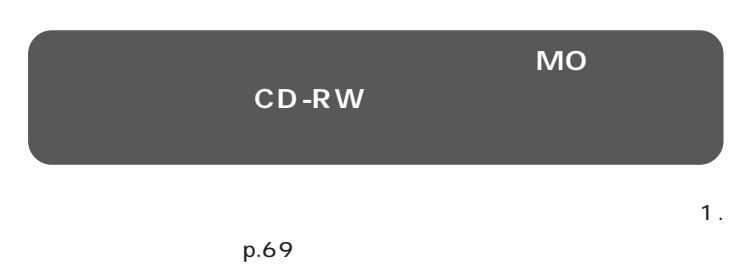

グチェック!

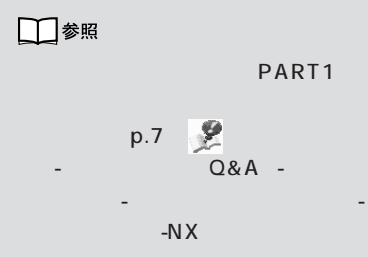

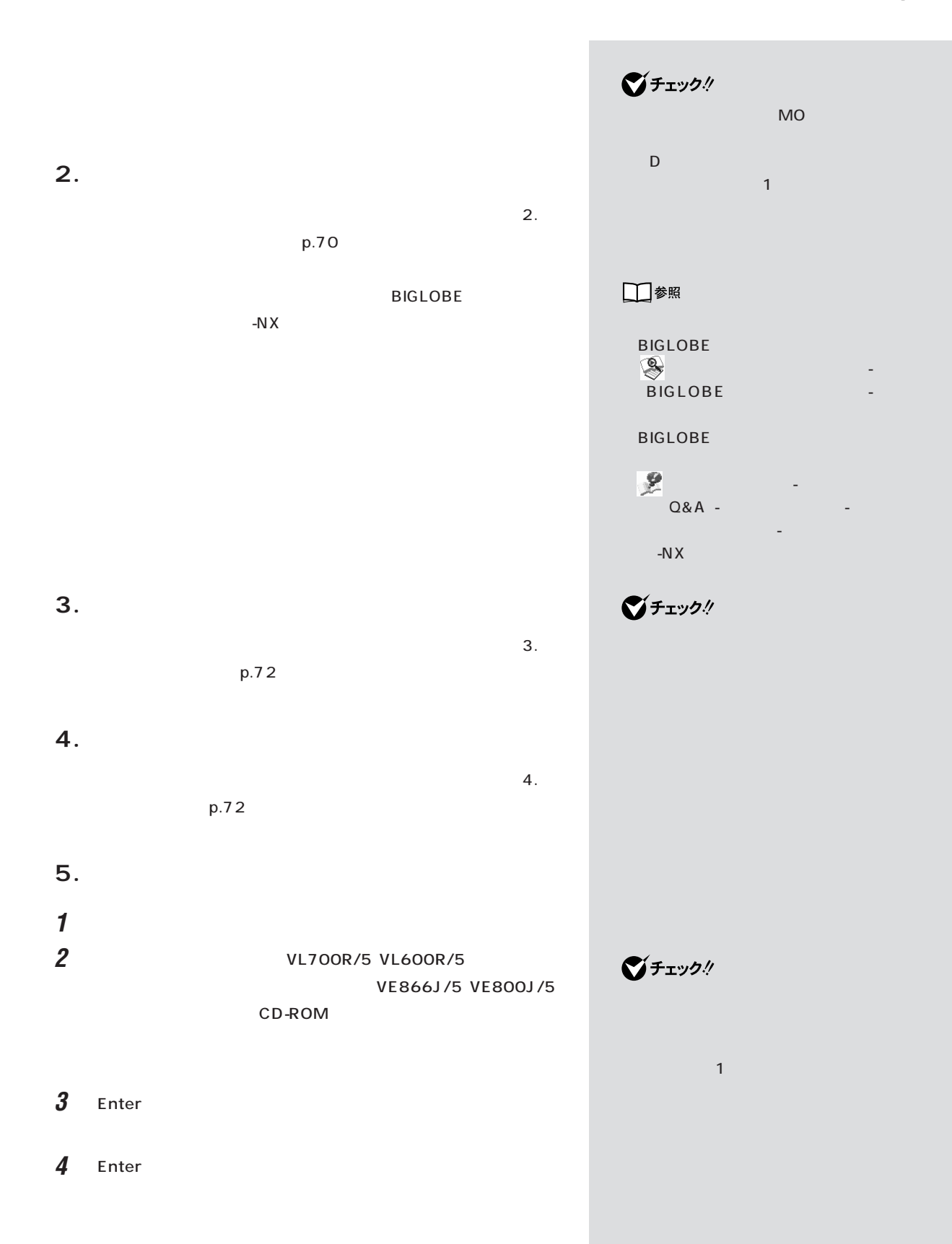

 $5$  2 Enter **6** 1 **Enter** 

態に戻します.よろしいですか?」と表示されます。 **7** VL700R/5 VL600R/5 CD-ROM CD-ROM

**8** 【←】キーを1回押して「はい」が黄色になったら、【Enter】キーを押し

「ハードディスクの場」と表示されます。 CD-ROM

**9** VL700R/5 VL600R/5

10 CD-ROM
ED-ROM
ED-ROM
ED-ROM
ED-ROM
ED-ROM
ED-ROM
ED-ROM
ED-ROM
ED-ROM
ED-ROM
ED-ROM
ED-ROM
ED-ROM
ED-ROM
ED-ROM
ED-ROM
ED-ROM
ED-ROM
ED-ROM
ED-ROM
ED-ROM
ED-ROM
ED-ROM
ED-ROM
ED-ROM
ED-ROM
ED-ROM
ED-ROM
ED-ROM
ED-ROM
ED

11 Enter

**12** これ以降の操作は、標準再セットアップモードの場合と同じです。

S.Windows Me p.74

Microsoft Windows

**6.Windows Me p.74** 

**マチェック!** 

CD-ROM

ジチェック!

6.Windows Me  $p.74$ 

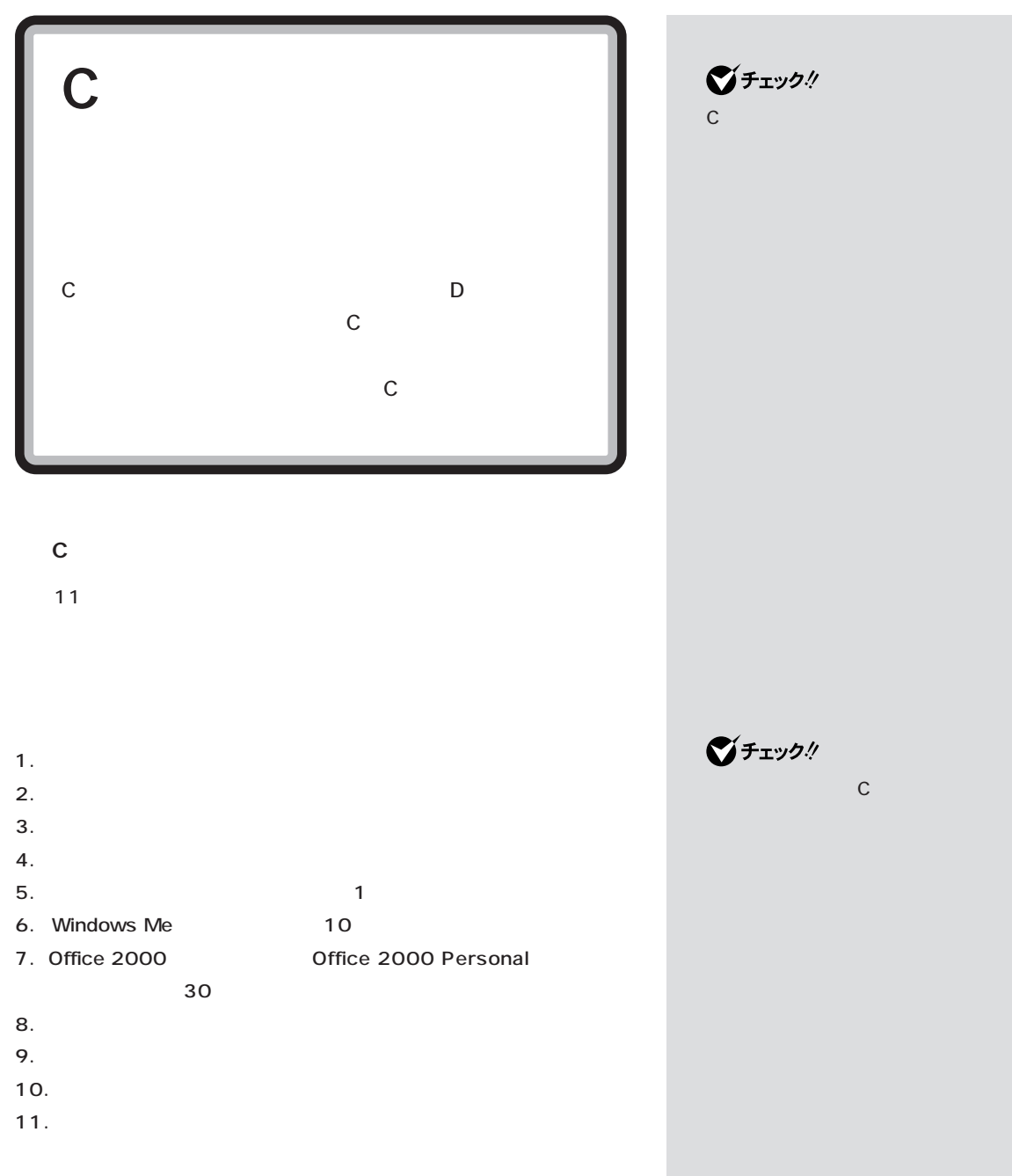

ויל.<br>יי

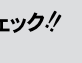

## 1.

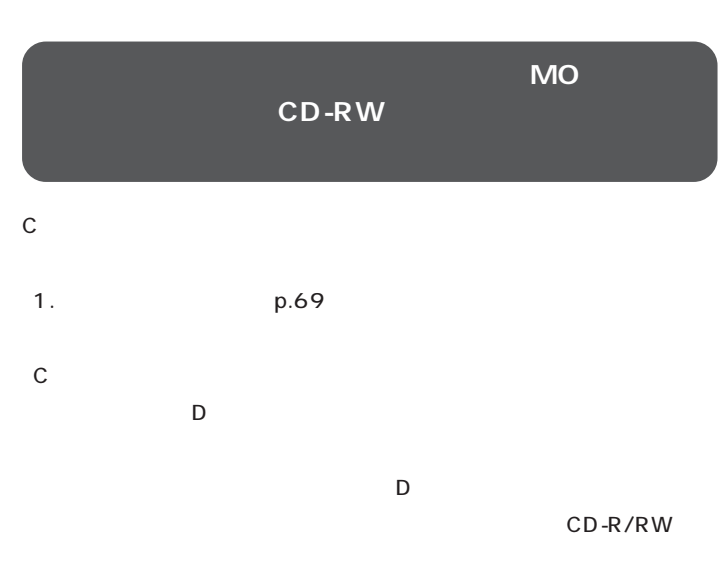

 $D$  $\overline{D}$ p.80

**2. インターネットなどの設定を控える**

 $\mathbf{2}$ .  $p.70$ 

**BIGLOBE** 

 $-N \times$ 

□参照 バックアップ しゅうしょう  $R = \frac{1}{2}$  and  $\frac{1}{2}$  and  $\frac{1}{2}$ ラブルの予防」-「予防のためのツー ル」-「バックアップ -NX」  $\bigotimes$ Frybl -NX D **D** MO **D** 

ションはCドライブを再セットアッ アプリケーションを D ドライブに インストールして、「Cドライブのみ -NX

・ バックアップしたいデータが D ド CD-R/RW

□参照 **BIGLOBE** 「 読 け リ け け け け け け け け け け

BIGLOBE - トー **BIGLOBE** 

 $\begin{array}{c}\n\bullet \\
\bullet \\
\bullet \\
\bullet\n\end{array}$  「サポートセンタ」「困ったときの -  $Q\&A$  - The set of  $\mathbb{R}$  - Theorem  $\mathbb{R}$ 

ためのツール」「バックアップ-NX」 -

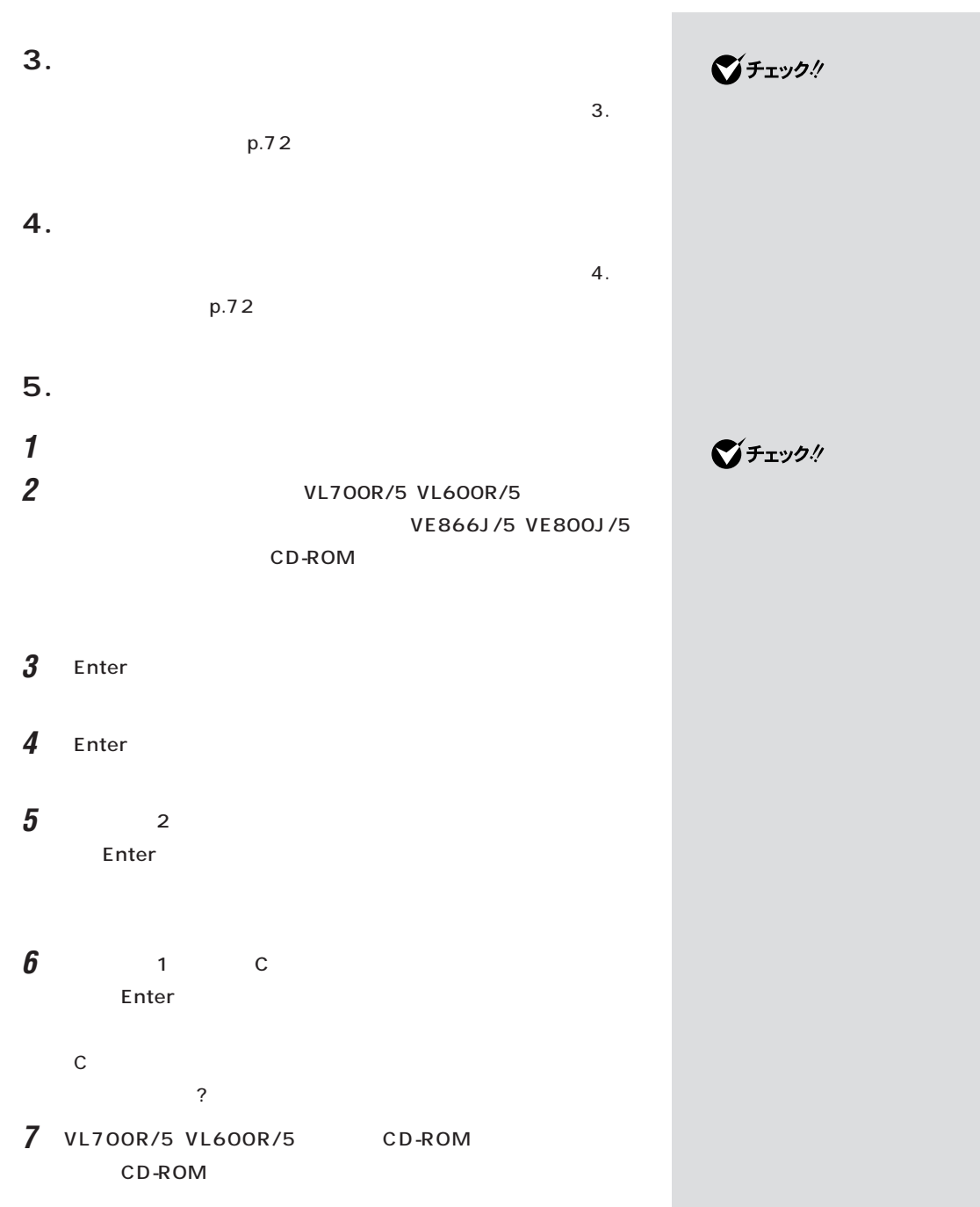

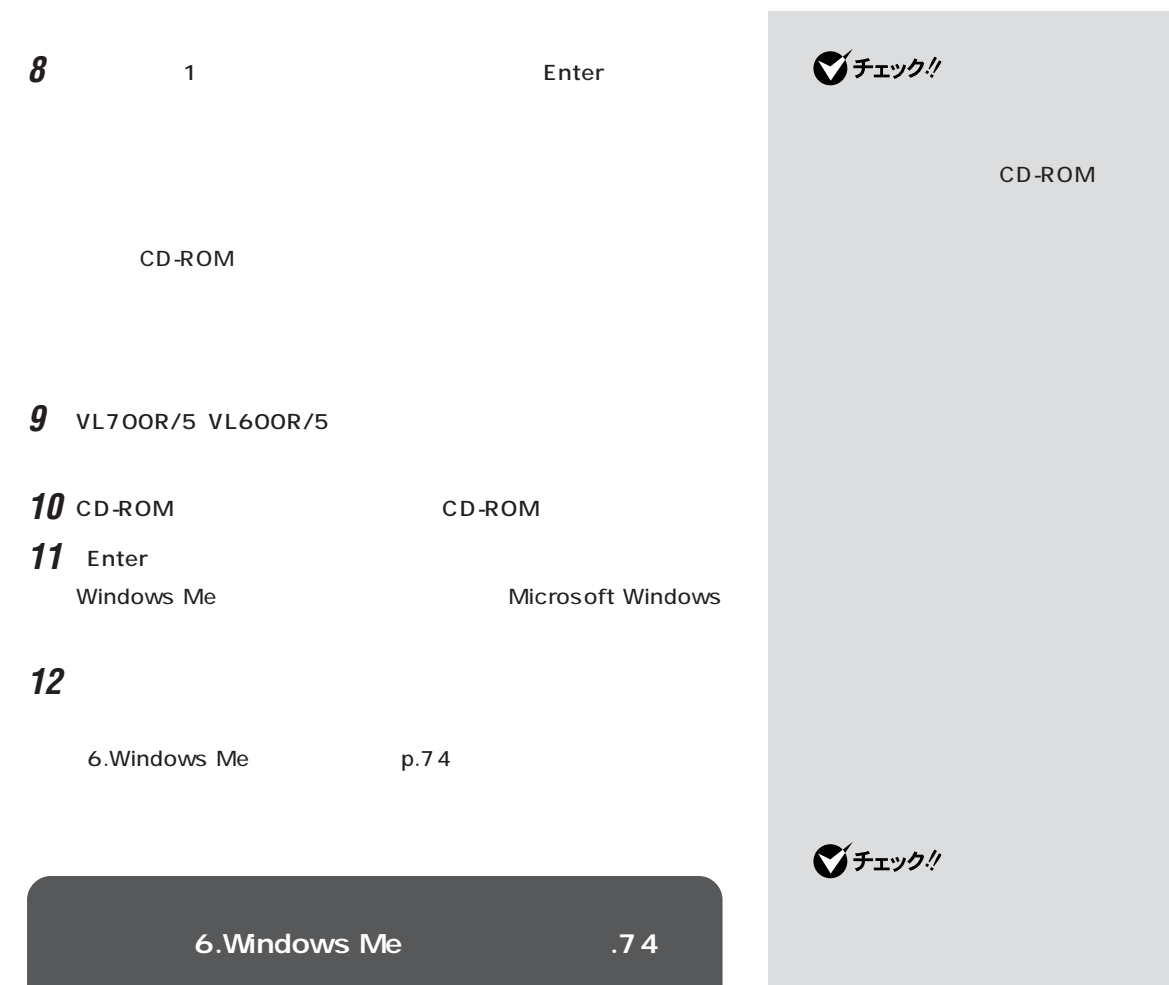

6.Windows Me  $p.74$ 

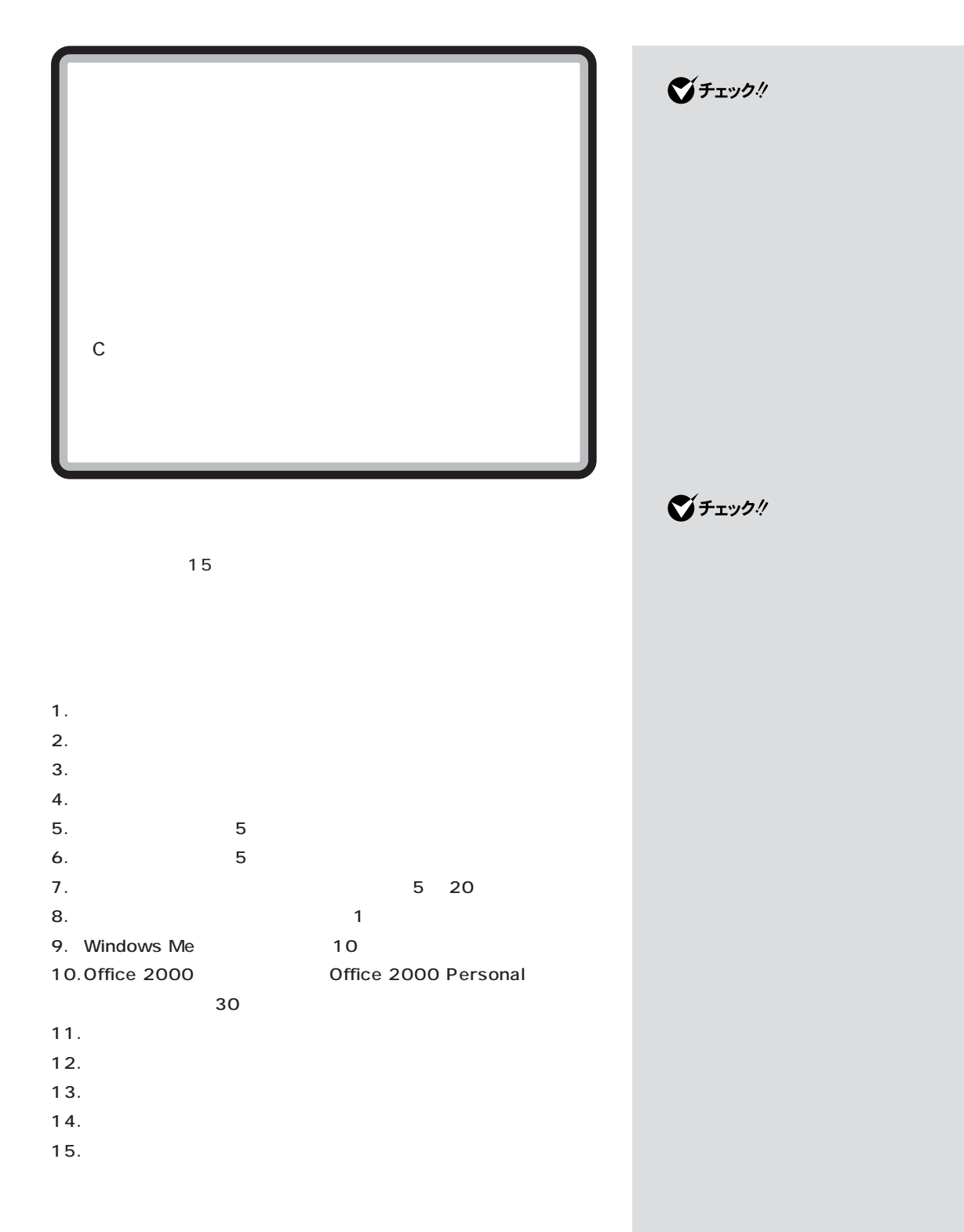

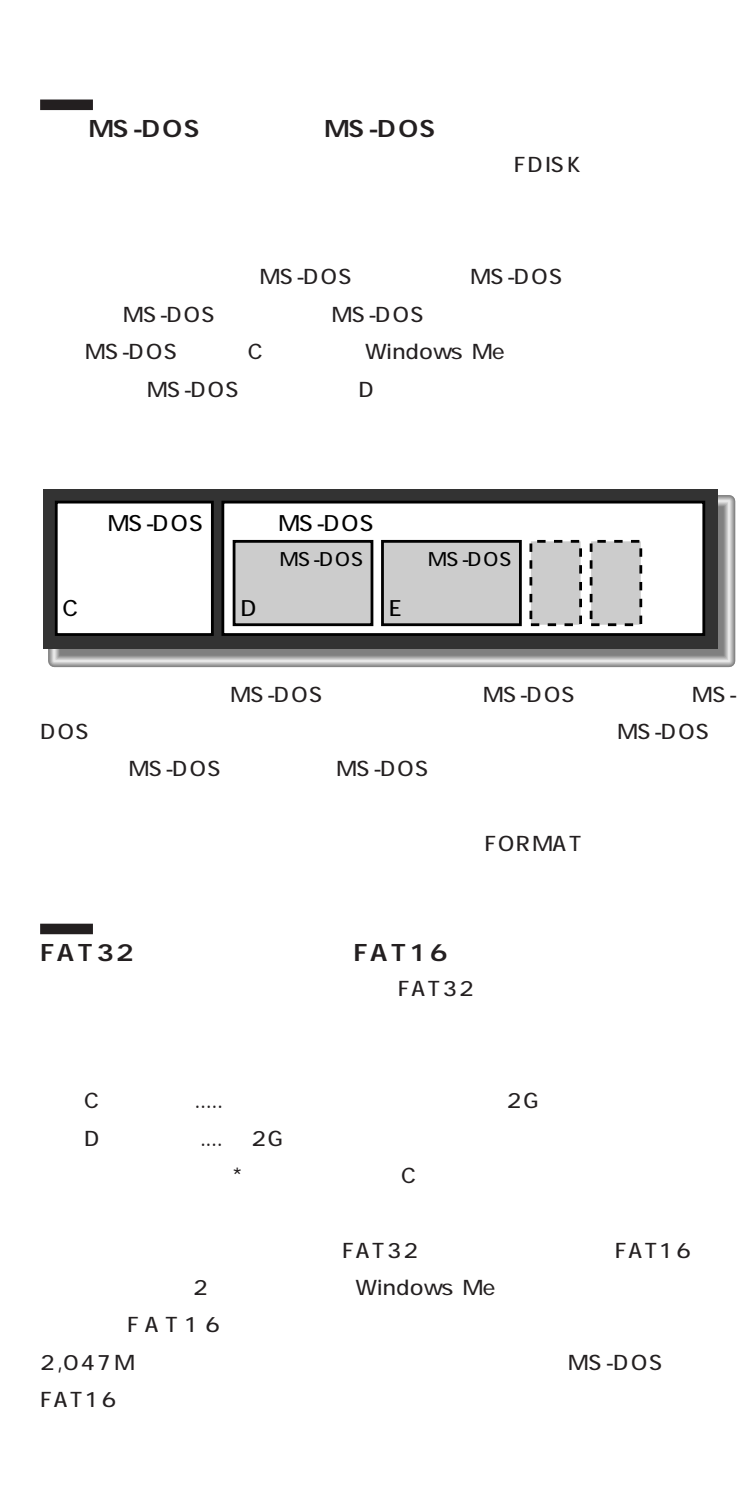

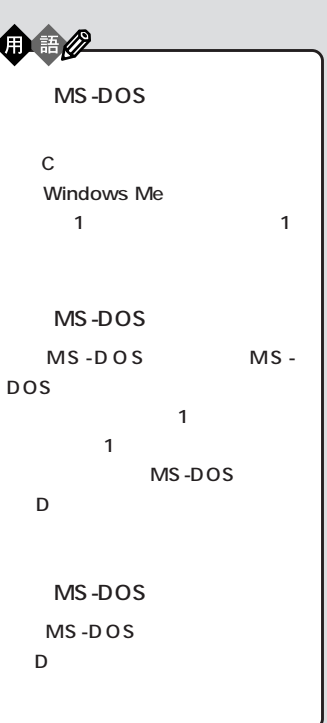

## 1.

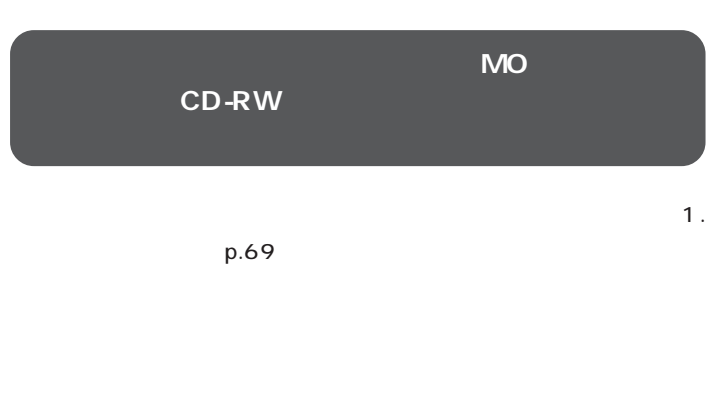

 $\mathbf{2}$ .  $p.70$  $-N \times$ **3. 別売の周辺機器を取り外す**

**4. 必要なものを準備する**

 $p.72$ 

 $\mathbf{4}$ .

**2. インターネットなどの設定を控える**

**BIGLOBE** 

 $\mathbf{S}$ .  $\mathbf{S}$  $p.72$ 

# □参照

PART1  $p.7$   $\mathbb{R}$  $\overline{\mathsf{Q}\mathsf{A}}$  -  $\overline{\mathsf{Q}\mathsf{A}}$  -  $\overline{\mathsf{Q}\mathsf{A}}$  -ルの予防」-「予防のためのツール」- 「バックアップ -NX」

# □参照

**BIGLOBE** 「 読 リ ト の け リ ト の け い け い け い BIGLOBE - トー **BIGLOBE** 

「サポートセンタ」-「ロートセンタ」-「  $Q\&A$  - The set of  $\mathcal{L}$ 防のためのツール」-「バックアッ

 $-NX$ 

 $\bigvee$ Fryg $\psi$ 

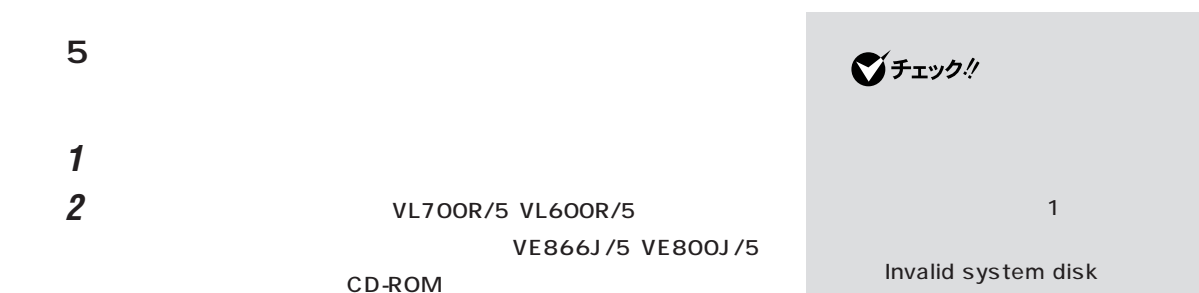

- 3 Enter
- 4 Enter

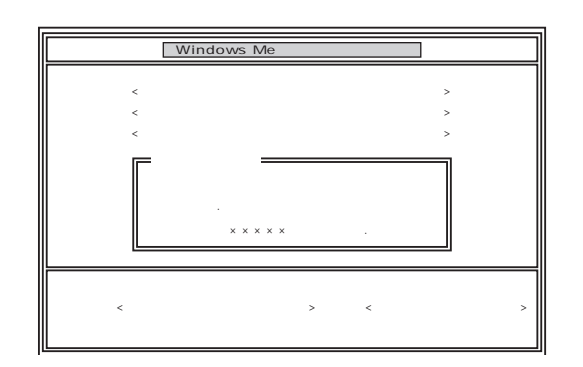

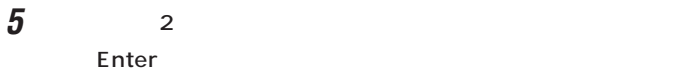

 $\pmb{6}$   $\qquad$   $\qquad$   $\$ 

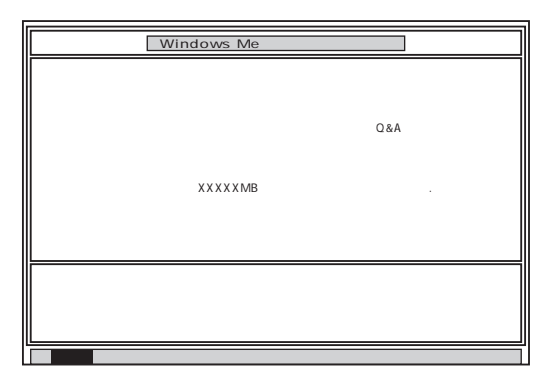

ジチェック!

**Enter** 

F3

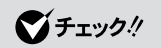

# **7** Enter

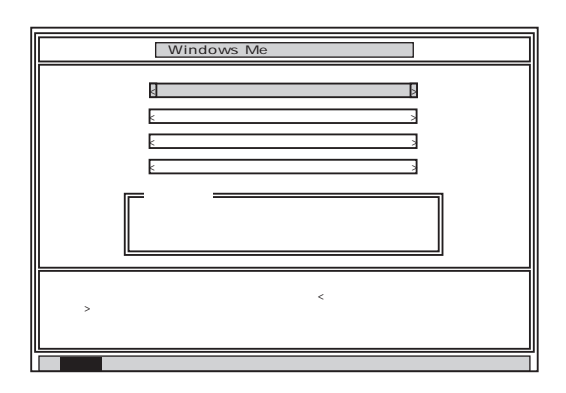

**8** ひとくらい おくしゃ あんなん はんしゃ あんなん はんしゃ あんなん はんしゃ あんなん はんしゃ あんなん はんしゃ あんなん はんしゃ あんなん はんしゃ

Enter

Enter

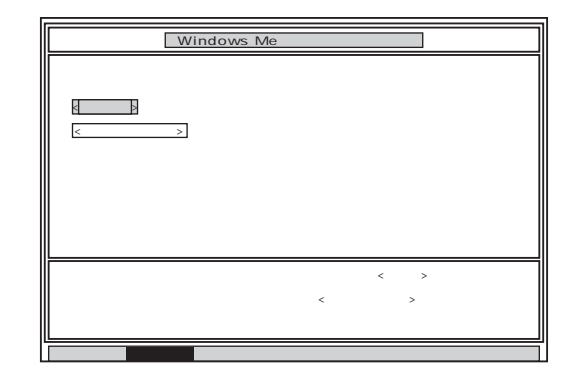

 ${\boldsymbol g}$   ${\boldsymbol \epsilon}$  Enter

### Enter

#### FDISK

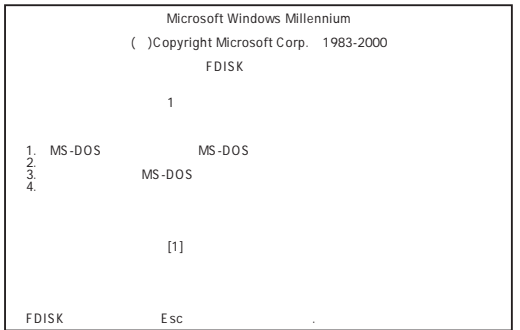

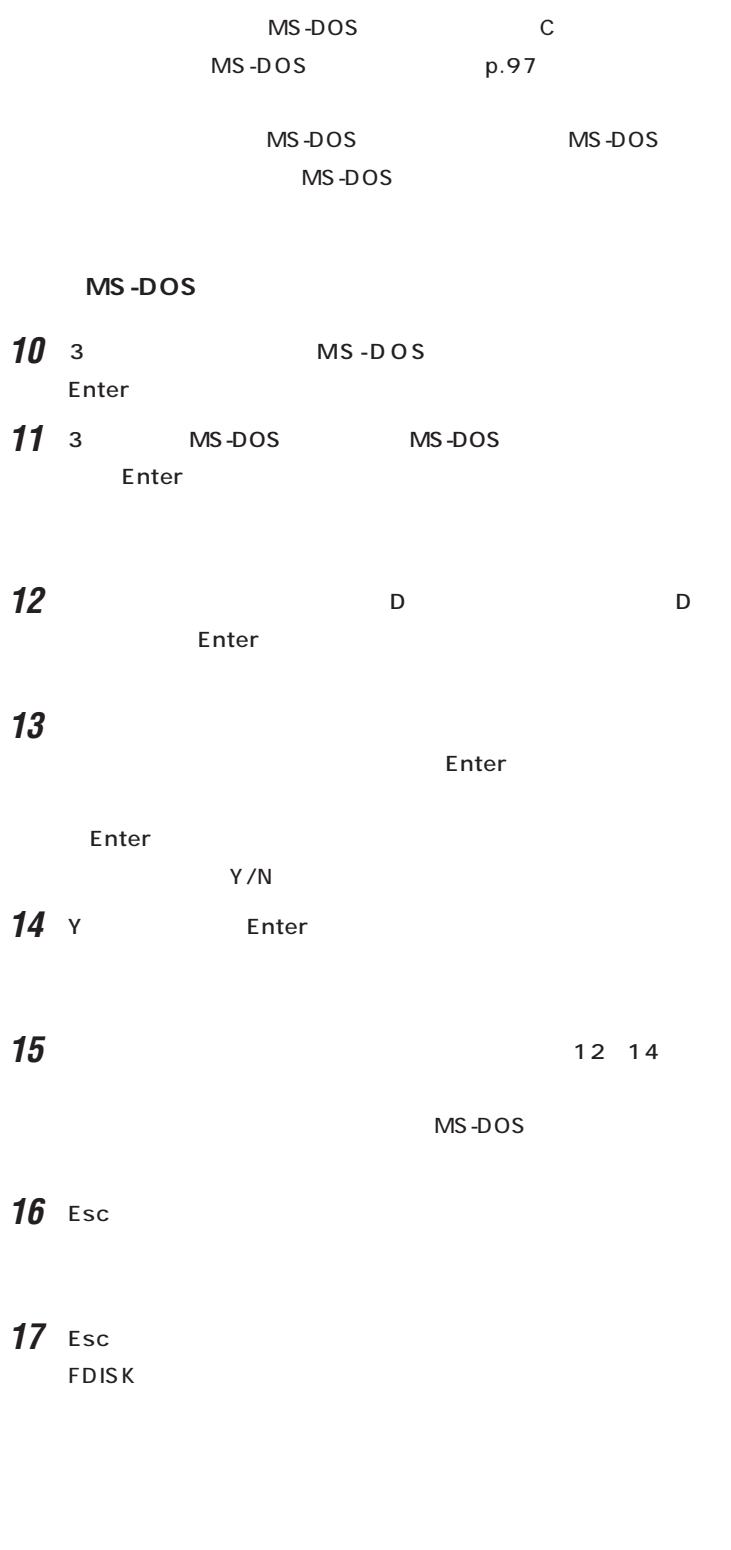
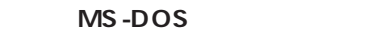

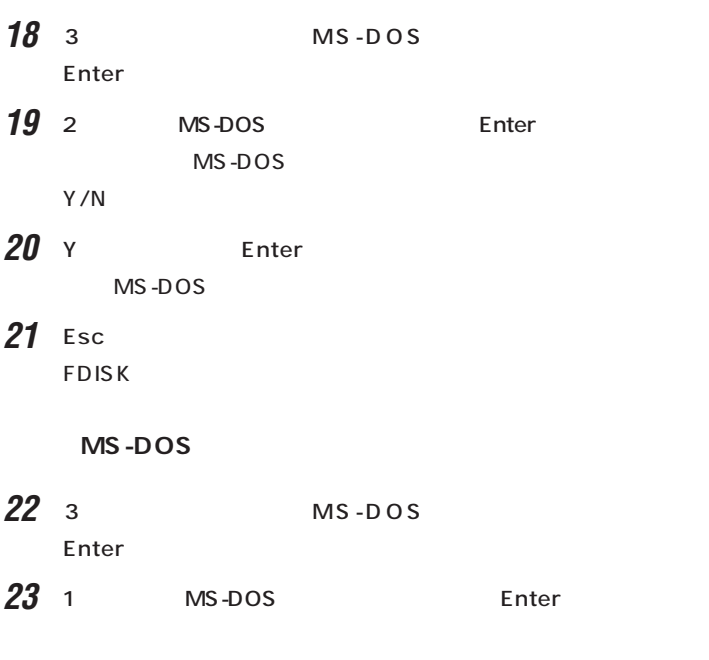

MS-DOS

**24** 1 Enter

25 WINDOWSME Enter

Enter Y/N

- $26$  Y Enter  $MS-DOS$
- **27** Esc **FDISK**

 $6\overline{6}$ 

<span id="page-109-0"></span>**6.領域を作成する**

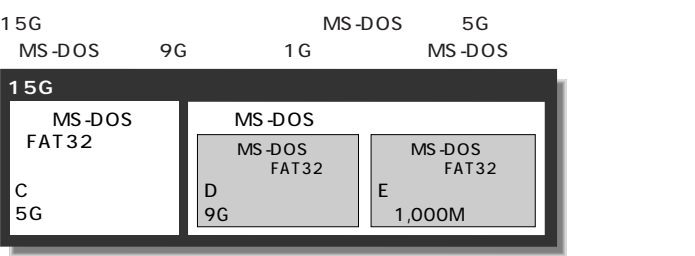

#### **MS-DOS**

- **1** FDISK 1  $MS-DOS$   $MS-DOS$ Enter **2** 1 MS-DOS
- Enter MS-DOS
- $Y/N$  $\mathbf a$ 
	- (1) Y<br>
	(1) Y<br>
	(1) Y<br>
	(1) Y<br>
	(1) Y<br>
	(1) Y<br>
	(1) Y<br>
	(1) Y<br>
	(1) Y<br>
	(1) Y<br>
	(1) Y<br>
	(1) Y<br>
	(1) Y<br>
	(1) Y<br>
	(1) Y<br>
	(1) Y<br>
	(1) Y<br>
	(1) Y<br>
	(1) Y<br>
	(1) Y<br>
	(1) Y<br>
	(1) Y<br>
	(1) Y<br>
	(1) Y<br>
	(1) Y<br>
	(1) Y<br>
	(1) Y<br>
	(1) Y<br>
	(1) Y<br>
	(1) Y<br>
	(1) Y<br>
	(1) Y
		- 2048MB
		12048MB
		12048MB
		2048MB
		2048MB
		2048MB
		2048MB
		2048MB
		2048MB
		2048MB
		2048MB
		2048MB
		2048MB
		2048MB
		2048MB
		2048MB
		2048MB
		2048MB
		2048MB
		2048MB
		2048MB
		2048MB
		2048MB
		2048MB
		2048MB
		2048MB
		2048MB
		2048MB
		2048MB
		2048MB
		2048MB
		204 2 Esc
		- 3 Esc MS-DOS MS-DOS を作成しますか?」と表示されたときは、【→】キーを1回押し Enter

4 Enter Windows Me  $\overline{7}$ .  $p.102$  $\mathbf b$ 1 N Enter  $\mathbb{R}$  is the mass  $\mathbb{R}$ 全体に対する割合(%)で入力してください.基本MS-DOS領 ジチェック! (2)必要な空き容量(p.94)以上の数値(領域のサイズ、Mバイト単 Enter p.94 15G 4095M 4 0 9 5 Enter FAT32  $.FAT16$  $15G$  4G 2  $Y/N$ 7 % Enter  $5 1 2$ 2047M 3 Esc FAT32 N **FDISK** Enter<br>
The Fig. 2 (4)<br>
(4)<br>
(2)<br>
(Partner state of the Partner state  $\overline{z}$  $\sim$  1048MB トライブ . このドライブは FAT32 です .」と表示されたとき Esc<sup>1</sup> 5)<br>
5)<br>
1 Enter  $FAT32$  $\blacksquare$ 6 Esc **FDISK** MS-DOS MS-DOS

## **MS-DOS**

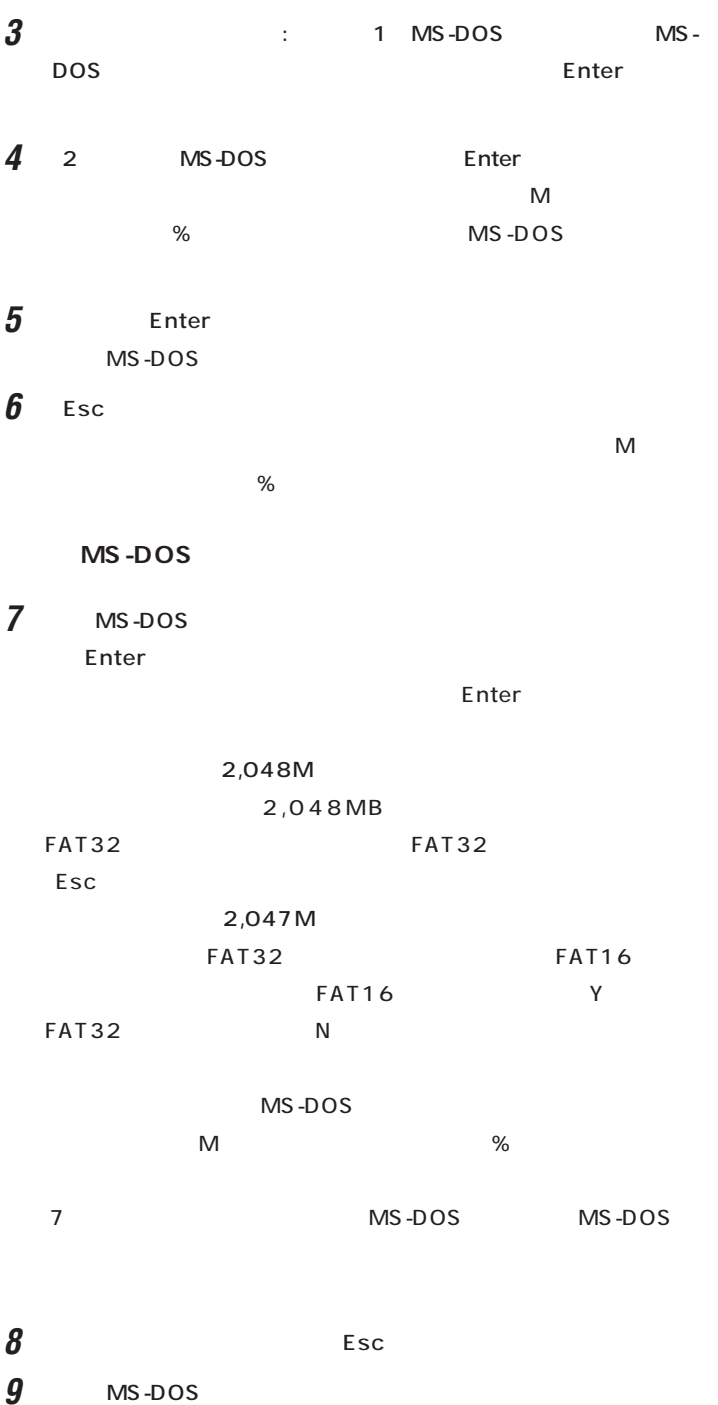

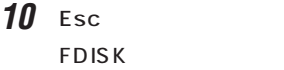

**11** Esc

**12** Esc

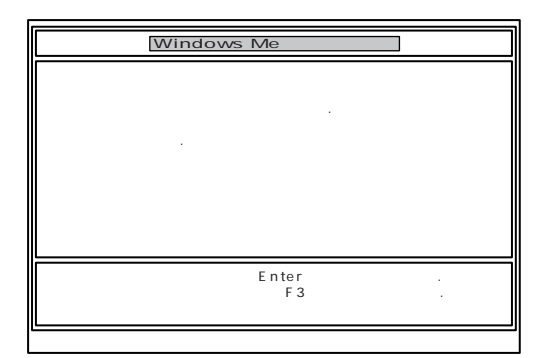

13 Enter

Windows Me

 $\overline{7}$ .

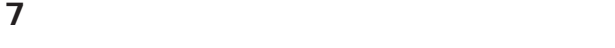

## 1 1 Enter

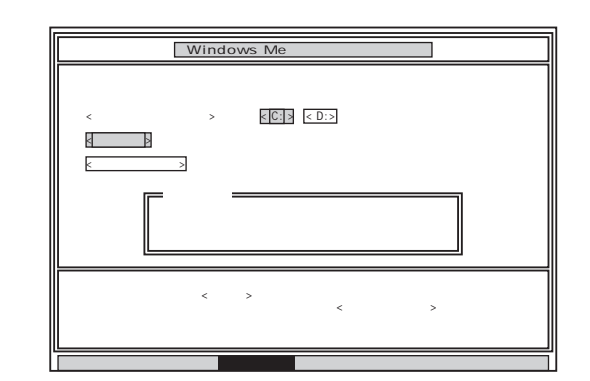

# **2** C: Enter

 $\vdots$  :  $\vdots$  :  $\vdots$ Y/N ?

- **3** Y Enter
	- $5$  20

# **4** ボリュームラベル(ドライブの名前)が必要なときは、ボリュームラベ

ー<br>Enter Enter

 $\sim$  11 $\sim$ Windows Me

 $1 \t4$  $\overline{2}$  $5$  (G $\sim$ 

 $G,H,I...$  1

 $G \t\t\t 11.$ p.104

 $8.$ 

<u> メモ</u>

■チェック!

# **8.システムを再セットアップする**

- 1 VL700R/5 VL600R/5 CD-ROM CD-ROM
- **2** Windows Me 2

Enter

**3** コンプレスト こくしゅうしゅぎん こくしゅうしゅぎん こくしゅうしゅうしゅぎん

Enter

CD-ROM

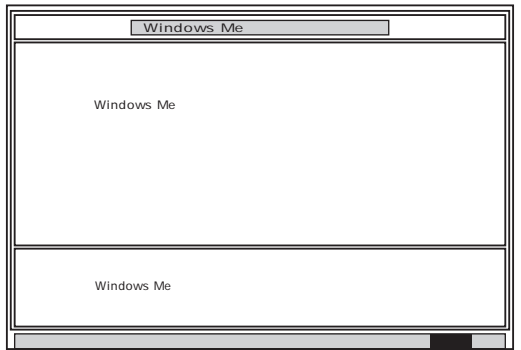

- 4 VL700R/5 VL600R/5
- 5 CD-ROM CD-ROM

**6** Enter

#### Microsoft Windows

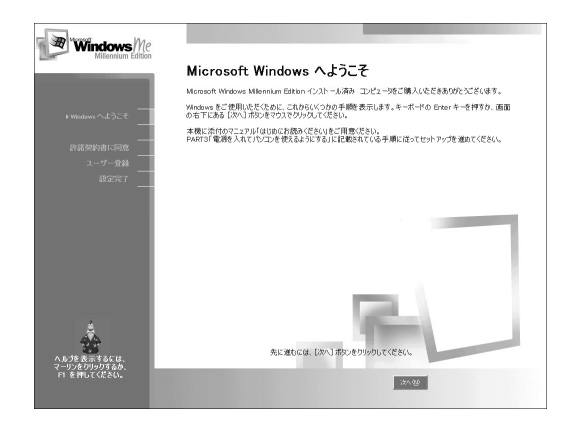

 $\bigotimes$ Frybl

CD-ROM

CD-ROM

Enter

CD-

ROM

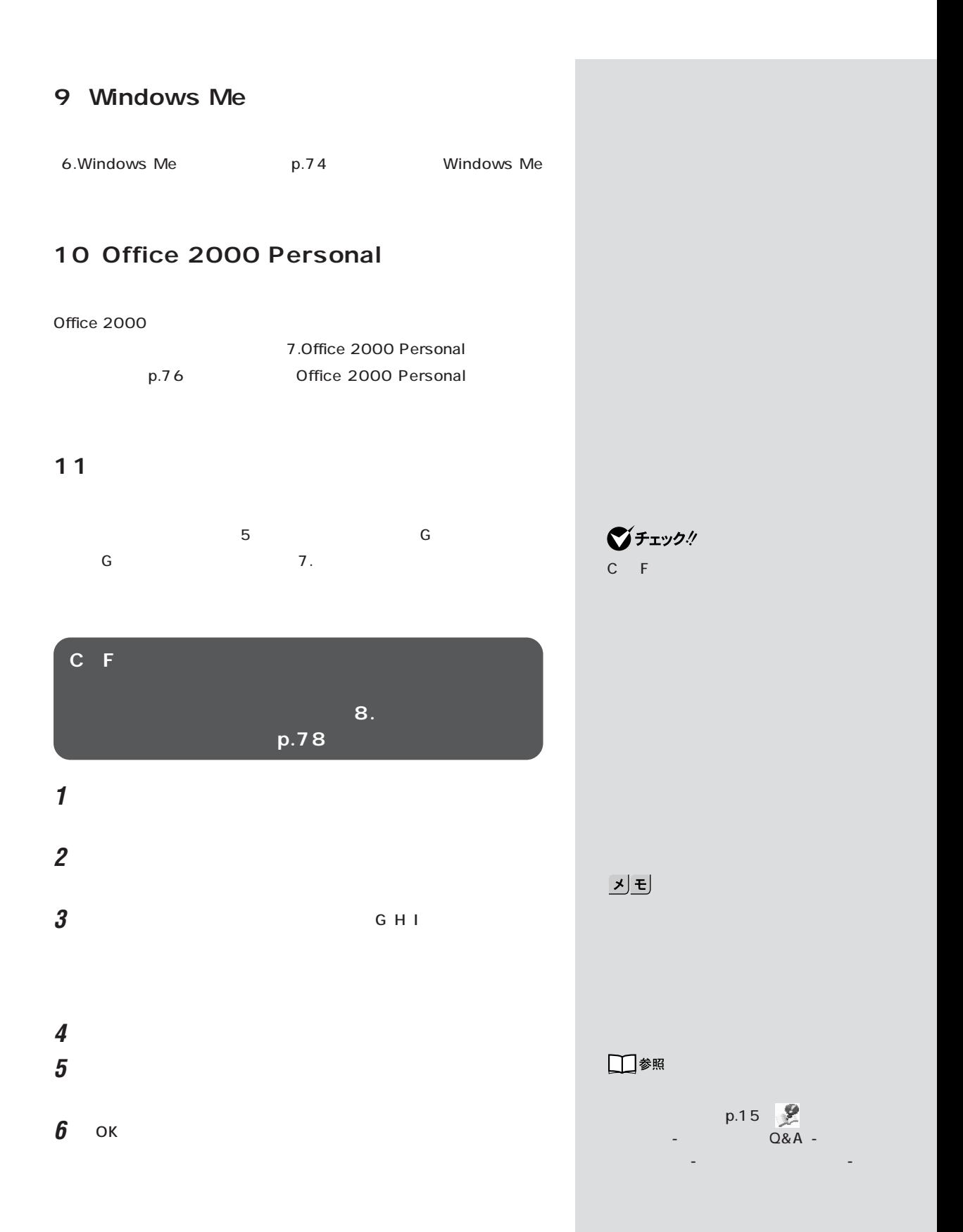

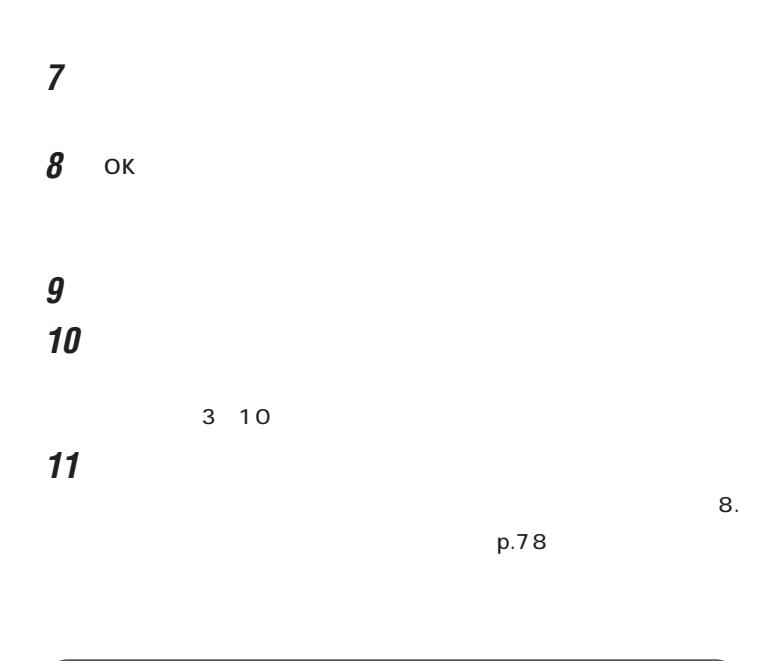

**モード) 8. ポートリング あります あります** p.78

 $\bigotimes$ Fryg!

 $\mathbf{8}.$  The state  $\mathbf{8}.$ 

 $p.78$ 

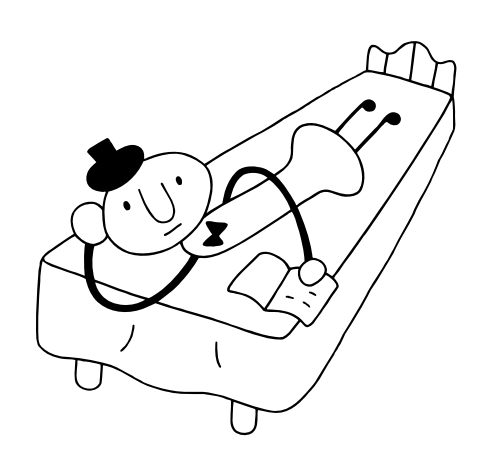

<span id="page-119-0"></span>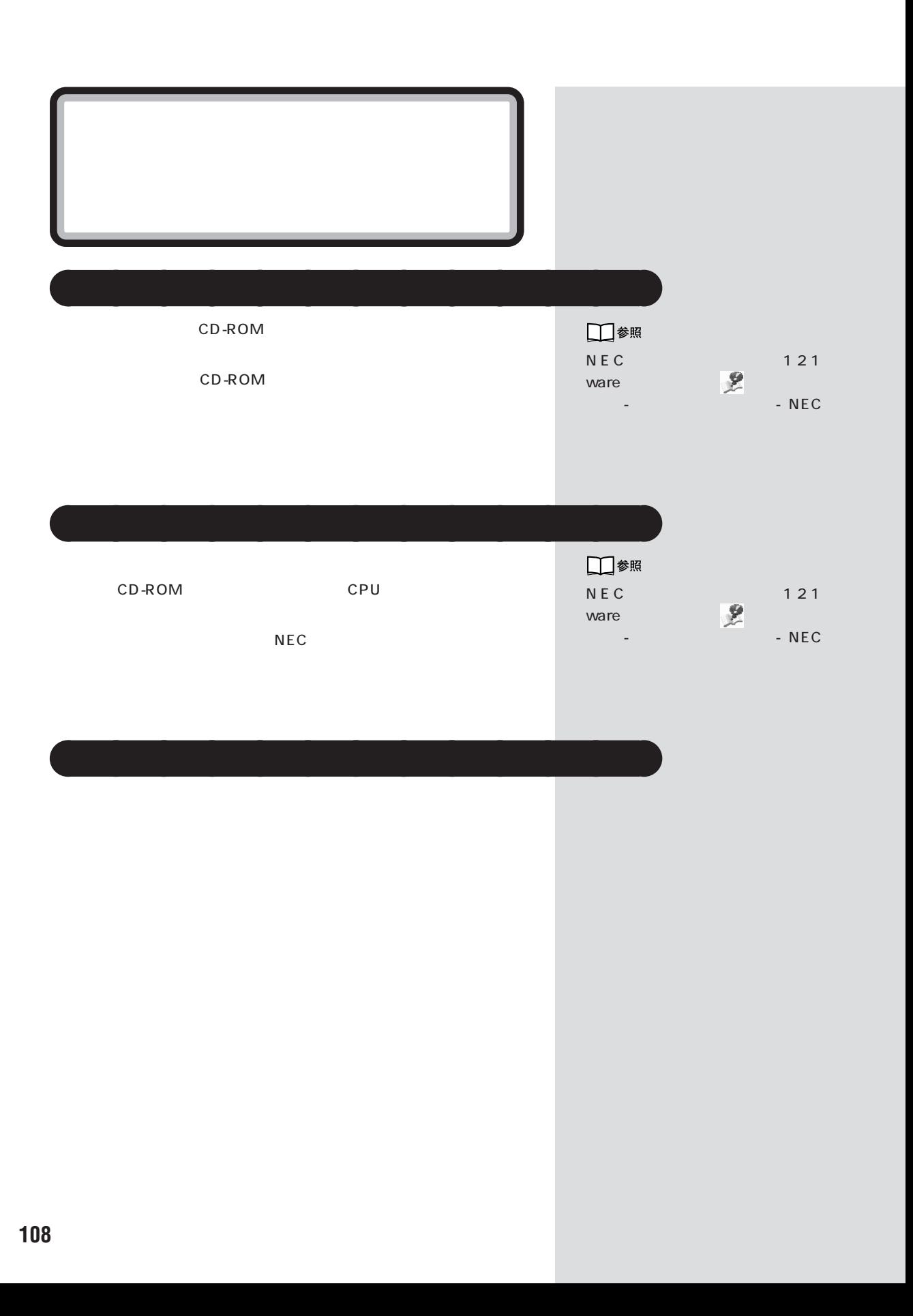

<span id="page-120-0"></span>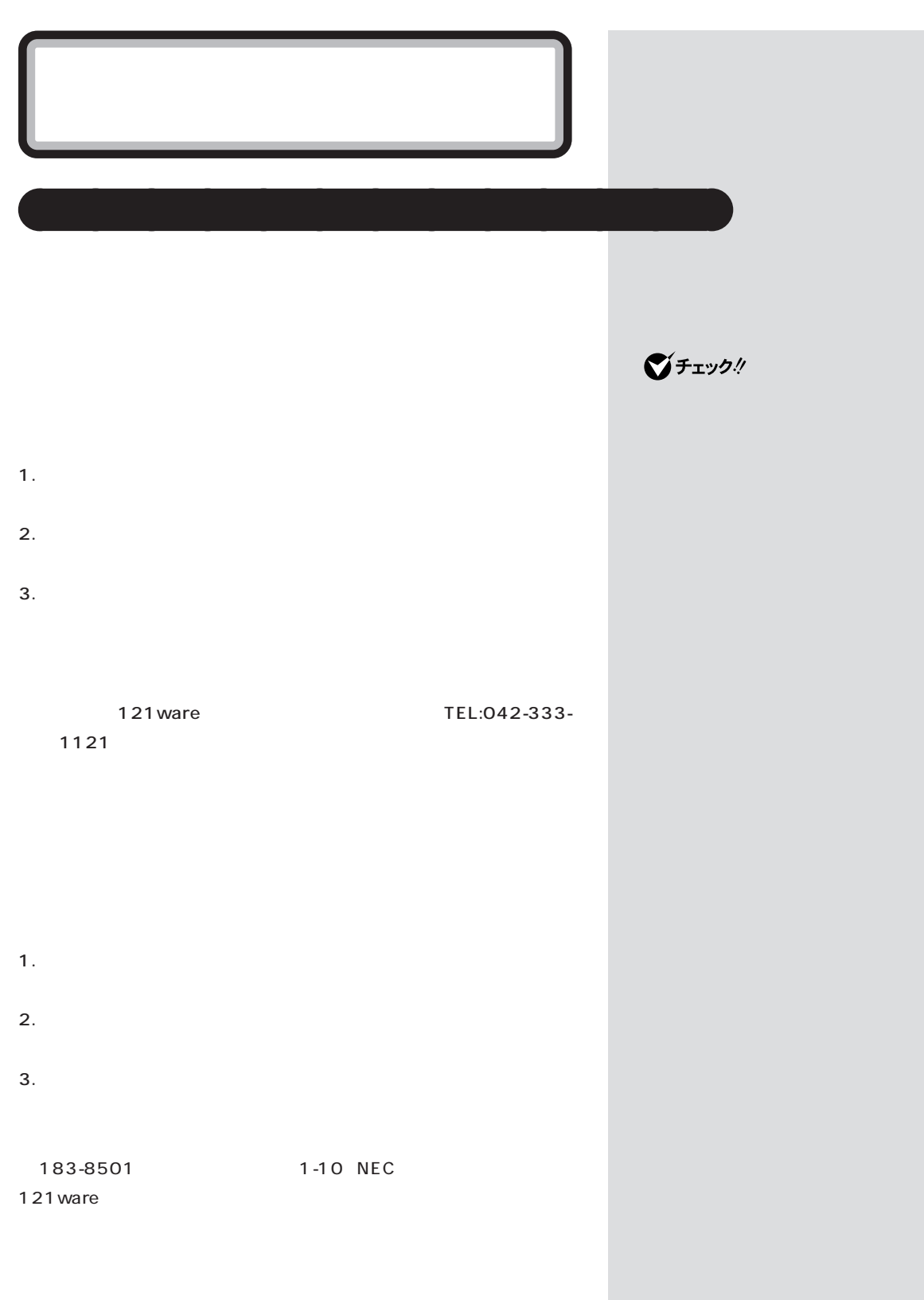

<span id="page-121-0"></span>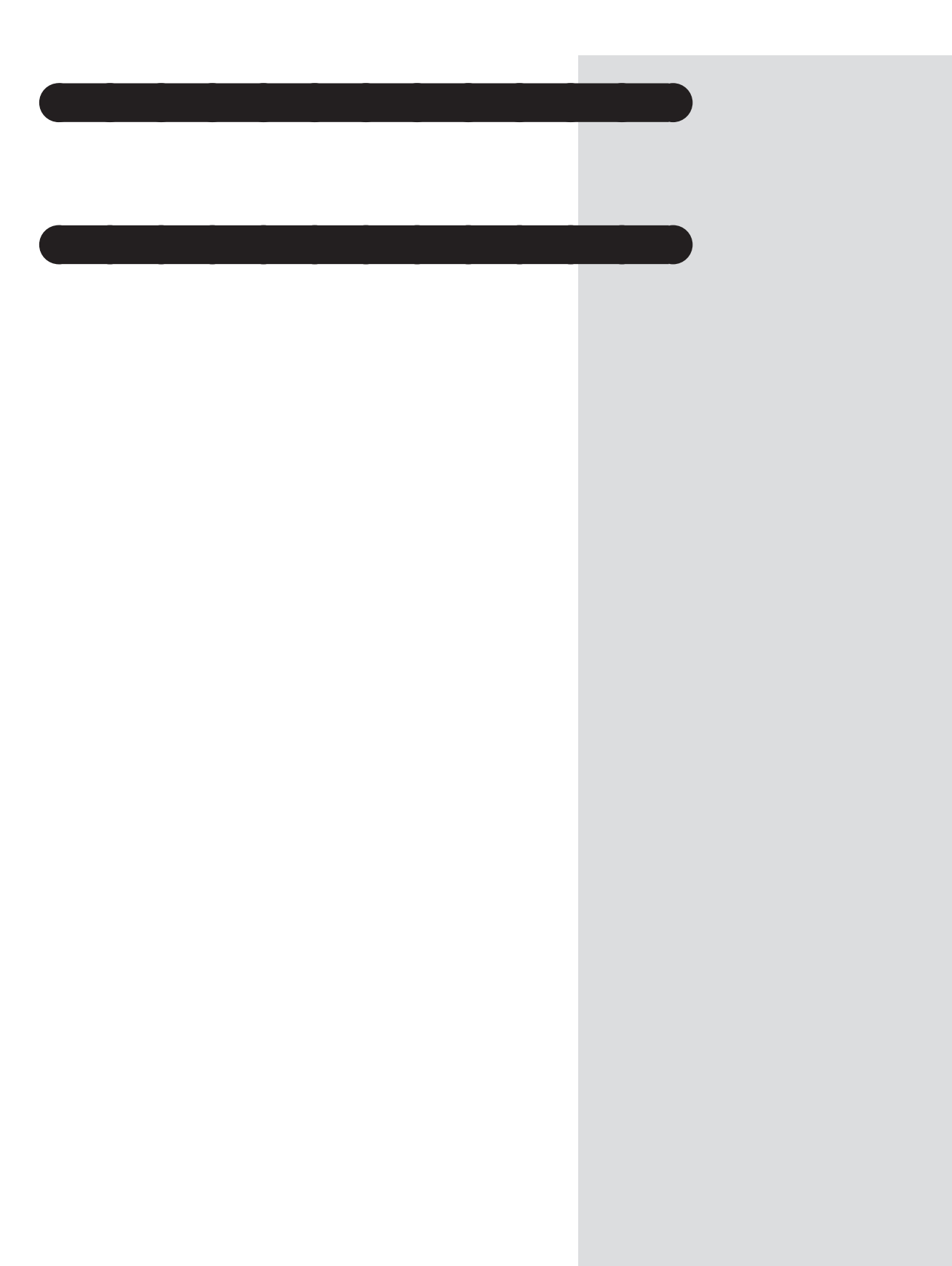

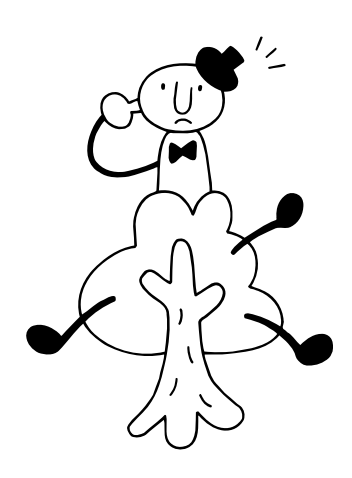

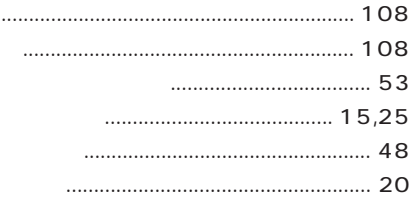

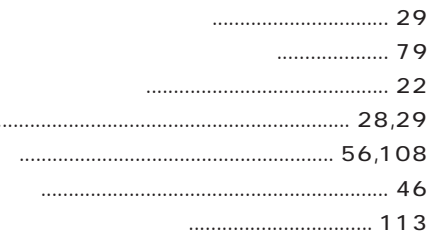

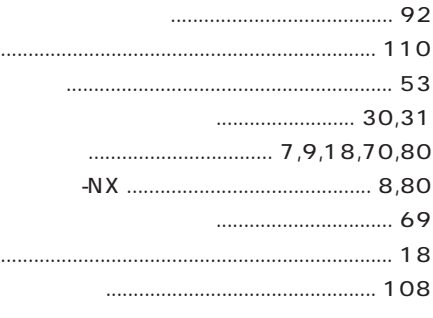

- -

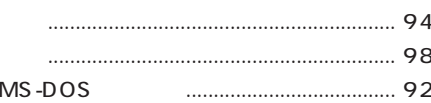

### **RIOS**

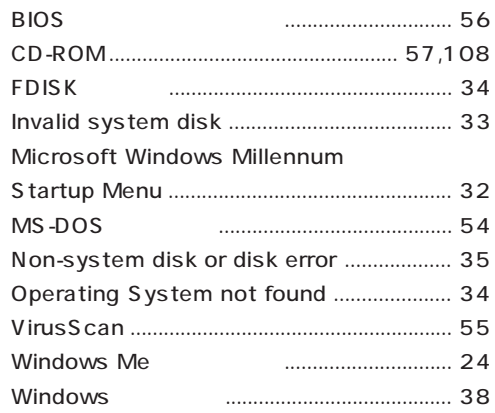

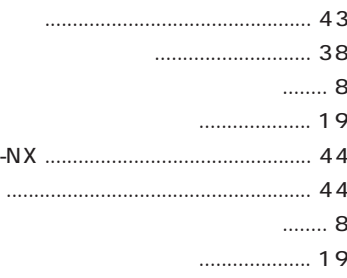

### MS-DOS

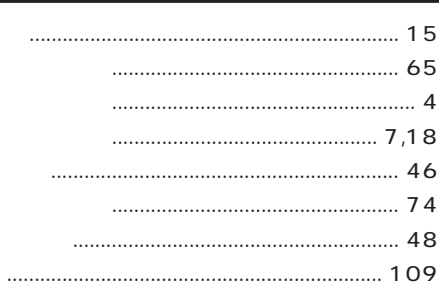

<span id="page-124-0"></span>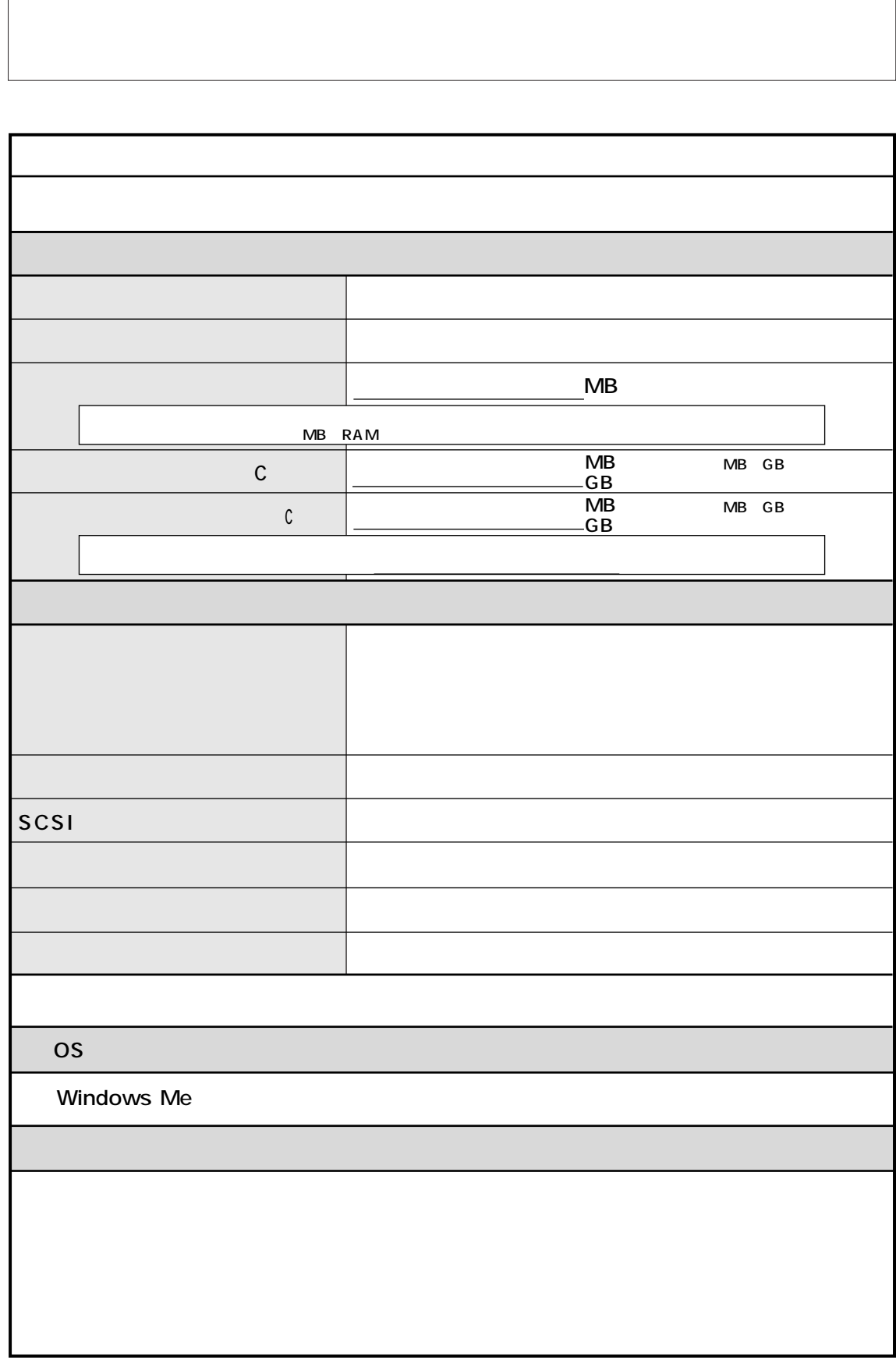

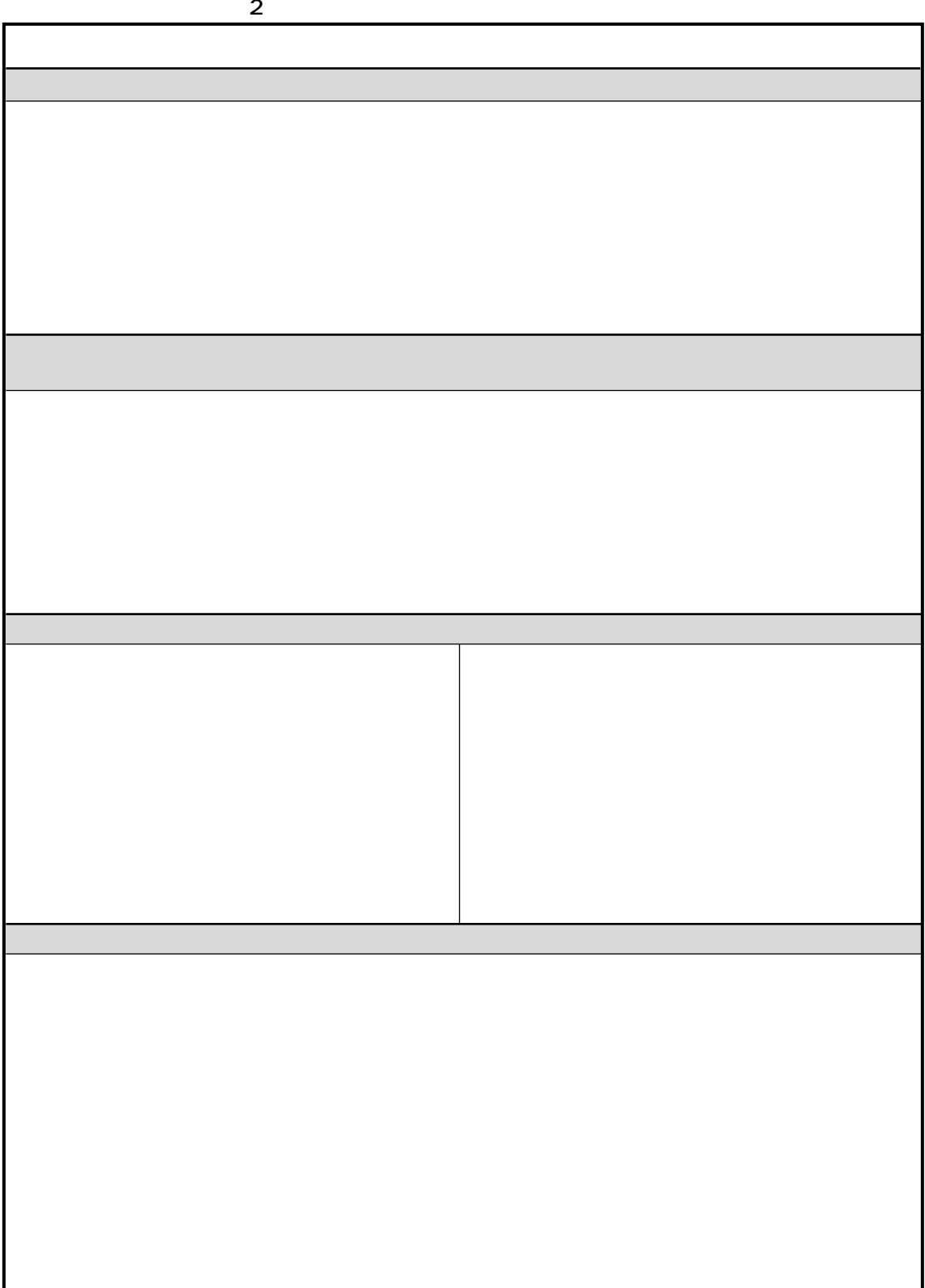

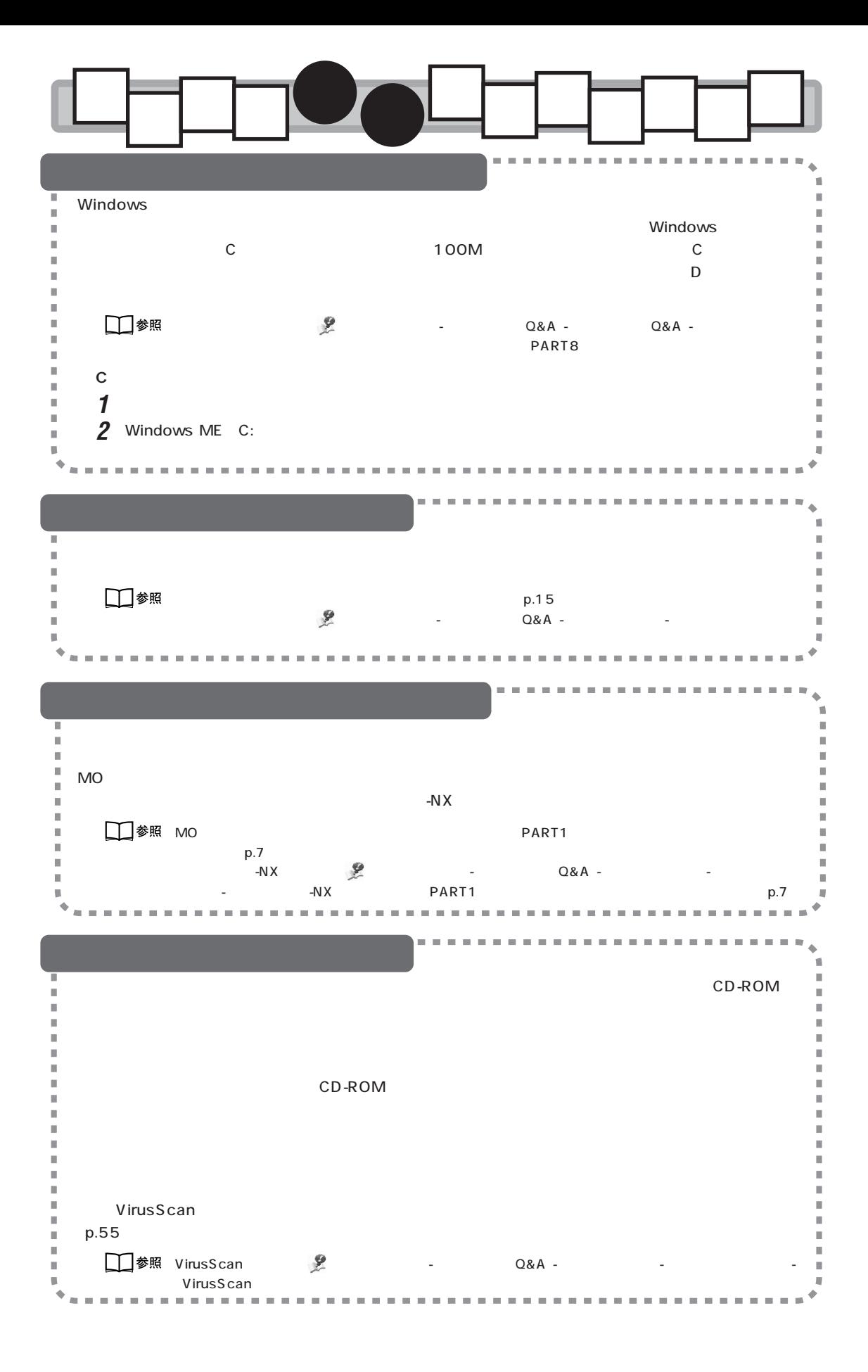

# 困ったときのQ&A TS.

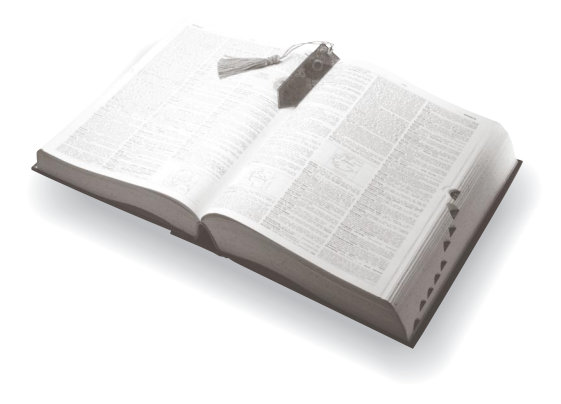

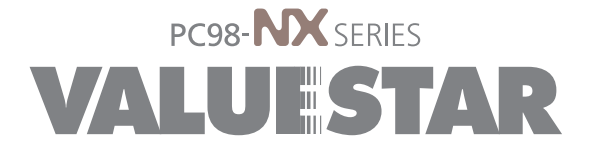

2 2000 11 NEC� P 853-810005-018-A